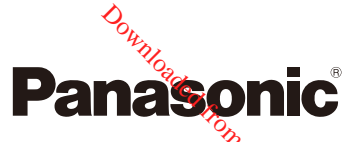

# Mode d'emploi des caractéristiques avancées Appareil photo numérique **nasonic<br>de d'emploi<br>s avancées**

Modèle n° DMC-FT30

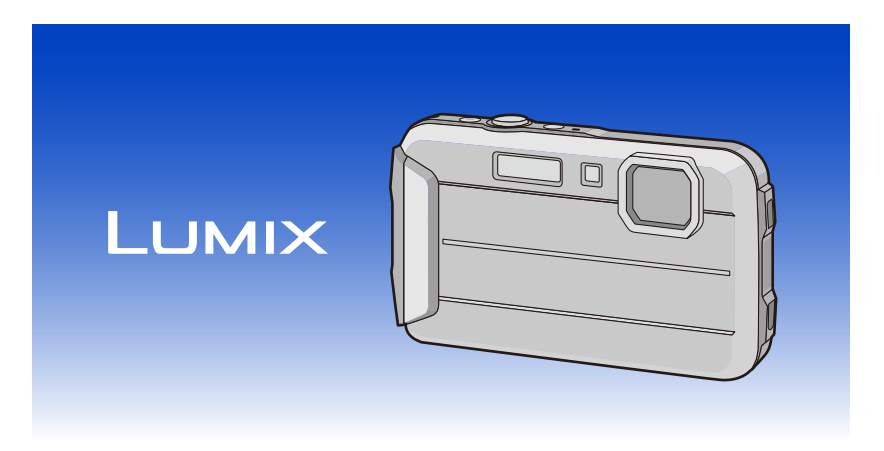

Veuillez lire attentivement les présentes instructions avant d'utiliser ce produit, et conserver ce manuel pour utilisation ultérieure.

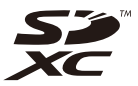

SQW0299 F1214CT0

# **Contenu**

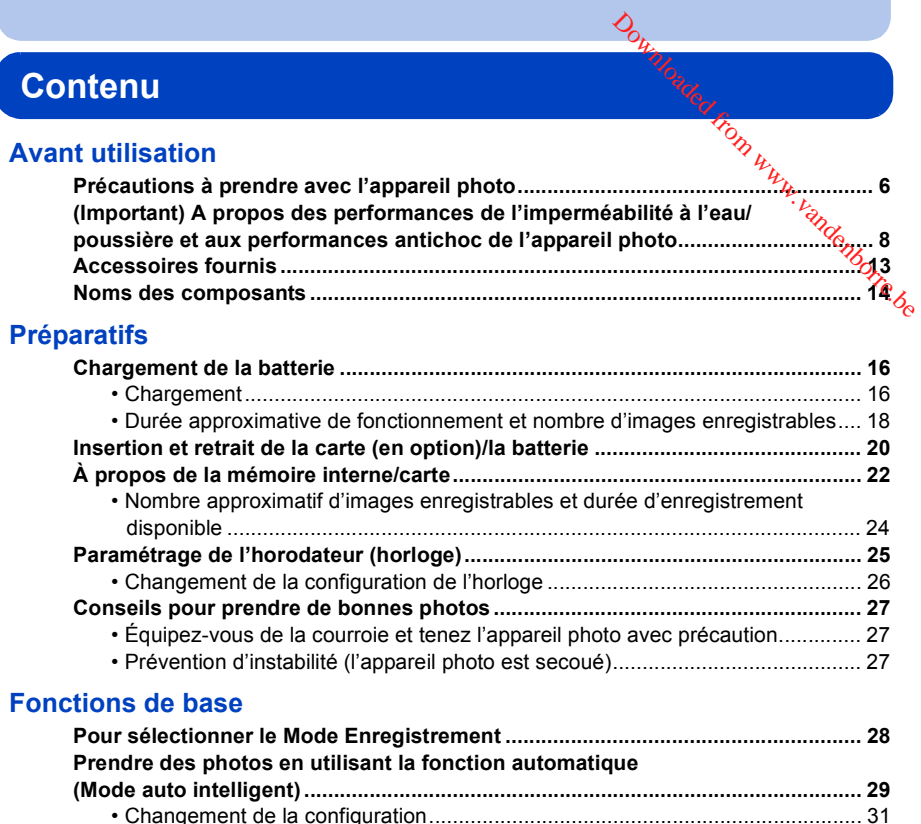

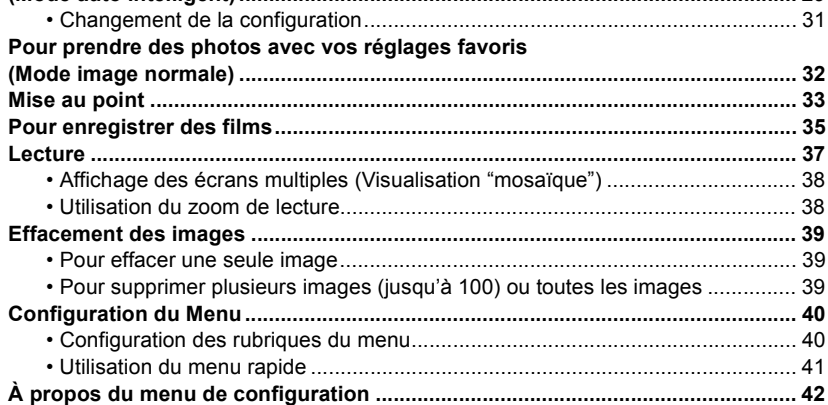

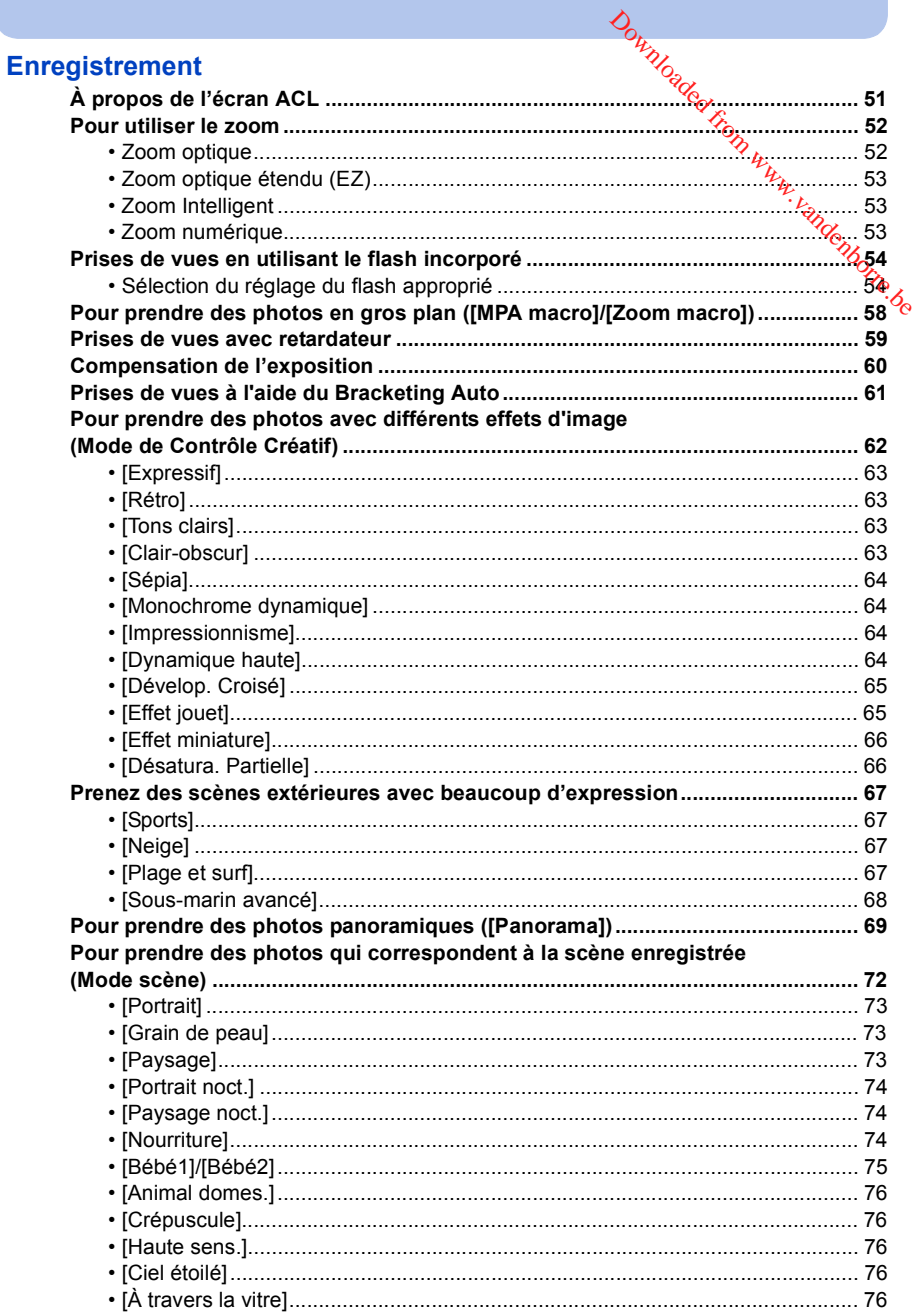

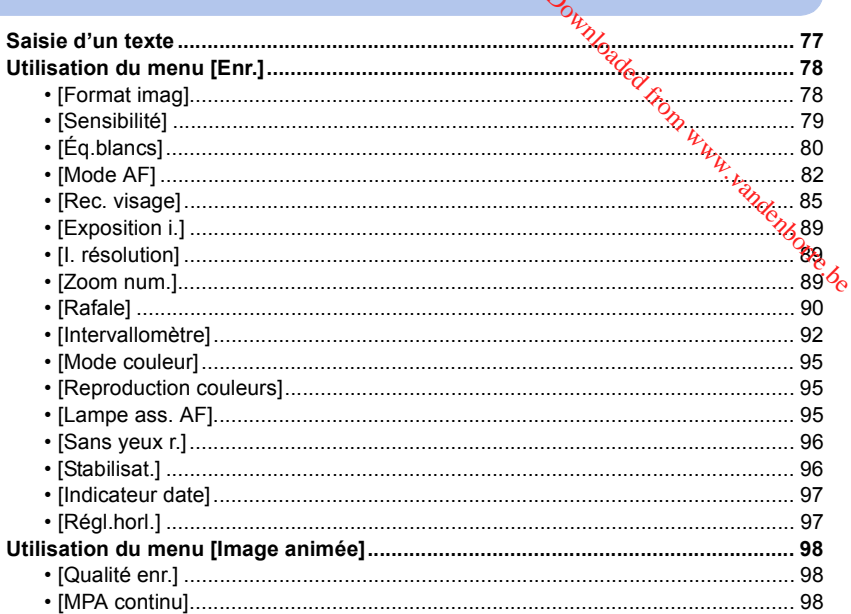

### **Lecture/Edition**

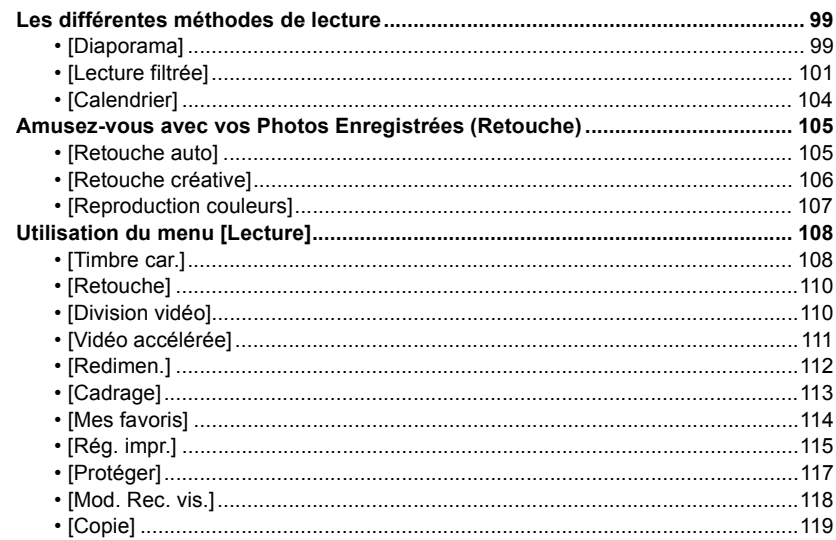

## **[Connexion à un autre appareil](#page-119-0)**

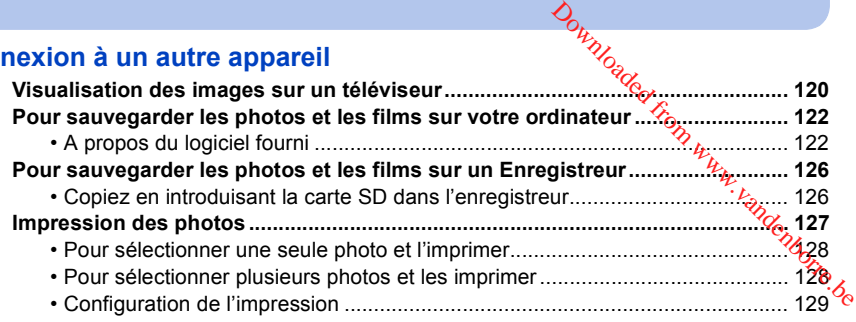

### **[Autres](#page-131-0)**

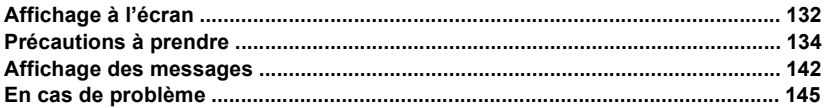

**Veuillez lire ["\(Important\) A propos des performances de l'imperméabilité à l'eau/poussière et](#page-7-0)  [aux performances antichoc de l'appareil photo"](#page-7-0) [\(P8\)](#page-7-0) avant l'utilisation de cet appareil sous l'eau pour éviter que celui-ci soit mal manipulé, ce qui pourrait causer des infiltrations d'eau.**  $\frac{\partial_{\eta_{\gamma_{\ell}}}}{\partial \psi_{\gamma_{\ell}}}$ néabilité à l'eau/poussière et asimilité à l'eau/poussière et aux des métations d'eau.<br>auser des infilitations d'eau.<br>**Il photo** d'eau et les métations d'eau et les

# <span id="page-5-1"></span><span id="page-5-0"></span>**Précautions à prendre avec l'appareil photo**

- ∫ **Manipulation de l'appareil photo (Afin d'éviter les infiltrations d'eau et les dysfonctionnements)**
- **• Des corps étrangers peuvent adhérer au coté interne de la porte latérale (autour du joint en caoutchouc ou des bornes de connexion) si la porte latérale est ouverte ou fermée dans des lieux avec du sable ou de la poussière, etc. Cela peut entraîner une baisse de l'étanchéité si la porte latérale est fermée avec des corps étrangers qui y sont collés. Soyez extrêmement prudent car cela peut entraîner des dysfonctionnements, etc.**
- **• Si des corps étrangers collent au coté interne de la porte latérale, essuyez-les à l'aide d'un chiffon sec, non pelucheux.**
- **• Si un liquide, tel que des gouttelettes d'eau, tombe sur l'appareil photo ou sur le côté intérieur de la porte latérale, essuyez à l'aide d'un chiffon doux et sec. N'ouvrez pas et ne fermez pas la porte latérale si vous êtes près de l'eau, sous l'eau, si vous avez les mains mouillées, ou si l'appareil est mouillé. Cela peut provoquer des infiltrations d'eau.**

#### **Ne faites pas subir de chocs ou de vibrations à l'appareil photo, en le faisant tomber ou en le heurtant. De plus, ne le soumettez pas à de fortes pressions.**

par ex.:

- S'asseoir avec l'appareil photo dans la poche du pantalon ou l'introduire de force dans un sac plein ou trop petit, etc.
- Attacher des éléments tels que les accessoires à la poignée accrochée à l'appareil photo.
- Lorsqu'une forte pression est appliquée en utilisant l'appareil photo à une profondeur supérieure à 8 m.
- L'étanchéité peut en être détériorée.
- **• L'objectif ou l'écran ACL peut être endommagé.**
- Cela peut provoquer des dysfonctionnements dans l'exécution ou la fonction.

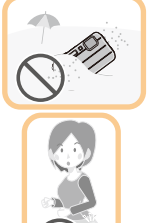

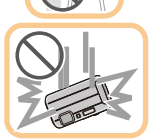

Avant utilisation

∫ **Lorsque le coté interne de l'objectif est embué (condensation) Il ne s'agit pas d'un dysfonctionnement ni d'une panne de l'appareil. Cela peut être causé par l'environnement dans lequel l'appareil photo est utilisé.**

#### **Que faire si le coté interne de l'objectif est embué**

- <span id="page-6-0"></span>• Éteignez cet appareil et ouvrez la porte latérale dans un endroit ayant une température ambiante constante, loin des températures élevées, de l'humidité, du sable et de l**á⁄** poussière. La buée disparaitra naturellement en l'espace de 10 minutes à 2 heures avec la porte latérale ouverte lorsque la température de l'appareil photo atteindra celle ambiante.  $\frac{U_{\text{top}}}{U_{\text{top}}}$ <br>  $U_{\text{top}}$ <br>  $U_{\text{top}}$ <br>
- Contactez Panasonic si la buée ne disparait pas.

#### **Conditions pouvant créer de la buée sur le coté interne de l'objectif**

La condensation peut se créer et le coté interne de l'objectif peut s'embuer si l'appareil est utilisé dans des zones qui subissent un changement important de température ou ayant une humidité élevée, comme ce qui suit:

- **• Lorsque l'appareil photo est utilisé soudainement sous l'eau après avoir été à la chaleur d'une plage etc.**
- **• Lorsque l'appareil photo est déplacé d'une zone chaude vers une zone froide, comme dans une station de ski ou en haute altitude**
- **• Si la porte latérale est ouverte dans un environnement où l'humidité est élevée**

# <span id="page-7-0"></span>**(Important) A propos des performances de l'imperméabilité à l'eau/poussière et aux performances antichoc de l'appareil photo**  $\frac{\cos^2\theta}{\cos^2\theta}$ <br>  $\frac{\cos^2\theta}{\cos\theta}$ <br>  $\frac{\sin\theta}{\cos\theta}$ <br>
anti-poussière. "IPX8," et  $\cos\theta$

**Caractéristique d'imperméabilité/anti-poussière**

**Cet appareil photo est conforme aux normes d'étanchéité/anti-poussière " IPX8 " et " IP6X ". Si les soins et les directives d'entretien décrites dans ce document sont rigoureusement respectées, cet appareil photo peut fonctionner sous l'eau, à une profondeur n'excédant pas 8 m et pour une durée n'excédant pas 60 minutes. (**¢**1)**

#### **Performance antichoc**

**Cet appareil photo est également conforme "MIL-STD 810F Method 516.5-Shock". L'appareil photo a passé un test de chute d'une hauteur de 1,5 m sur une planche en contre-plaqué de 3 cm d'épaisseur. Dans la plupart des cas, cet appareil photo ne devrait subir aucun dommage en cas de chute d'une hauteur de moins de 1,5 m. (**¢**2)**

**Ceci ne garantit pas la non-destruction, le bon fonctionnement, ou l'imperméabilité sous toutes les conditions.**

- ¢1 Cela signifie que l'appareil photo peut être utilisé sous l'eau pendant une durée et à une pression spécifiques en accord avec le mode de manipulation établi par Panasonic.
- ¢2 "MIL-STD 810F Method 516.5-Shock" est la méthode de test standard du Département de la Défense aux États-Unis, qui précise exécuter des tests de chute d'une hauteur de 122 cm, sur 26 orientations (8 angles, 12 arêtes, 6 cotés) en utilisant une série de 5 appareils, et en passant les 26 orientations de chute parmi ces 5 appareils. (Si un échec se produit pendant le test, un nouvel élément est utilisé pour passer le test d'orientation de la chute pour un total de 5 appareils) La méthode de test de Panasonic est basée sur la méthode "MIL-STD 810F Method 516.5-Shock" ci-dessus. Cependant, la hauteur de chute a été changée de 122 cm à 150 cm sur une planche en contreplaqué d'une épaisseur de 3 cm. Ce test de chute est passé. (Abstraction faite du changement d'apparence comme la perte de peinture ou la déformation sur le point d'impact.)

#### ∫ **Manipulation de l'appareil photo**

- L'étanchéité n'est pas garantie si l'appareil est sujet à un impact causé par un coup ou une chute etc. Si un impact sur l'appareil photo survient, il doit être inspecté (service payant) par Panasonic pour vérifier que l'étanchéité est toujours efficace. **• L'intérieur de cet appareil photo**<br>• L'étanchéité n'est pas garantie si l'appareil est sujet à un impact causé par dificoup ou une chute<br>• L'étanchéité n'est pas garantie si l'appareil est sujet à un impact causé par d
- Si l'appareil photo est éclaboussé par du détergent, du savon, une source chaude, du bain moussant, de l'huile solaire, de l'écran solaire, un produit chimique, etc., essuyez-le immédiatement.
- La fonction d'imperméabilité s'applique uniquement à l'eau de mer et à l'eau douce.
- Aucun dysfonctionnement causé par une mauvaise utilisation des clients, ou par une mauvaise, manipulation ne sera couvert par la garantie.
- dysfonctionnements.
- Les accessoires fournis ne sont pas étanches.
- La carte et la batterie ne sont pas imperméables. Ne les manipulez pas avec les mains mouillées. De plus, n'introduisez pas la carte ou la batterie humide dans l'appareil photo.
- Ne laissez pas l'appareil photo durant une longue période dans un lieu où la température est très basse (comme dans une station de ski ou en haute altitude) ou dans un lieu où elle peut dépasser 40 ºC (comme à l'intérieur d'un véhicule garé sous le soleil, près d'un radiateur, sur un bateau ou à la plage). (L'étanchéité peut en être détériorée.)

#### <span id="page-8-0"></span>∫ **A propos de l'affichage de la démonstration des [Précautions] ([Exigences pour l'utilisation sous l'eau])**

- Les [Précautions] s'affichent la première fois que l'appareil est allumé après l'achat, avec la porte latérale complètement fermée.
- Veuillez vérifier à l'avance pour maintenir l'étanchéité.
- *1* **Appuyez sur** 2 **pour sélectionner [Oui] et puis appuyez sur [MENU/SET].**
	- Il passera automatiquement sur l'écran de configuration de l'horloge si [Non] est sélectionné avant le démarrage.

#### *2* **Appuyez sur** 2**/**1 **pour sélectionner l'image.**

- 2: Retour sur l'écran précédent
- ►: Vue de l'écran suivant
- La fermeture peut être forcée en appuyant sur [MENU/SET].
- Si, lors de la vérification, la fermeture est forcée en éteignant l'appareil ou en appuyant sur [MENU/SET], les [Précautions] s'afficheront chaque fois que cet appareil sera rallumé.

#### *3* **Après le dernier écran (12/12), appuyez sur [MENU/SET] pour quitter.**

- Si [MENU/SET] est appuyé après le dernier écran (12/12), les [Précautions] ne s'afficheront plus la prochaine fois que cet appareil sera rallumé.
- Ceci peut également être visionné à partir de [Précautions] [\(P42\)](#page-41-1) dans le menu [Config.].

Avant utilisation

#### <span id="page-9-1"></span>**Vérification avant l'utilisation sous l'eau**

Essuyez toujours le joint en caoutchouc sur le coté de la porte et sur la <sub>zo</sub>ne où il se **pose à l'aide d'un chiffon sec, non pelucheux.**

- **1 Vérifiez qu'il n'y a aucun corps étrangers sur le coté interne de la porte latérale.**<br>
 S'il y a un corps étranger, comme une peluche, un cheveu, du sable, etc, sur la zone<br>
 S'il y a un corps étranger, comme une p • S'il y a un corps étranger, comme une peluche, un cheveu, du sable, etc, sur la zone environnante, l'eau s'infiltrera en quelques secondes, provoquant un dysfonctionnement.
- En présence de liquide, essuyez-le à l'aide d'un chiffon doux et sec. Si vous utilisez l'appareil photo alors que celui-ci est mouillé, cela pourrait provoquer des infiltrations d'eau et causer un dysfonctionnement.
- Si des corps étrangers sont présents, essuyez-les à l'aide d'un chiffon sec, non pelucheux.
- Soyez particulièrement attentif en retirant les petits grains de sable, etc. qui pourraient adhérer aux côtés et aux angles du joint d'étanchéité.
- *2* **Vérifiez la présence de fissures et de déformations sur le joint en caoutchouc de la porte latérale.**
	- L'efficacité du joint d'étanchéité peut diminuer après 1 an, avec l'usure et l'age. Pour éviter des dommages permanents à l'appareil photo les joints doivent être remplacés tous les ans. Veuillez contacter Panasonic pour les coûts relatifs et d'autres informations.

#### <span id="page-9-0"></span>*3* **Fermez soigneusement la porte latérale.**

- A Commutateur [LOCK] (partie verte)
- (B) Partie rouge
- C Déverrouillé
- D Verrouillé
- Verrouillez le commutateur [LOCK] soigneusement de façon à ce que la partie rouge ne soit plus visible.
- Pour éviter une infiltration d'eau, contrôlez l'absence de liquide et veillez à ne pas coincer de corps étrangers comme du sable, cheveu, poussière, ou la courroie.

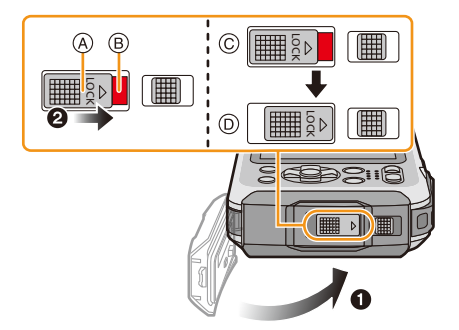

Downloaded

**N'ouvrez pas ou ne fermez pas la porte latérale dans des endroits où il y a du sable et de la poussière, à proximité de l'eau, ou avec les mains mouillées. Le sable ou la poussière adhérente peut causer des infiltrations d'eau.**<br> **poussible.**<br> **poussible.**<br> **poussible.**<br> **poussière de liquide et veillez à ne pas<br>
coincer de corps étrangers comme du<br>
sable, cheveu, poussière, ou la courroie** 

#### **Utiliser l'appareil photo sous l'eau**

- Utilisez l'appareil photo sous l'eau jusqu'à 8 m à une température allant de 0 °C  $\bullet$  40 °C.
- Ne l'utilisez pas en faisant de la plongée sous-marine (Scaphandre autonome).
- N'utilisez pas l'appareil photo à une profondeur de plus de 8 m.
- Ne l'utilisez pas dans de l'eau à plus de 40 °C (dans la baignoire ou une source chaude).
- N'utilisez pas l'appareil photo sous l'eau pendant plus de 60 minutes d'affilées.
- N'ouvrez pas ou ne fermez pas la porte latérale sous l'eau.
- Ne faites pas subir de choc à l'appareil photo sous l'eau. (La caractéristique d'imperméabilité Avant utilisation<br>
Utiliser l'appareil photo sous l'eau<br>
Utilisez l'appareil photo sous l'eau jusqu'à 8 m à une température allant de 0 °C (a 40 °C.<br>
Ne l'utilisez pas en faisant de la plongée sous-marine (Scaphandre auto
- Ne plongez pas dans l'eau en tenant l'appareil photo. N'utilisez pas l'appareil photo dans un endroit où l'eau éclabousse fortement, comme un torrent ou une chute d'eau. (Une forte pression de l'eau peut être subie, et cela peut causer un mauvais fonctionnement.)
- L'appareil photo coulera dans l'eau. Assurez-vous de ne pas laisser tomber l'appareil photo et de ne pas le perdre au fond de l'eau en mettant solidement la dragonne autour de votre poignet ou autres mesures identiques.

#### **Soins de l'appareil photo après son utilisation sous l'eau**

#### **N'ouvrez pas ou ne fermez pas la porte latérale jusqu'à ce que le sable et la poussière soient éliminés par un rinçage à l'eau de l'appareil photo.**

#### **Veillez à nettoyer l'appareil photo après l'avoir utilisé.**

- Essuyez soigneusement toutes les gouttes d'eau, le sable et les matières salines présents sur vos mains, corps, cheveux, etc.
- Nous vous conseillons de nettoyer l'appareil photo à l'intérieur, en évitant les endroits où l'eau peut éclabousser et le sable tomber.

#### **Après l'avoir utilisé sous l'eau, nettoyez toujours l'appareil photo comme s'il était sale.**

• Laisser l'appareil avec des objets étrangers ou des matières salines sur lui peut causer des dommages, une décoloration, de la corrosion, une odeur inhabituelle, ou une détérioration des performances d'imperméabilité.

#### *1* **Rincez à l'eau avec la porte latérale fermée.**

- Après une utilisation au bord de la mer ou sous l'eau, faites tremper l'appareil dans un récipient peu profond d'eau douce pendant un maximum de 10 minutes.
- Si la touche du zoom ou la touche [ON/OFF] de l'appareil photo ne se déplacent pas sans accroche, cela peut être causé par la présence de corps étrangers. L'utiliser dans un tel état peut créer de mauvais fonctionnements, tel que celui du verrouillage, donc enlevez tous les corps étrangers en secouant l'appareil dans de l'eau fraîche.
- Des bulles peuvent s'échapper par l'ouverture de drainage lorsque vous plongez l'appareil photo dans l'eau, mais il ne s'agit pas d'un dysfonctionnement.

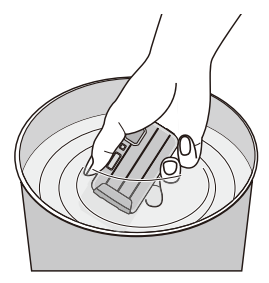

- *2* **Évacuez l'eau en tenant l'appareil photo à l'envers** A **et à l'endroit** B **en le secouant légèrement quelques instants.**
	- Après avoir utilisé l'appareil photo à la mer ou sous l'eau, ou après l'avoir lavé, l'eau peut rester autour du haut-parleur et du microphone pendant un moment et cela peut causer une baisse ou une déformation du son.
	- Assurez-vous de mettre la main dans la boucle de la courroie pour éviter la chute de l'appareil photo.

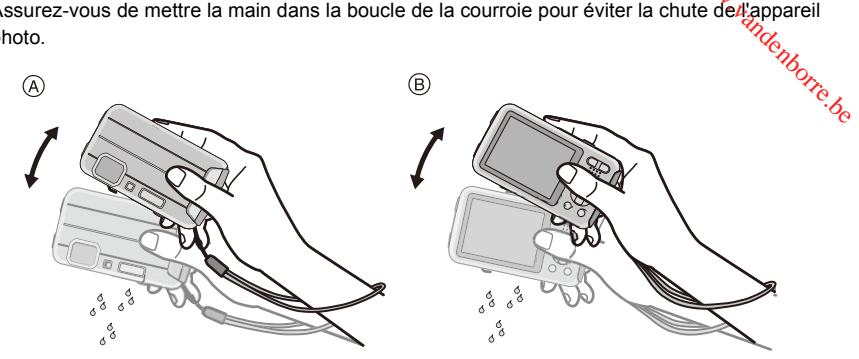

#### *3* **Essuyez l'eau sur l'appareil photo à l'aide d'un chiffon doux et sec et laissez sécher l'appareil dans un endroit ombragé, bien aéré.**

• Essuyez l'appareil photo en le mettant sur un linge sec. Cet appareil est conçu pour être vidangé en évacuant l'eau par les interstices de la touche [ON/ OFF] et de la touche zoom etc.

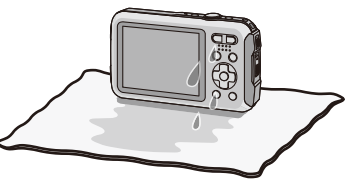

- Ne séchez pas l'appareil photo avec de l'air chaud provenant d'un sèche-cheveux ou autre. La caractéristique d'imperméabilité s'abîmerait à cause de la déformation.
- N'utilisez pas de produits chimiques tels que la benzine, du diluant, de l'alcool ou du nettoyant, du savon ou du détergents.
- *4* **Vérifiez qu'il n'y a aucune goutte d'eau, ouvrez la porte latérale, et essuyez toutes les gouttes d'eau ou le sable se trouvant à l'intérieur à l'aide d'un chiffon doux et sec. [\(P137\)](#page-136-0)**
	- Des gouttes d'eau peuvent tomber sur la carte ou la batterie si la porte latérale est ouverte sans avoir été séchée. De plus, l'eau peut s'accumuler dans l'espace situé autour du logement de la carte/batterie ou des connecteurs de la prise. Veillez à essuyer toute l'eau à l'aide d'un chiffon doux et sec.
	- Les gouttes d'eau peuvent s'infiltrer à l'intérieur de l'appareil photo si la porte latérale est fermée alors qu'il est encore mouillé, provoquant de la condensation ou une panne.

Avant utilisation

# <span id="page-12-0"></span>**Accessoires fournis**

Vérifiez que tous les accessoires sont inclus avant d'utiliser l'appareil photo.

- Les accessoires fournis ne sont pas étanches.
- Les accessoires et leurs formes seront différents selon le pays ou la zone où l'appareil photo a été acheté. Accessoires fournis<br>
Vérifiez que tous les accessoires sont inclus avant d'utiliser l'appareil photo.<br>
Vérifiez que tous les accessoires sont inclus avant d'utiliser l'appareil photo.<br>
Les accessoires et leurs formes seron

Pour plus de détails sur les accessoires, référez-vous à la section "Mode d'emploi de base".

- 
- Le chargeur de batterie est appelé **chargeur de batterie** ou **chargeur** dans le texte.
- La carte mémoire SD, la carte mémoire SDHC et la carte mémoire SDXC sont appelées **carte** dans le texte.
- **• La carte est en option.**

**Vous pouvez enregistrer ou visualiser des images sur la mémoire interne lorsque vous n'utilisez pas de carte.**

Avant utilisation

# <span id="page-13-0"></span>**Noms des composants**

- 1 Flash [\(P54\)](#page-53-0)
- 2 Touche film [\(P35\)](#page-34-0)
- 3 Déclencheu[r \(P29](#page-28-0)[, 32\)](#page-31-0)
- 4 Touche [ON/OFF] de l'appareil phot[o \(P25\)](#page-24-0)
- 5 Micro
- 6 Voyant du retardateu[r \(P59\)/](#page-58-0) Lampe d'assistance MPA [\(P95\)/](#page-94-2) Voyant LED [\(P47\)](#page-46-0)
- 7 Objecti[f \(P7](#page-6-0)[, 138](#page-137-0)[, 148\)](#page-147-0)
- 8 Écran ACL [\(P51](#page-50-1)[, 132](#page-131-2)[, 137\)](#page-136-1)
- 9 Touche [MODE] [\(P28](#page-27-2)[, 99\)](#page-98-3)
- 10 Touche du zoom [\(P52\)](#page-51-0)
- <span id="page-13-1"></span>11 Œillet de courroie [\(P27\)](#page-26-0)
	- Assurez-vous d'attacher la courroie en utilisant l'appareil photo pour que celui-ci ne tombe pas.
- 12 Touche [[D] (Lecture[\) \(P37\)](#page-36-0)
- 13 Touche [Q.MENU] [\(P41\)/](#page-40-0)Touche [m/5] (Supprimer/Annuler[\) \(P39\)](#page-38-0)
- 14 Touche [DISP.] [\(P51\)](#page-50-1)
- 15 Touche [MENU/SET[\] \(P40\)](#page-39-0)
- 16 Touches du curseur
	- $(A)$ :  $\triangle$ /Compensation de l'expositio[n \(P60\)](#page-59-0) Prises de vues en rafale [\(P61\)](#page-60-0)
	- $(B)$ :  $\nabla$ /Mode macr[o \(P58\)](#page-57-0) Suivi MP[A \(P84\)](#page-83-0)
	- C: 2/Retardateur [\(P59\)](#page-58-0)
	- $(D)$ :  $\blacktriangleright$  /Réglage du flash [\(P54\)](#page-53-0)

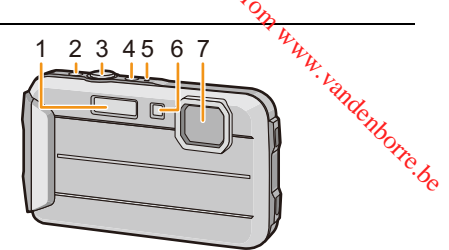

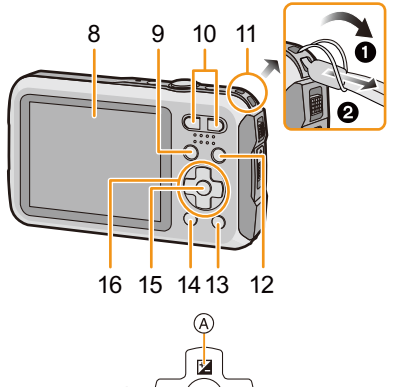

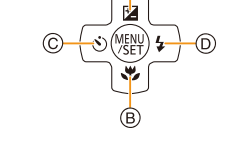

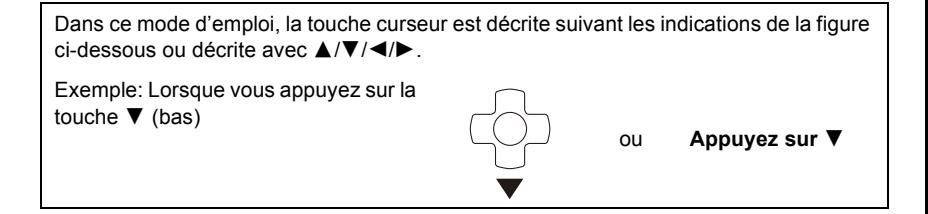

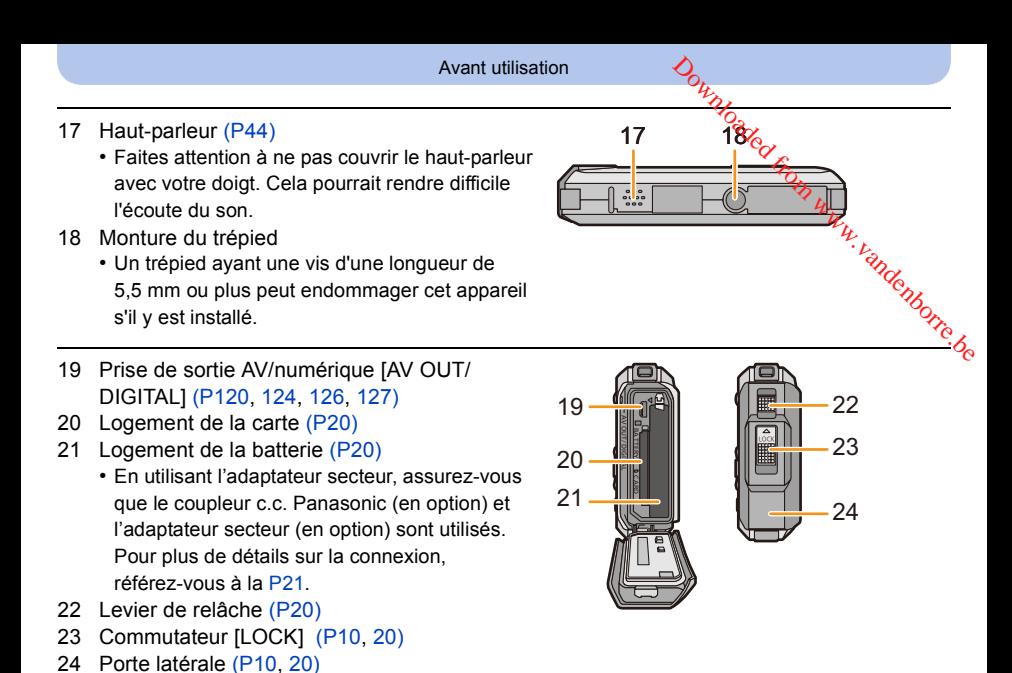

# <span id="page-15-1"></span><span id="page-15-0"></span>**Chargement de la batterie**

#### ∫ **A propos des batteries utilisables avec cette unité**

Nous avons découvert que des batteries de contrefaçon, ressemblant beaucoup au **produit d'origine, sont disponibles à la vente chez certains commerçants. Certaines**  de ces batteries ne sont pas suffisamment protégées par la protection interne pour répondre aux exigences des normes de sécurité appropriées. Il est possible que ces » **batteries puissent provoquer un incendie ou une explosion. Veuillez prendre note que nous ne sommes en aucun cas responsables des accidents ou des pannes survenus à la suite de l'usage d'une batterie de contrefaçon. Pour être assuré que des produits sûrs sont utilisés. Nous vous conseillons d'utiliser de véritables batteries de marque Panasonic.**  $\frac{\partial_{\rho_{h}}}{\partial q_{c}}$ <br>
ssemblant beaucoup au<br>
commerçants. Certaines<br>
protection interne pour<br>
ss. Il est possible que ces  $\alpha$ .<br>
Veuillez prendre note

**• Utilisez le chargeur et la batterie dédiés.**

#### <span id="page-15-2"></span>**Chargement**

- **• La batterie n'est pas chargée lors de l'achat de l'appareil photo. Chargez la batterie avant de l'utiliser.**
- Chargez la batterie avec le chargeur à l'intérieur.
- Charger la batterie dans des endroits où la température ambiante se situe en 10 °C et 30 °C **(la même que la température de la batterie) est conseillé.**
	- 1 **Fixez la batterie en faisant attention au sens de celle-ci.**

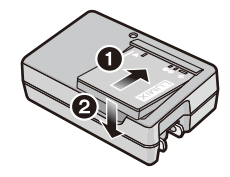

#### $\mathbf{P}$ **Branchez le chargeur à la prise électrique.**

• L'indicateur [CHARGE] (A) s'allume et le chargement commence.

Type fiche

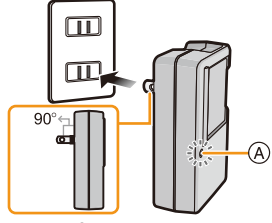

Type entrée

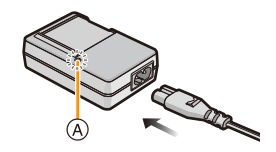

#### ∫ **A propos de l'indicateur [CHARGE]**

**Allumé:** Chargement.

**Éteint:** Le chargement est terminé. (Débranchez le chargeur de la prise électrique et retirez la batterie à la fin du chargement.)

#### **• Lorsque l'indicateur [CHARGE] clignote**

- La température de la batterie est trop élevée ou trop basse. Nous vous conseillons de recharger la batterie à une température ambiante située entre 10  $^{\circ}$ C et 30  $^{\circ}$ C.  $\frac{D_{o}}{D_{o}}$ <br>
la prise électrique et retirez<br>
ous conseillons de recharger la<br>
enlevez la saleté à l'aide d'un<br>
enlevez la saleté à l'aide d'un<br>
ous conseillons de recharger la<br>
enlevez la saleté à l'aide d'un<br>
ous cons
- Les bornes du chargeur ou de la batterie sont sales. Dans ce cas, enlevez la saleté à l'aide d'un chiffon sec.

#### ∫ **Temps de chargement**

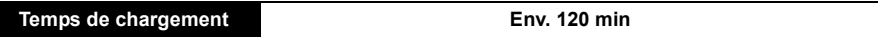

**• La durée de chargement indiquée est celle d'une batterie complètement déchargée. Cette durée de chargement peut varier selon l'usage qui a été fait de la batterie. La durée de chargement d'une batterie dans un environnement chaud/froid ou d'une batterie qui n'a pas été utilisée pendant longtemps peut être plus longue que d'habitude.**

#### ∫ **Indicateur de l'état de la batterie**

L'indicateur de la batterie est affiché sur l'écran ACL.

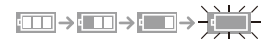

- L'indicateur devient rouge et clignote si la charge résiduelle de la batterie est épuisée. Rechargez la batterie ou remplacez-la par une batterie chargée.
- **• Ne laissez aucun élément métallique (comme des pinces) près des bornes de contact de la prise d'alimentation. Dans le cas contraire, un feu et/ou un choc électrique peuvent être causés par un court-circuit ou par la chaleur générée.**
- La batterie se réchauffe après son utilisation ainsi que pendant et après le chargement. L'appareil photo se réchauffe lui aussi pendant l'utilisation. Ceci ne constitue toutefois pas un mauvais fonctionnement.
- La batterie peut être rechargée même si elle n'est pas complètement déchargée, mais il n'est pas conseillé de recharger fréquemment la batterie si celle-ci est entièrement chargée. (Un gonflement peut survenir.)

#### <span id="page-17-0"></span>**Durée approximative de fonctionnement et nombre d'images enregistrables**

#### ∫ **Enregistrer des photos**

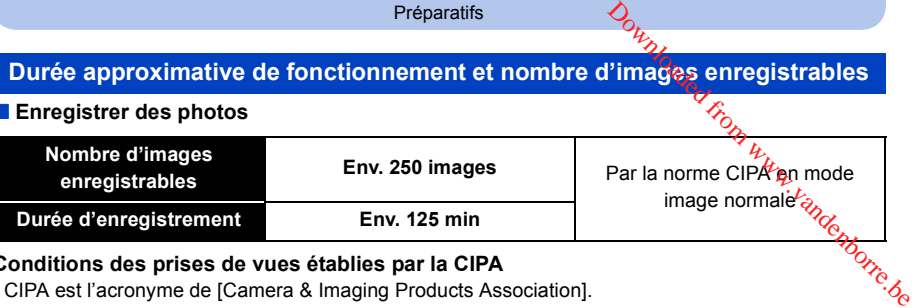

#### **Conditions des prises de vues établies par la CIPA**

- CIPA est l'acronyme de [Camera & Imaging Products Association].
- Température ambiante: 23 °C/Humidité: 50%RH avec écran ACL en fonction.
- Utilisation de la carte mémoire SD de marque Panasonic (32 Mo).
- Utilisation de la batterie fournie.
- Démarrage de l'enregistrement 30 secondes après la mise sous tension de l'appareil photo. (Lorsque la fonction de stabilisateur optique de l'image est placée sur [OUI].)
- **Prise de vue une fois toutes les 30 secondes,** avec déclenchement du flash une fois sur deux.
- Pour changer l'agrandissement du zoom de Télé à Grand angle ou inversement à chaque enregistrement.
- Éteignez l'appareil photo tous les 10 enregistrements et laissez-le jusqu'à ce que la température de la batterie diminue.

**Le nombre d'images enregistrables change selon la durée de l'intervalle des enregistrements. Si la durée de l'intervalle des enregistrements devient plus longue, le nombre d'images enregistrables diminue. [Par exemple, si vous avez pris une photo toutes les deux minutes, alors le nombre d'image sera réduit d'environ un quart du nombre d'image donné ci-dessus (basé sur une photo prise toutes les 30 secondes).]**

#### ∫ **Enregistrement de films**

Pour enregistrer avec la qualité d'image configurée sur [HD]

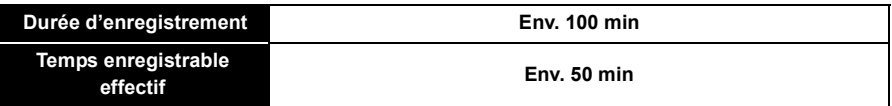

- Ces durées concernent une température ambiante de 23 °C et un taux d'humidité de 50%RH. Veuillez prendre note que ces durées sont approximatives.
- La durée enregistrable effective est la durée disponible pour enregistrer en cas d'actions répétées comme allumer et éteindre l'appareil, démarrer/arrêter l'enregistrement, actionner le zoom, etc.
- La durée maximale de l'enregistrement d'un film sans interruption est de 29 minutes 59 secondes. La durée disponible maximale de l'enregistrement sans interruption s'affiche à l'écran.

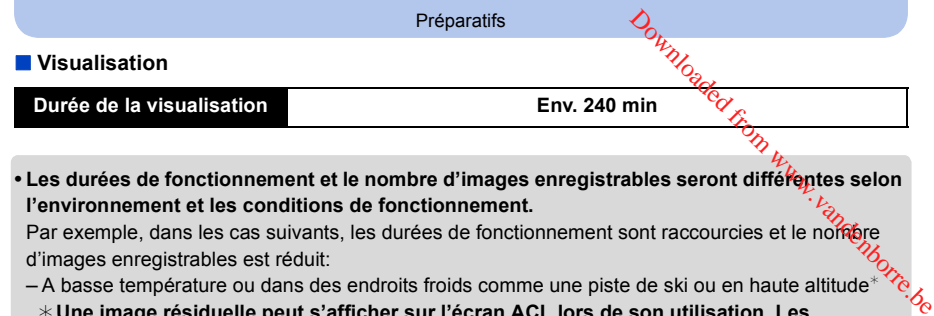

**• Les durées de fonctionnement et le nombre d'images enregistrables seront différentes selon l'environnement et les conditions de fonctionnement.**

Par exemple, dans les cas suivants, les durées de fonctionnement sont raccourcies et le nommére d'images enregistrables est réduit:

- A basse température ou dans des endroits froids comme une piste de ski ou en haute altitude¢
- ¢**Une image résiduelle peut s'afficher sur l'écran ACL lors de son utilisation. Les performances de la batterie diminuera, alors gardez l'appareil photo et les batteries de rechange au chaud en les plaçant dans un endroit chaud comme l'intérieur de votre équipement de protection contre le froid ou vos vêtements. La performance des batteries et de l'écran ACL se rétablira lorsque la température sera revenue à la normale.**
- En utilisant [Luminosité de l'écran].
- Lorsque des opérations comme le flash ou le zoom sont souvent répétées.
- Lorsque la durée d'utilisation de l'appareil photo devient très courte alors que la batterie est correctement chargée, la durée de vie de la batterie peut avoir expiré. Achetez une nouvelle batterie.

# <span id="page-19-0"></span>**Insertion et retrait de la carte (en option)/ la batterie**

- Vérifiez que cet appareil est éteint.
- **• Assurez-vous de l'absence de tout objet étranger[. \(P10\)](#page-9-1)**
- <span id="page-19-1"></span>• Nous vous conseillons l'utilisation d'une carte Panasonic.
	- 1 1**: Faites glisser le commutateur [LOCK]** A**, et déverrouillez.**
		- 2**: Faites glisser le levier de déverrouillage** B **et ouvrez la porte latérale.**

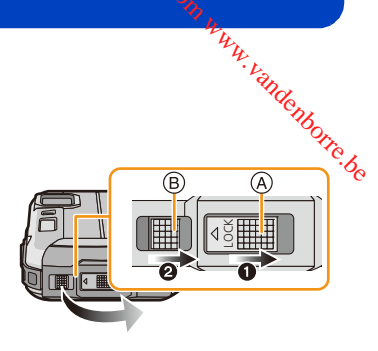

- **• Assurez-vous d'utiliser une batterie de marque Panasonic.**
- **• Si vous utilisez d'autres batteries, nous ne pouvons pas garantir la qualité de ce produit.**
- **P** Batterie: Tout en étant attentif au sens de la **batterie, introduisez-la jusqu'à entendre le son de verrouillage puis vérifiez qu'elle est bloquée par le levier** C**. Tirez le levier** C **dans le sens de la flèche pour retirer la batterie.**

**Carte: Poussez-la fermement jusqu'à ce que vous entendiez un "clic" tout en** 

**faisant attention à la direction dans laquelle vous l'insérez. Pour retirer la carte, poussez-la jusqu'à ce qu'elle clique,** 

**puis tirez-la d'un coup.**

D: Ne touchez pas les bornes de raccordement de la carte.

- **Fermez la porte latérale jusqu'à ce qu'elle s'enclenche, puis verrouillez le commutateur [LOCK] en le faisant glisser vers [**2**].**
	- Soyez sûr que la partie rouge du commutateur [LOCK] n'est pas visible.

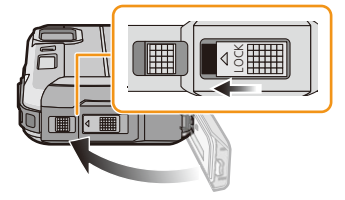

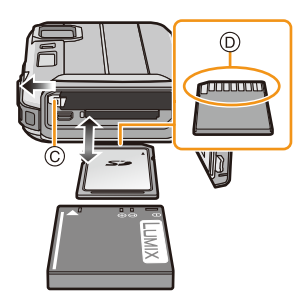

- Retirez la batterie après l'usage. (La batterie s'épuisera si elle n'est pas utilisée pendant une période prolongée après son chargement.)
- Avant de retirer la carte ou la batterie, éteignez l'appareil photo et attendez jusqu'à ce que l'afficheur "LUMIX" disparaisse sur l'écran à cristaux liquides. (Dans le cas contraire, cet appareil pourrait ne plus fonctionner normalement et la carte elle-même pourrait être endommagée ou bien les images pourraient étre perdues.)  $\phi_{\mu}$ <br>as utilisée pendant une période<br>jusqu'à ce que l'afficheur "LUMIX"<br>reil pourrait ne plus fonctionner<br>images pourraient étre perdues.)<br>au<br>mandant de vérifier la effectuer l'entretien s'affiche  $\delta$

#### ∫ **A propos du message d'avertissement sur l'infiltration d'eau**

■ A propos du message d'avertissement sur l'infiltration d'eau<br>Pour maintenir l'étanchéité de cet appareil, un message vous demandant de vérifier la <sup>20</sup>20 présence de corps étrangers à l'intérieur de la porte latérale ou d'effectuer l'entretien s'affiche accompagné d'un avertissement sonore lorsque les choses suivantes sont effectuées[. \(P144\)](#page-143-0)

- Lorsque cet appareil est allumé après l'ouverture de la porte latérale et le remplacement de la carte.
- Lorsque cet appareil est allumé après l'ouverture de la porte latérale et le remplacement de la batterie.
- Après l'ouverture de la porte latérale, fermez-la soigneusement en vous assurant de l'absence de tous corps étrangers.
- Si des corps étrangers sont présents, essuyez-les à l'aide d'un chiffon sec, non pelucheux.
- Il est possible de fermer le message d'avertissement en appuyant sur n'importe quelle touche.

#### <span id="page-20-0"></span>**Utilisation un adaptateur secteur (en option) et un coupleur c.c. (en option) à la place de la batterie**

#### **L'adaptateur secteur (en option) peut uniquement être utilisé avec le coupleur c.c. conçu par Panasonic (en option). L'adaptateur secteur (en option) ne peut pas être utilisé tout seul.**

- **1** Ouvrez la porte latérale (A).
- 2 Insérez le coupleur c.c., en faisant attention à son sens.
- 3 Branchez l'adaptateur secteur à la prise électrique.
- $\bullet$  Connectez l'adaptateur secteur  $\circledB$  à la prise [DC IN]  $\circledC$  du coupleur c.c.
- Assurez-vous que seuls l'adaptateur secteur et le coupleur c.c. de cet appareil photo sont utilisés. L'utilisation d'un autre appareil peut causer des dommages.

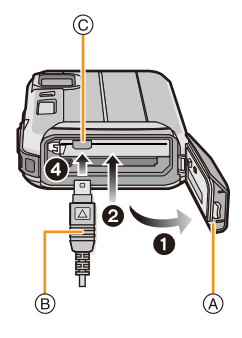

- Assurez-vous d'utiliser un adaptateur secteur de marque Panasonic (en option).
- Lorsque vous utilisez un adaptateur secteur, employez le câble secteur fourni avec l'adaptateur.
- La porte latérale ne peut pas être fermée alors que l'adaptateur secteur est connecté.
- **• Ne faites pas subir le poids du câble ou votre main à la porte latérale pendant que l'adaptateur secteur est branché. Cela peut causer des dommages.**
- **• Le coupleur c.c. peut se débrancher de cet appareil si un câble est tiré en connectant l'adaptateur secteur, soyez attentif.**
- Avant de retirer le coupleur c.c., éteignez l'appareil photo, et débranchez l'adaptateur secteur.
- Veuillez lire également le mode d'emploi de l'adaptateur secteur et du coupleur c.c.
- La fonction d'imperméabilité à l'eau/poussière ne fonctionne pas lorsque l'adaptateur secteur est connecté.

# <span id="page-21-0"></span>**À propos de la mémoire interne/carte**

Les opérations suivantes peuvent être effectuées en utilisant cet appareil.

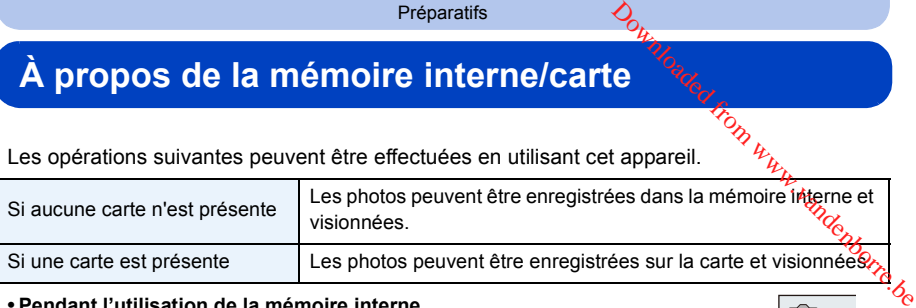

- **• Pendant l'utilisation de la mémoire interne** k>ð **(indicateur d'accès**¢**)**
- **• Pendant l'utilisation de la carte (indicateur d'accès**¢**)**
- $*$  L'indicateur d'accès s'affiche en rouge lorsque les photos sont en cours d'enregistrement dans la mémoire interne (ou sur la carte).

#### **Mémoire interne**

- Vous pouvez copier les photos enregistrées sur une carte. [\(P119\)](#page-118-1)
- **• Taille de la mémoire: Environ 220 Mo**
- Le temps d'accès à la mémoire interne peut être plus long que le temps d'accès à la carte.

#### **Carte**

Les cartes conformes à la norme SD video suivantes peuvent être utilisées avec cet appareil. (Ces cartes sont appelées **carte** dans le texte.)

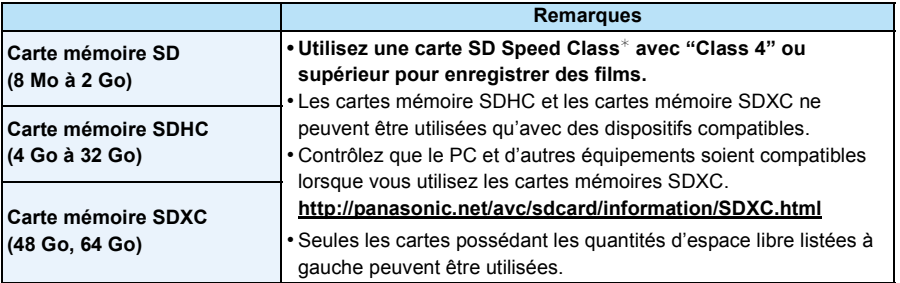

¢ SD Speed Class est une norme de vitesse d'écriture en par ex.: continu. Vérifiez par l'étiquette de la carte, etc.  $CLASS(4)$ 

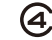

5

• Veuillez prendre connaissance des informations les plus récentes sur le site Web suivant. **http://panasonic.jp/support/global/cs/dsc/**

(Ce site est uniquement en anglais.)

**• N'éteignez pas cet appareil, ne retirez ni sa batterie ni sa carte, et ne débranchez pas**  l'adaptateur secteur (en option) si l'indicateur d'accès est allumé (lorsque les images sont en **cours d'écriture, de lecture ou de suppression, ou lorsque la mémoire interne ou la carte est en cours de formatage). D'autre part, ne soumettez pas l'appareil photo à des vibrations, des chocs ou à de l'électricité statique.**  $\frac{\partial \mu_{\gamma}}{\partial t}$ <br>et ne débranchez pas<br>(lorsque les images sont en<br>émoire interme, ou la carte est<br>il photo à des vibrations, des<br>, et cet appareil pour eil en la la la département de la la département de la la département

La carte ou les données de la carte peuvent être endommagées, et cet appareil pourreit ne **plus fonctionner normalement.**

**Si une opération échoue à cause des vibrations, d'un choc ou d'électricité statique, effectuez de nouveau l'opération.**

 $\bullet$  Languette de protection contre l'écriture fournie  $\overline{A}$  (Lorsque cette languette est placée sur la position [LOCK], plus aucune écriture, suppression, ou formatage de données n'est possible. La permission d'écrire, de supprimer ou de formater les données est restaurée lorsque la languette est remise sur sa position initiale.)

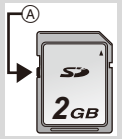

• Les données de la mémoire interne ou de la carte peuvent être endommagées ou perdues à cause des ondes électromagnétiques, de l'électricité statique, ou d'une panne de l'appareil photo ou de la carte. Nous vous recommandons de sauvegarder les données

importantes sur un ordinateur, etc. • Ne pas formater la carte sur votre ordinateur ou sur un autre appareil. Formatez-la uniquement avec

- l'appareil photo pour en assurer le bon fonctionnement[. \(P50\)](#page-49-0)
- Conservez la carte mémoire hors de portée des enfants afin qu'ils ne puissent pas l'avaler.

#### <span id="page-23-0"></span>**Nombre approximatif d'images enregistrables et durée d'enregistrement disponible**

- ∫ **A propos de l'affichage du nombre d'images enregistrables et la durée d'enregistrement disponible.**
- Changez l'affichage (nombre d'images enregistrables, durée d'enregistrement disponible, etc.) en appuyant sur [DISP.][. \(P51\)](#page-50-1)
	- A Nombre d'images enregistrables
	- B Durée d'enregistrement disponible
- 5  $^\circledR$ R1m10s  $^\circledR$  $\frac{\partial_{\theta_{h_{j_1}}}}{\partial_{\theta_{i_2}}}}$ s et la durée $\frac{\partial_{\theta_{h_{j_1}}}}{\partial_{\theta_{i_2}}}}$ istrement disponible.  $k$ et  $\theta_{h_{j_1}}}$ <br>
en  $\frac{\partial_{\theta_{h_{j_1}}}}{\partial_{\theta_{i_2}}}}$
- Le nombre d'images enregistrables et le temps d'enregistrement disponible sont approximatifs. (Ils varient selon les conditions d'enregistrement et le type de carte.)
- Le nombre d'images enregistrables et la durée d'enregistrement disponible varient selon les sujets.

#### ∫ **Nombre d'images enregistrables**

 $\cdot$  [+99999] est affiché s'il y a plus de 100.000 images restantes.

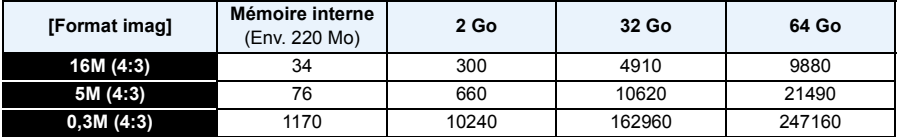

#### ∫ **Durée d'enregistrement disponible (En enregistrant des films)**

• "h" est l'abréviation de heure, "m" de minute et "s" de seconde.

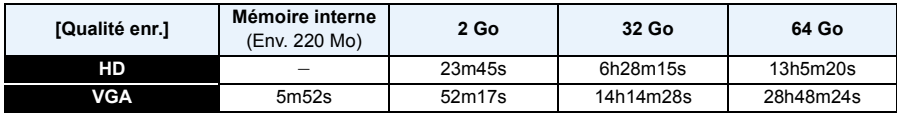

• La durée enregistrable est la durée totale de tous les films qui ont été enregistrés.

• La durée maximale de l'enregistrement d'un film sans interruption est de 29 minutes 59 secondes.

• La durée d'enregistrement maximale disponible sans interruption s'affiche à l'écran.

# <span id="page-24-0"></span>**Paramétrage de l'horodateur (horloge)**

- **• L'horloge n'est pas configurée lors de l'achat de cet appareil photo.**
	- **Appuyez sur la touche [ON/OFF] de**  1 **l'appareil photo.**
		- Si l'écran de sélection de la langue ne s'affiche pas, allez à [Exigences pour l'utilisation sous l'eau] ci-dessous.

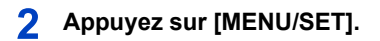

**Appuyez sur** 3**/**4 **pour sélectionner la langue, et appuyez sur [MENU/** 3 **SET].**

#### **[Exigences pour l'utilisation sous l'eau]**

Veillez à bien vérifier que vous pouvez maintenir l'étanchéité. [Veuillez régler l'heure] s'affiche après la vue du dernier écran. Pour plus de détails, consultez la [P9](#page-8-0).

**Appuyez sur [MENU/SET].** Д.

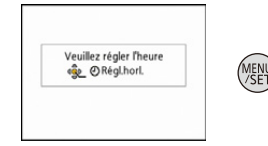

TOPD WWW.

(MEN<br>(YSE

- **Appuyez sur** 2**/**1 **pour sélectionner les éléments (année, mois, jour, heure, minute, ordre d'affichage ou format d'affichage de l'heure), et appuyez sur** 3**/**4 **pour valider.**
	- A: Heure du lieu d'origine
	- B: Heure du lieu de destination
	- Vous pouvez quitter sans configurer l'horloge en appuyant sur [m/5].
- **Appuyez sur [MENU/SET] pour valider.** հ
- **Appuyez sur [MENU/SET].**

#### <span id="page-25-0"></span>**Changement de la configuration de l'horloge**

**Sélectionnez [Régl.horl.] du menu [Enr.] ou [Config.], et appuyez sur [MENU/SET]. [\(P40\)](#page-39-1)**

Préparatifs

- L'horloge peut être réinitialisée comme montré aux étapes **5** et **6**.
- **• La configuration de l'horloge est maintenue pendant 3 mois en utilisant la pile interne de l'horloge même sans la batterie. (Laissez la batterie chargée dans l'appareil pendant 24 heures pour charger la pile interne.)**
- Si l'horloge n'est pas configurée, la date exacte ne pourra pas être imprimée si vous commandez des tirages à un laboratoire photo, ou si vous estampillez la date sur les photos à l'aide de [Indicateur date] ou [Timbre car.].
- Si l'horloge est configurée, la date exacte peut être imprimée même si celle-ci n'est pas affichée sur l'écran de l'appareil photo.

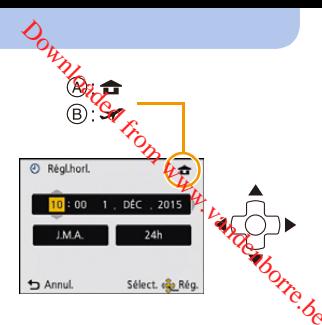

# <span id="page-26-0"></span>**Conseils pour prendre de bonnes photos**

### <span id="page-26-1"></span>**Équipez-vous de la courroie et tenez l'appareil photo avec précaution**

Tenez l'appareil photo délicatement entre vos deux mains, gardez vos bras **immobiles sur les côtés et tenez-vous debout, les pieds légèrement écartés.**  $\frac{\partial_{\theta_{k_{b_{b}}}}} {\partial \theta_{k_{b}}}$ <br>
avec précaution<br>
ains, gardez vos bras<br>
sis légèrement écartés,

- **• Pour éviter une chute, veillez à bien fixer la courroie fournie et passez-la à votre poignet. [\(P14\)](#page-13-1)**
- Ne faites pas balancer l'appareil et ne tirez pas avec force sur la dragonne. La dragonne peut se casser.
- Faites attention de ne pas bouger l'appareil photo en appuyant sur le déclencheur.
- Veillez à ne pas poser vos doigts sur le flash, la Lampe d'assistance MPA/voyant LED, le microphone, le haut-parleur ou l'objectif etc.
	- A Dragonne
	- B Haut-parleur
	- C Flash
	- D Micro
	- E Lampe d'assistance MPA/voyant LED

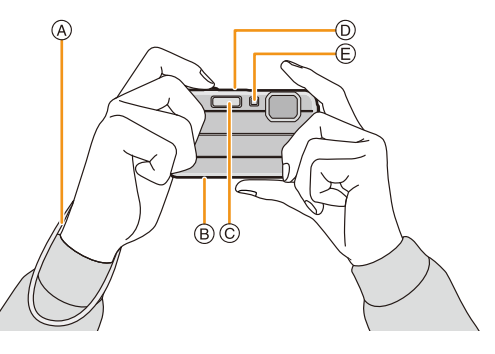

#### ∫ **Fonction de détection du sens de l'appareil ([Rotation aff])**

Les images enregistrées avec l'appareil photo tenu verticalement sont visualisées verticalement (pivotées). (Uniquement lorsque [Rotation aff] [\(P49\)](#page-48-0) est réglé)

- Lorsque l'appareil est tenu verticalement et incliné vers le haut et vers le bas pour prendre les photos, la fonction de détection de direction peut ne pas fonctionner correctement.
- Les images animées prises avec l'appareil photo tenu verticalement ne sont pas affichées verticalement.

#### <span id="page-26-2"></span>**Prévention d'instabilité (l'appareil photo est secoué)**

Lorsque l'alerte d'instabilité  $\lceil (\lceil \odot \rceil) \rceil$  apparaît, utilisez le [Stabilisat.] [\(P96\),](#page-95-1) un trépied ou le retardateur [\(P59\).](#page-58-0)

- La vitesse d'obturation ralentira particulièrement dans les cas suivants. Gardez l'appareil photo immobile à partir du moment où le déclencheur est appuyé jusqu'à ce que l'image apparaisse à l'écran. Nous vous recommandons l'utilisation d'un trépied.
	- Synchro lente/Réduction yeux rouges
	- [Portrait noct.]/[Paysage noct.]/[Ciel étoilé] (Mode scène)

Fonctions de base

# <span id="page-27-1"></span><span id="page-27-0"></span>**Pour sélectionner le Mode Enregistrement**

<span id="page-27-2"></span>**Appuyez sur [MODE].**

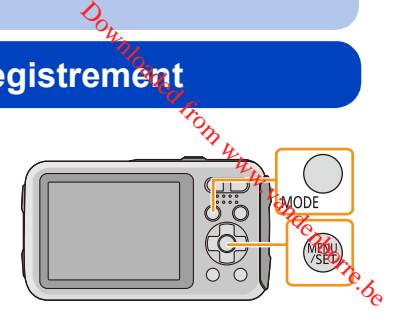

## **Appuyez sur** 3**/**4**/**2**/**1 **pour sélectionner le Mode Enregistrement.**

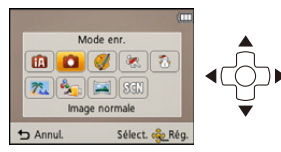

#### 3 **Appuyez sur [MENU/SET].**

#### ∫ **Liste des Modes Enregistrement**

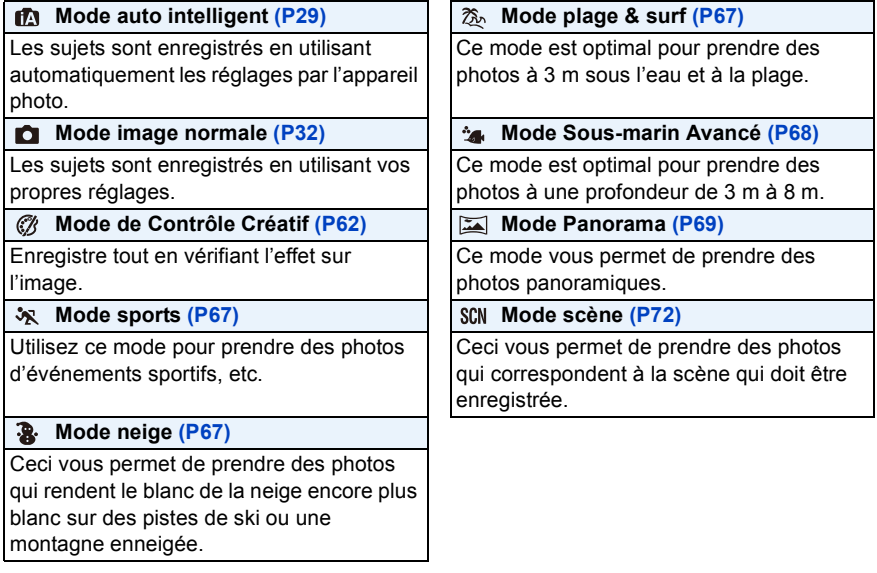

• Si le mode est passé du Mode Lecture au Mode Enregistrement, le Mode Enregistrement précédemment défini sera sélectionné.

# <span id="page-28-0"></span>**Prendre des photos en utilisant la fonction automatique (Mode auto intelligent)**

#### **Mode Enregistrement:**

L'appareil photo sélectionnera le réglage le plus approprié pour correspondre au sujet et aux conditions d'enregistrement donc nous conseillons ce mode pour les débutants ou pour ceux qui ne veulent pas utiliser les réglages et qui veulent prendre des photos facilement. • Les fonctions suivantes sont activées automatiquement.  $\frac{\partial_{\theta_{k_{j}}}}{\partial_{\theta_{k_{j}}}}$ <br>
Dividing the virtual of  $\frac{\partial_{\theta_{k_{j}}}}{\partial_{\theta_{k_{j}}}}$ <br>
les débutants ou pour célaites<br>
photos facilement.

– Détection de scène/Compensation du contre-jour/Contrôle intelligent de la sensibilité ISO/Balance automatique des blancs/Détection Faciale/[Exposition i.]/[I. résolution]/[i.ZOOM]/[Lampe ass. AF]/ [Sans yeux r.]/[Stabilisat.]/[MPA continu]

#### **Appuyez sur [MODE].**

A Déclencheur

### **Appuyez sur** 3**/**4**/**2**/**1 **pour sélectionner [Auto intelligent], puis appuyez sur [MENU/SET].**

- **Appuyez à mi-course sur le déclencheur pour effectuer la mise au point.**
	- L'indicateur de mise au point (B) (vert) s'illumine lorsque le sujet est mis au point.
	- La zone MPA (C) est affichée autour du visage du sujet grâce à la fonction de Détection des Visages. Dans d'autres cas, elle est affichée à l'endroit où est faite la mise au point.
	- La distance minimale (distance jusqu'où vous pouvez vous rapprocher du sujet) changera selon le facteur du zoom. Contrôlez à l'aide de la plage enregistrable affichée à l'écran[. \(P33\)](#page-32-1)
	- Si vous appuyez sur  $\triangle$  tandis que [Recherche MPA] est affiché, vous pouvez paramétrer le suivi MPA. Pour plus de détails, consultez la [P84.](#page-83-0) (Le suivi MPA s'annule appuyant de nouveau sur  $\triangle$ )
- **Appuyez à fond sur le déclencheur (poussez-le plus loin), et prenez la photo.**

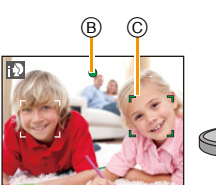

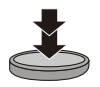

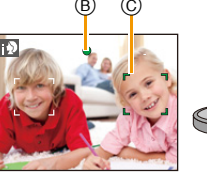

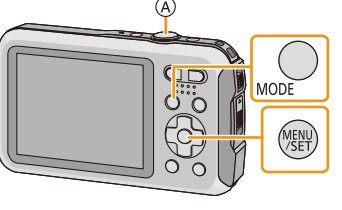

#### Fonctions de base

#### **Détection de scène**

Lorsque l'appareil photo détecte la scène optimale, l'icône de la scène concernée est affichée en bleu pendant 2 secondes, après quoi sa couleur change pour redevenir rouge.<br>  $\frac{d\mathbf{r}_{i}}{dt}$ Downloaded

#### **Lorsque vous prenez des photos**

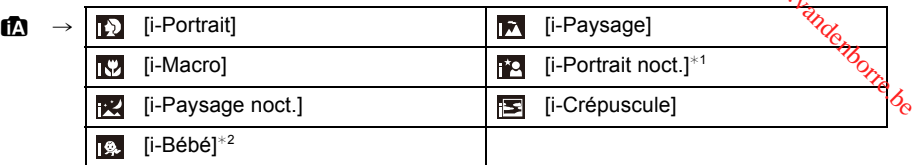

 $*1$  Uniquement lorsque [ $\sharp A$ ] est sélectionné.

 $*2$  Lorsque [Rec. visage] est sur [OUI], [[ $\Omega$ ] s'affichera pour la date d'anniversaire des visages enregistrés déjà validés uniquement si le visage d'un enfant de 3 ans ou moins est détecté.

#### **Pour enregistrer des films**

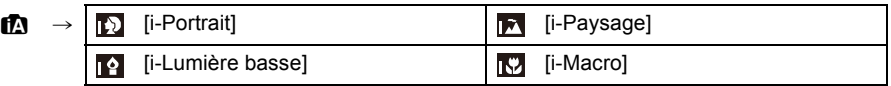

- [n] est sélectionné si aucune des scènes n'est applicable, et les réglages standards sont sélectionnés.
- Lorsque [[1], [[2] ou [[2] est sélectionné, l'appareil photo détecte automatiquement le visage d'une personne, et il ajustera la mise au point et l'exposition. **(Détection visage)**
- Si un trépied est utilisé, par exemple, et que l'appareil photo a estimé que les secousses de celui-ci étaient minimes alors que la scène est identifiée comme [國], la vitesse d'obturation se réglera au maximum sur 8 secondes. Prenez soin de ne pas bouger l'appareil photo en prenant des photos.
- Si [Rec. visage] est réglé sur [OUI], et qu'un visage ressemblant à un visage enregistré est détecté,  $[R]$  s'affiche en haut à droite de  $[R]$ ,  $[R]$  et  $[R]$ .
- À cause des conditions citées ci-dessous, une scène différente peut être détectée pour le même sujet.
	- Conditions du sujet: Lorsque le visage est lumineux ou sombre, La taille du sujet, La couleur du sujet, La distance du sujet, Le contraste du sujet, Lorsque le sujet se déplace
	- Conditions de l'enregistrement: Crépuscule, Aube, Lumières tamisées, Sous-marin, Lorsque l'appareil photo est secoué, Lorsque le zoom est utilisé
- Pour prendre des photos dans une scène voulue, nous vous conseillons d'utiliser le mode d'enregistrement approprié.
- La détection des visages peut être plus lente ou ne pas fonctionner sous l'eau.

#### **La Compensation du contre-jour**

Lorsqu'il y a un contre-jour, le sujet apparaît plus sombre et l'appareil photo essayera de le corriger en augmentant la luminosité de l'image.

En Mode auto intelligent, la compensation du contre-jour fonctionne automatiquement. [[om] s'affiche à l'écran lorsqu'un contre-jour est détecté. (En fonction de l'état du contre-jour, celui-ci peut ne pas être détecté correctement.)

#### <span id="page-30-0"></span>**Changement de la configuration**

Les menus suivants peuvent être définis.

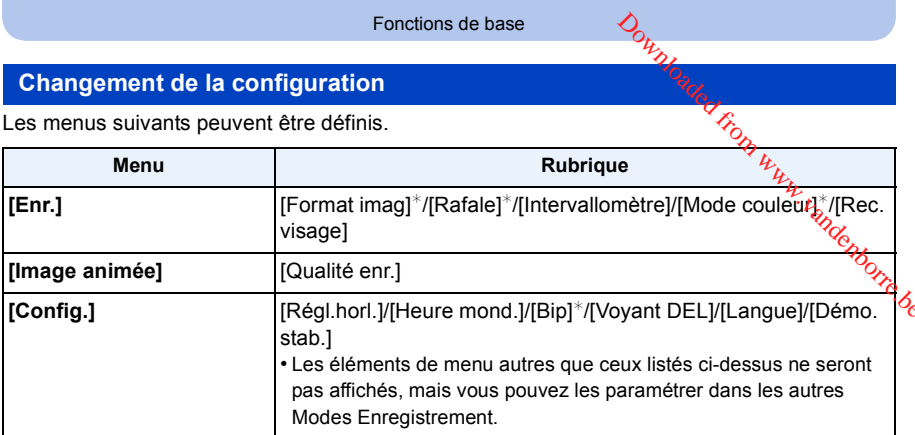

• Pour la méthode de configuration du menu, référez-vous à la [P40.](#page-39-1)

 $*$  La configuration peut être différente des autres Modes d'enregistrement.

#### **[Mode couleur]**

• Le réglage de la couleur dans [Happy] est disponible dans le [Mode couleur]. Il est possible de prendre automatiquement une photo avec un niveau de brillance plus élevé pour la luminosité et la vivacité de la couleur.

#### **À propos du flash [\(P54\)](#page-53-1)**

- Lorsque [i $\neq$ A] est sélectionné, [i $\neq$ A], [i $\neq$ <sub>A</sub><sup>o</sup>], [i $\neq$ so] ou [i $\neq$ S] est configuré selon le type du sujet et la luminosité.
- Lorsque [ $\frac{1}{2}$ ], [ $\frac{1}{2}$ ] est paramétré, le Retrait des yeux-rouges est actif.
- La vitesse de l'obturateur sera plus lente durant  $[i *_{S} \circ ]$  ou  $[i *_{S}]$ .

# <span id="page-31-0"></span>**Pour prendre des photos avec vos réglages favoris**

### **(Mode image normale)**

#### **Mode Enregistrement:**

L'appareil photo règle automatiquement la vitesse d'obturation et la valeur de l'ouverture selon la luminosité du sujet.  $\frac{\partial_{\rho_{h_{j_{r}}}}} {\partial_{\rho_{h_{j_{r}}}}}}$ égla $\frac{\partial_{\rho_{h_{j_{r}}}}}{\partial_{\rho_{h_{r}}}}$ la valeur de l'ouverture belon<br>changeant les différents

Vous pouvez pendre des photos avec une plus grande liberté en changeant les différents réglages du menu [Enr.].

- **Appuyez sur [MODE].**
	- A Déclencheur

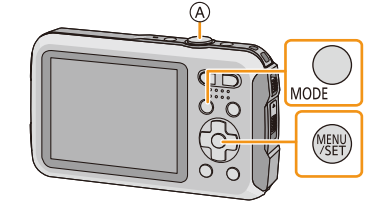

- **Appuyez sur** 3**/**4**/**2**/**1 **pour sélectionner [Image normale], puis appuyez sur [MENU/ SET].**
- 3 **Dirigez la zone MPA sur l'endroit que vous désirez mettre au point.**
- **Appuyez à mi-course sur le déclencheur pour faire la mise au point, puis appuyez à fond pour prendre la photo.**
	- B Sensibilité ISO
	- C Valeur de l'ouverture
	- D Vitesse d'obturation
	- La valeur d'ouverture et la vitesse d'obturation s'affichent en rouge si l'exposition exacte n'est pas finie. (sauf en utilisant un flash)

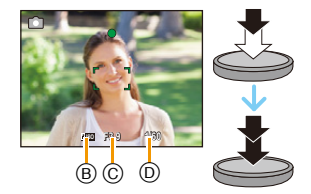

# <span id="page-32-0"></span>**Mise au point**

### **Dirigez la zone MPA sur le sujet, et appuyez à mi-course sur le déclencheur.**

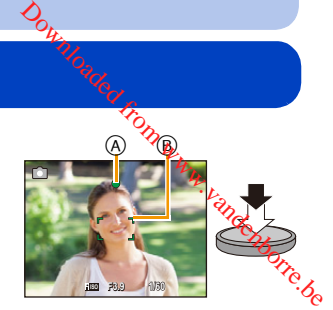

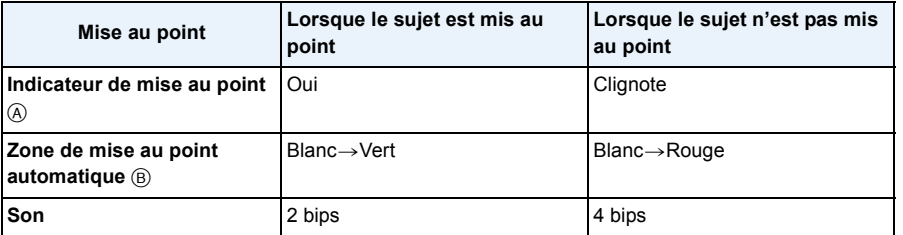

• La zone MPA peut être plus grande avec certains grossissements de zoom et dans les endroits sombres.

#### <span id="page-32-1"></span>∫ **A propos de la plage de mise au point**

#### **La plage de mise au point s'affiche pendant l'opération du zoom.**

• La plage de mise au point s'affiche en rouge si la mise au point n'est pas effectuée après une pression à mi-course sur le déclencheur.

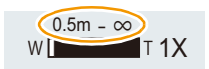

La plage de mise au point peut changer de façon graduelle selon la position du zoom.

#### **ex.: Plage de mise au point pendant le Mode Image Normale**

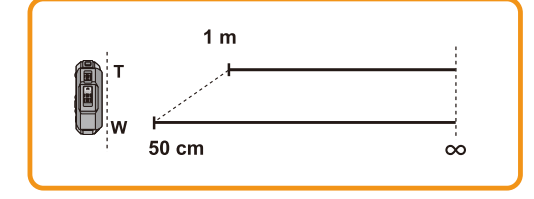

- **Lorsque le sujet n'est pas mis au point (comme lorsqu'il n'est pas le centre de la composition de la photo que vous désirez prendre)**
- *1* **Dirigez la zone MPA sur le sujet, et appuyez à mi-course sur le déclencheur pour établir la mise au point et l'exposition.**
- *2* **Appuyez et maintenez le déclencheur à mi-course tout en déplaçant l'appareil photo pour composer l'image.**

• Vous pouvez réessayer plusieurs fois l'étape *1* avant d'appuyer à fond sur le déclencheur.

- ∫ **Sujet et condition d'enregistrement avec lesquels il est difficile de faire la mise au point**
- Sujets se déplaçant rapidement, sujets extrêmement lumineux ou sujets sans contraste
- En enregistrant les sujets à travers une fenêtre ou près d'objets brillants
- Lorsqu'elle est sombre ou lorsque des instabilités surviennent
- Lorsque l'appareil photo est trop proche du sujet ou en prenant une photo de sujets qui sont proches et éloignés

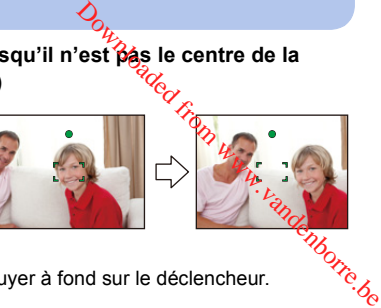

Fonctions de base

# <span id="page-34-0"></span>**Pour enregistrer des films**

**Modes applicables :** 

- **Démarrez l'enregistrement en appuyant sur la touche film.**
	- A Durée d'enregistrement disponible
	- B Temps d'enregistrement écoulé
	- Vous pouvez enregistrer des films qui correspondent à chaque Mode Enregistrement.
	- Relâchez la touche image animée de suite après l'avoir appuyée.
	- L'indicateur de l'état de l'enregistrement (rouge) © clignotera pendant l'enregistrement d'un film.
	- Pour enregistrer avec [Qualité enr.] sur [HD], le "Mode Actif" (stabilisateur pour les films) fonctionnera automatiquement. Pour plus de détails, reportez-vous à [Stabilisat.] [\(P96\).](#page-95-1)
	- Pour la configuration de la [Qualité enr.], consultez la [P98.](#page-97-1)

#### **Arrêtez l'enregistrement en appuyant de nouveau sur la touche film.** 2

#### ∫ **À propos du format d'enregistrement des films.**

Cet appareil peut enregistrer des films au format MP4.

#### **MP4:**

Il s'agit du meilleur et du plus simple format vidéo utilisé lorsqu'une édition supplémentaire est nécessaire, ou pour télécharger des vidéos vers un service en ligne.

#### ∫ **À propos de la compatibilité des films enregistrés**

Même si un dispositif de lecture compatible MP4 est utilisé, la qualité vidéo ou sonore des films enregistrés peut être pauvre, ou bien ils peuvent être impossibles à lire. Il peut également y avoir des moments où les données enregistrées ne sont pas affichées correctement. Si cela vous arrive, veuillez visionner la vidéo sur cet appareil photo.

• Pour avoir plus de détails sur les appareils compatibles avec le format MP4, visitez les sites ci-dessous.

#### **http://panasonic.jp/support/global/cs/dsc/**

(Ce site est uniquement en anglais.)

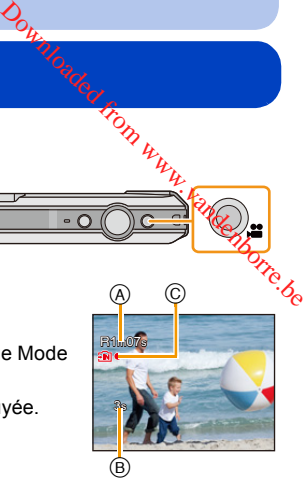

- En enregistrant dans la mémoire interne, [Qualité enr.] est fixé sur [VGA].
- La durée d'enregistrement disponible affichée à l'écran peut ne pas diminuer régulièrement.
- Selon le type de la carte, l'indicateur d'accès à la carte peut apparaître pendant de certain temps, après l'enregistrement des films. Il ne s'agit pas d'un mauvais fonctionnement.
- L'écran peut devenir momentanément noir ou bien l'appareil peut enregistrer des parasttes causées par l'électricité statique ou par des ondes électromagnétiques etc. selon l'environnement de l'enregistrement du film. En enregistrant dans la mémoire interne, [Qualité enr.] est fixé sur [VGA]. Ca durée d'enregistrement disponible affichée à l'écran peut ne pas diminuer régulièrement.<br>Selon le type de la carte, l'indicateur d'accès à la
- Même si le paramètre du format est le même pour les photos et les films, l'angle de vue peut changer au démarrage de l'enregistrement du film.

s'affiche.

- **• A propos du zoom pendant l'enregistrement d'un film**
	- Si le zoom optique étendu est utilisé avant d'avoir appuyé sur la touche film, ces paramètres seront effacés, donc la portée de la prise de vue changera de façon drastique.
	- Si vous faites fonctionner le zoom etc. pendant l'enregistrement d'un film, le son de l'opération peut être enregistré.
	- La vitesse du zoom sera plus lente que d'habitude en enregistrant un film.
	- Actionner le zoom tout en enregistrant un film peut ralentir la mise au point de l'image.
- Si vous arrêtez l'enregistrement d'un film après très peu de temps alors que vous utilisez l'[Effet miniature] du Mode de Contrôle Créatif, l'appareil photo peut continuer de filmer encore quelques instants. Veuillez continuer de tenir l'appareil jusqu'à ce que l'enregistrement se termine.
- Des parasites peuvent être enregistrés sous l'eau.
- Nous vous conseillons d'utiliser une batterie complètement chargée ou l'adaptateur secteur (en option) pour enregistrer des films.
- Si pendant l'enregistrement d'un film à l'aide de l'adaptateur secteur (en option) et l'alimentation est coupée à cause d'une panne de courant ou parce que l'adaptateur secteur (en option) est déconnecté etc., le film en cours d'enregistrement ne sera pas enregistré.
- Les films ne peuvent pas être enregistrés dans les cas suivants.
- En utilisant [Intervallomètre]
- Un son pourrait être raté ou déformé s'il y a l'eau sur le microphone ou le haut-parleur. Essuyez les résidus après avoir laissé s'égoutter l'eau hors du microphone et du haut-parleur en inclinant l'appareil vers le bas, et utilisez-le après l'avoir laissé sécher pendant un moment[. \(P138\)](#page-137-0)
- Il sera enregistré dans les catégories suivantes pour certains Modes d'enregistrement. Un enregistrement de film correspondant à chaque mode d'enregistrement sera effectué pour ceux qui ne sont pas listés ci-dessous.

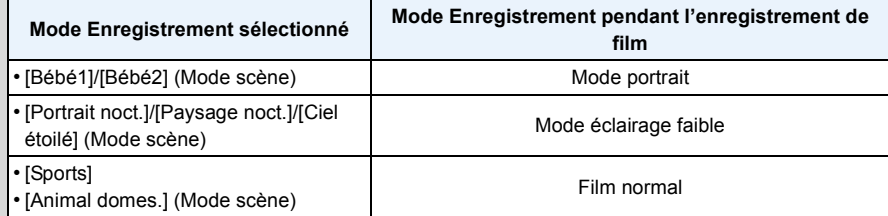
# <span id="page-36-0"></span>**Lecture**

- **Appuyez sur [**(**].**
- **2** Appuyez sur  $\blacktriangleleft$  **pour sélectionner les photos.**
	- A Numéro de fichier
	- B Numéro de l'image
	- Si vous appuyez et que vous maintenez  $\blacktriangleleft/\blacktriangleright$ , vous pourrez visionner les photos les unes à la suite des autres.
	- La vitesse de défilement avant/arrière des photos change selon l'état de la lecture.

#### ∫ **Lecture des films**

#### **Sélectionnez une image avec une icône de film (comme [ ]), puis appuyez sur** 3 **pour visualiser.**

- A Icône image animées
- B Durée d'enregistrement d'un film
- Si vous avez filtré des images pour la lecture en utilisant [Diaporama] [\(P99\)](#page-98-0) ou [Lecture filtrée] [\(P101\)](#page-100-0), l'écran de sélection apparait. Appuyez sur ▲/▼ pour sélectionner [Lecture de la vidéo], puis appuyez sur [MENU/SET].
- Après le démarrage de la visualisation, la durée de lecture écoulée est affichée à l'écran. Par exemple, 8 minutes et 30 secondes est affiché ainsi [8m30s].
- **• Opérations effectués pendant la visualisation de film**

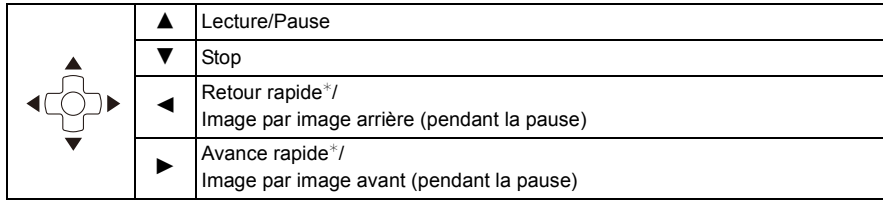

 $*$  La vitesse de/du l'avance/retour rapide augmente si vous appuyez de nouveau sur  $\blacktriangleright$ / $\blacktriangleleft$ .

– Vous pouvez régler le volume avec la touche zoom.

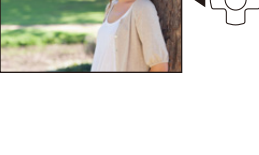

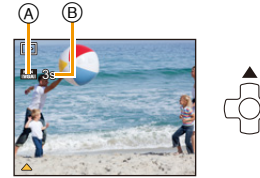

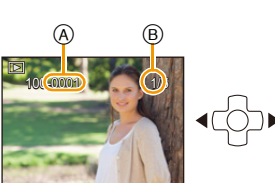

Downloaded from www.besterre.be

- Si vous allumez l'appareil photo en maintenant la pression sur [D], la lecture démarre automatiquement.
- Cet appareil photo fonctionne conformément aux normes du système de fichiers DCF "Design rule for Camera File system" établies par JEITA "Japan Electronics and Information Technology Industries Association" et avec Exif "Exchangeable Image File Format". Les fichiers qui ne sont pas compatibles avec la norme DCF ne peuvent pas être lus. Fonctions de base<br>
• Si vous allumez l'appareil photo en maintenant la pression sur [**E**], la lecture démarre<br>
• Cet appareil photo fonctionne conformément aux normes du système de fichiers por<br>
• Cet appareil photo fonct
- Les images prises par un autre appareil photo peuvent ne pas pouvoir être visionnées sur cé $\ell$ appareil.
- 
- Lorsque vous utilisez une carte mémoire à grande capacité, la marche arrière rapide peut être plus lente que d'habitude.
- Pour visionner sur un ordinateur les films enregistrés avec cet appareil, utilisez le logiciel "PHOTOfunSTUDIO" présent sur le CD-ROM (fourni).
- Faites attention de ne pas obstruer le haut-parleur de l'appareil photo pendant la lecture.

# **Affichage des écrans multiples (Visualisation "mosaïque")**

## **Appuyez sur [W] de la touche du zoom.**

- 1 écran→12 écrans→30 écrans→Affichage de l'écran du calendrier
- A Le numéro de l'image sélectionnée et le nombre total d'images enregistrées
- Appuyez sur [T] de la touche du zoom pour revenir sur l'écran précédent.
- $\cdot$  Les images affichées en utilisant  $[[!]]$  ne peuvent pas être lues.

#### ∫ **Pour revenir à la visualisation normale**

**Appuyez sur** 3**/**4**/**2**/**1 **pour sélectionner une image, puis appuyez sur [MENU/SET].**

## **Utilisation du zoom de lecture**

#### **Appuyez sur [T] de la touche du zoom.**

#### $1x\rightarrow2x\rightarrow4x\rightarrow8x\rightarrow16x$

- Lorsque vous appuyez sur [W] de la touche du zoom après l'agrandissement de l'image, l'agrandissement devient moindre.
- Lorsque vous changez l'agrandissement, l'indication de la position du zoom  $\circledR$  apparaît pendant environ 2 secondes, et la position de la partie agrandie peut être déplacée en appuyant sur  $\triangle$ / $\Pi$ / $\triangle$ / $\triangleright$ .
- Plus l'image est agrandie, plus la qualité d'image se dégrade.

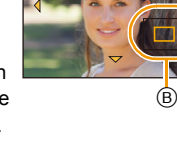

2X

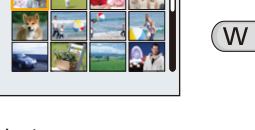

 $\overline{1/26}$  A

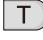

#### Fonctions de base

# **Effacement des images**

#### **Une fois supprimées, les images ne peuvent plus être récupérées.**

- Les images de la mémoire interne ou de la carte, qui sont visionnées seront supprimées.
- Les images qui ne sont pas à la norme DCF ou qui sont protégées ne peuvent pas être supprimées.

## **Pour effacer une seule image**

# **Sélectionnez l'image à effacer, puis**  appuyez sur  $[\hat{m}/\triangle]$ .

• L'écran de confirmation s'affiche. La photo est supprimée en sélectionnant [Oui].

# **Pour supprimer plusieurs images (jusqu'à 100) ou toutes les images**

# Appuyez sur  $\left[\overline{\mathbb{m}}/\mathbf{b}\right]$ .

- **Appuyez sur** 3**/**4 **pour sélectionner [Effacem. multiple] ou [Effacer tout], puis appuyez sur [MENU/SET].**
	- $\cdot$  [Effacer tout]  $\rightarrow$  L'écran de confirmation s'affiche. La photo est supprimée en sélectionnant [Oui].
	- Il est possible de supprimer toutes les photos sauf celles définies comme favoris lorsque [Tout effacer sauf mes favoris] est sélectionné avec [Effacer tout] validé.
- **(Lorsque [Effacem. multiple] est sélectionné) Appuyez sur** 3**/**4**/**2**/**1 **pour sélectionner l'image, puis appuyez sur [DISP.] pour valider.**  (Répétez cette étape.)

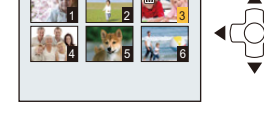

• [ 銜] apparaît sur les images sélectionnées. Si [DISP.] est à nouveau appuyé, le réglage est annulé.

# **(Lorsque [Effacem. multiple] est sélectionné) Appuyez sur [MENU/SET].**

- L'écran de confirmation s'affiche. La photo est supprimée en sélectionnant [Oui].
- Le groupe d'image pris dans [Intervallomètre] (photos ayant l'icône [ $\textcircled{\scriptsize{[0]}}$ ]) sera traité comme une photo unique. La suppression du groupe d'image supprimera toutes les photos du groupe. [\(P94\)](#page-93-0)

- 39 -

- N'éteignez pas l'appareil photo pendant la suppression des images. Utilisez une batterie suffisamment chargée ou l'adaptateur secteur (en option).
- Selon le nombre d'images, la suppression peut prendre un certain temps.

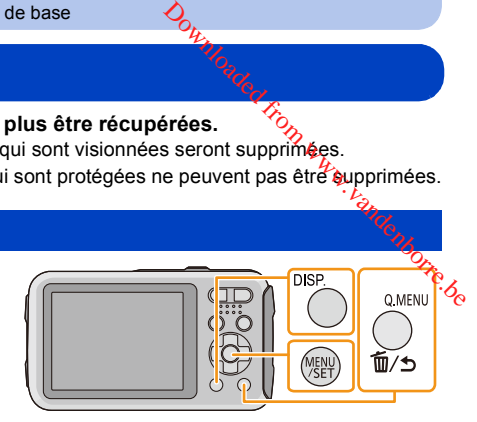

# **Configuration du Menu**

L'appareil photo possède des menus qui vous permettent de configurer le réglage des prises de vues ainsi que la lecture des images comme vous le désirez, ainsi que des ménus vous permettant d'avoir plus de plaisir avec l'appareil photo et qui vous aident à l'utiliser plus facilement.  $\frac{D_{0}}{D_{0}}$ igurer le réglage des prises<br>inisi que des mélus vous<br>aident à l'utiliser plus<br>importants relatifs à l'horloge<br>enus avant de commencer actions

Plus particulièrement, le menu [Config.] contient certains réglages importants relatifs à l'horloge de l'appareil et à l'alimentation. Vérifiez la configuration de ces menus avant de commencer à utiliser l'appareil photo.

## <span id="page-39-0"></span>**Configuration des rubriques du menu**

Exemple: Dans le menu [Enr.], changez [Mode AF] de  $[ \blacksquare ]$  ([1-zone]) à  $[ \clubsuit ]$  ([Détection visage])

**Appuyez sur [MENU/SET].**

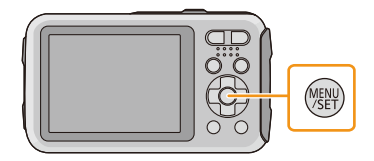

#### $\mathbf 2$ **Appuyez sur** 2**/**1 **pour sélectionner le menu, puis appuyez sur [MENU/SET].**

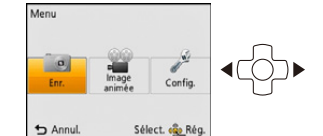

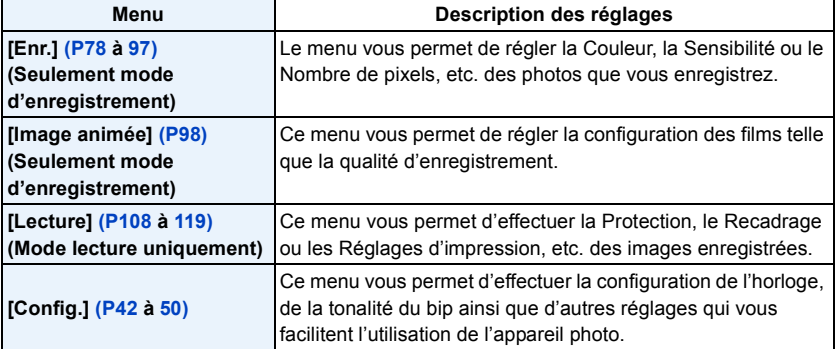

#### Fonctions de base

#### 3 **Appuyez sur** 3**/**4 **pour sélectionner l'élément de menu puis appuyez sur [MENU/SET].**

- A Page de l'écran menu
- Il passera à la page suivante lorsque vous atteindrez le bas. (Il passe également à la page suivante en appuyant sur la touche zoom)
- **Appuyez sur** 3**/**4 **pour sélectionner le réglage, puis appuyez sur [MENU/SET].**
	- Selon l'élément du menu, son réglage peut ne pas apparaître ou bien il peut être affiché d'une manière différente.

#### ∫ **Fermez le menu**

**Appuyez sur [ ] jusqu'à ce que l'écran enregistrement/lecture réapparaisse ou appuyez à mi-course sur le déclencheur.**

• Certaines fonctions ne peuvent pas être configurées ou utilisées selon les modes ou la configuration des menus utilisés sur l'appareil photo à cause des spécificités.

#### **Utilisation du menu rapide**

En utilisant le menu rapide, certains réglages du menu peuvent être facilement appelés.

- Les caractéristiques qui peuvent être ajustées en utilisant le Menu Rapide sont déterminées par le mode ou par le style d'affichage de l'appareil photo.
	- **Appuyez [Q.MENU] pour enregistrer.**
	- **Appuyez sur** 3**/**4**/**2**/**1 **pour sélectionner la rubrique du menu et le réglage puis appuyez sur [MENU/SET] pour fermer le menu.**

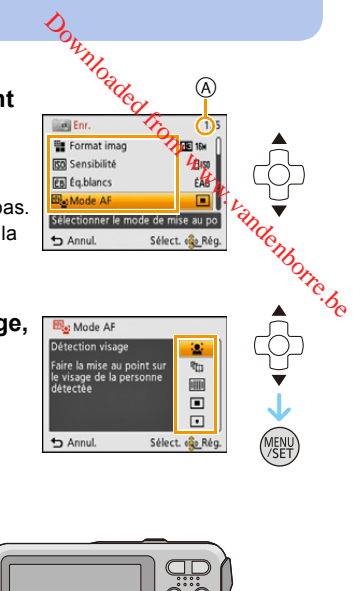

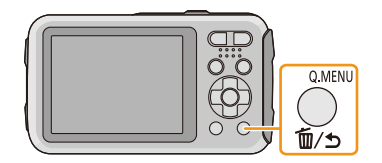

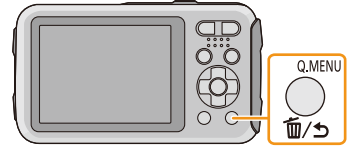

# <span id="page-41-0"></span>**À propos du menu de configuration**

Pour plus de détails sur la manière de sélectionner les réglages du men $\hat{u}$  [Config.], **référez-vous à la [P40.](#page-39-0)**

- [Régl.horl.], [Arrêt auto] et [Prév.auto] sont des éléments importants. Vérifiez leur configuration avant de les utiliser.  $\frac{\partial_{\theta_{H}}}{\partial q_{\text{eq}}}$ <br>ages du meriti [Config.],<br>Vérifiez leur configuration avant<br>oyant DEL], [Langue], [Démo $\frac{\partial}{\partial q_{\text{eq}}}$
- En Mode auto intelligent, seuls [Régl.horl.], [Heure mond.], [Bip]<sup>\*</sup>, [Voyant DEL], [Langue], [Démo.) stab.] peuvent être configurés.
- $*$  Les paramètres disponibles peuvent être différents des autres Modes Enregistrement.

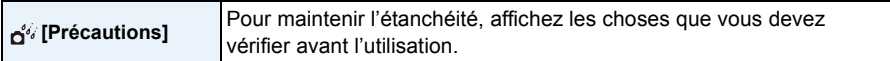

• Référez-vous à la [P9](#page-8-0) pour avoir des détails.

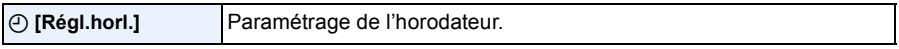

• Référez-vous à la [P25](#page-24-0) pour plus de détails.

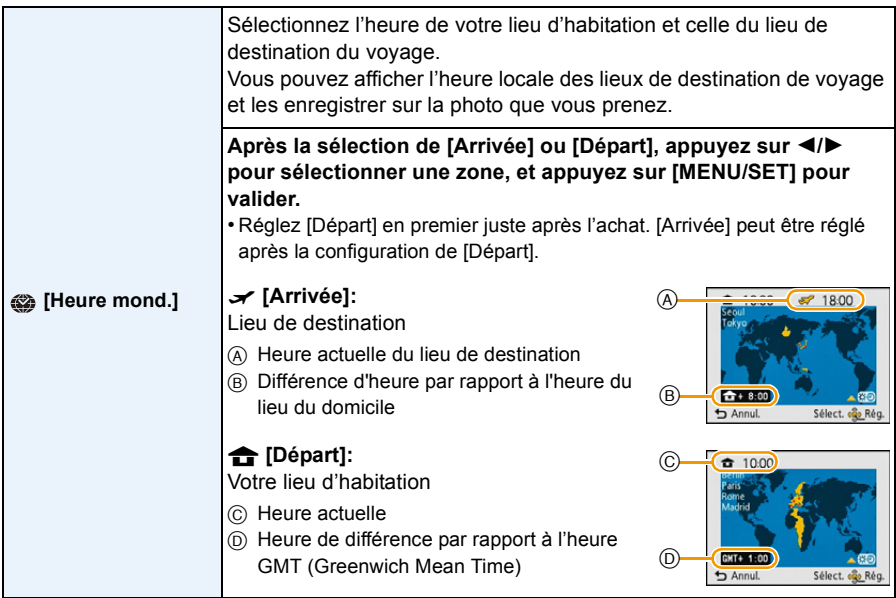

• Appuyez sur  $\blacktriangle$  si vous utilisez l'heure d'été [ $\mathbb{C}$ ]. (l'heure avancera de 1 heure) Appuyez sur  $\blacktriangle$ encore une fois pour revenir sur l'heure normale.

• Si vous ne trouvez pas le lieu de destination parmi ceux affichés à l'écran, sélectionnez par la différence d'heure du lieu d'origine.

Fonctions de base

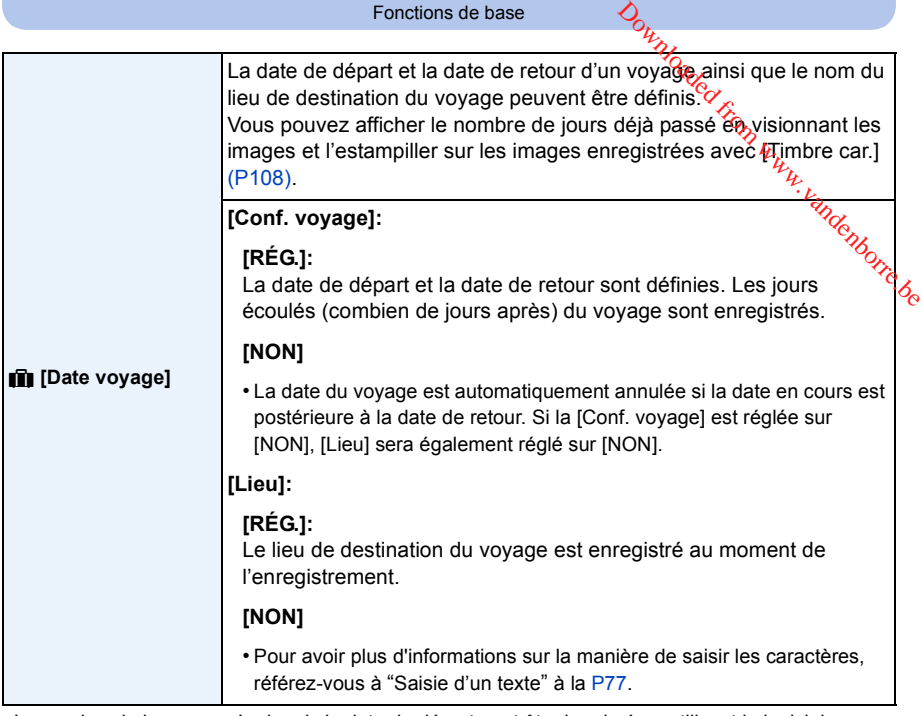

• Le nombre de jours passés depuis la date de départ peut être imprimé en utilisant le logiciel "PHOTOfunSTUDIO" présent sur le CD-ROM (fourni).

- La date de début du voyage est établie sur la base de la date entrée au moment du réglage de l'horloge et de la date de départ réglée. Si vous réglez [Heure mond.] en fonction du lieu de la destination, la date de voyage est calculée en utilisant les réglages de la date de l'horloge et du lieu de la destination du voyage.
- Le réglage de la date de voyage est mémorisé même si l'appareil photo est éteint.
- Le nombre de jours écoulés depuis la date de départ ne sera pas enregistré avant la date de départ.
- [Lieu] ne peut pas être enregistré en prenant des films.
- [Date voyage] ne peut pas être réglée dans le Mode Auto Intelligent. La configuration d'un autre mode d'enregistrement sera répercutée.

Fonctions de base

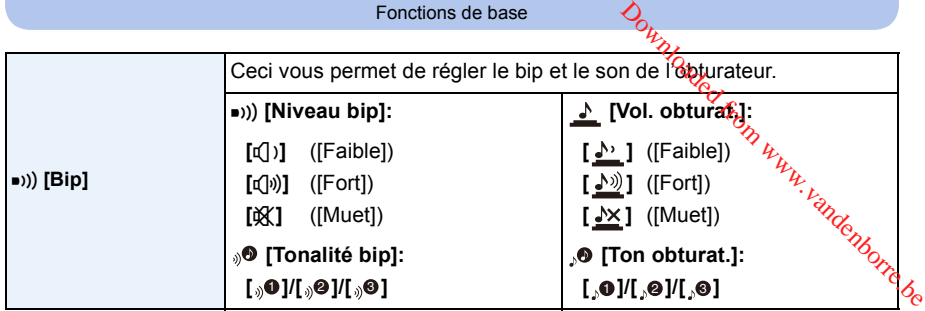

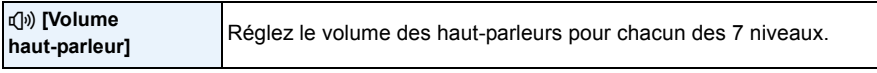

• Lorsque vous raccordez l'appareil photo à un téléviseur, le volume des haut-parleurs du téléviseur ne change pas. De plus, lorsqu'il est connecté, aucun son n'est reproduit par les haut-parleurs de l'appareil photo.

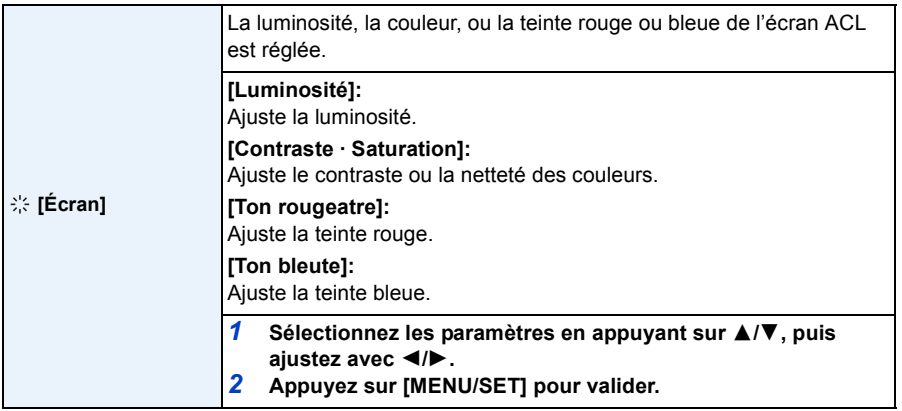

• Certains sujets peuvent apparaître différents de la réalité sur l'écran ACL. Toutefois, ceci n'a aucun effet sur les photos enregistrées.

• Lorsque [Luminosité de l'écran] est paramétré sur [Angle sup.], [Luminosité] et [Contraste · Saturation] ne peuvent pas être ajustés.

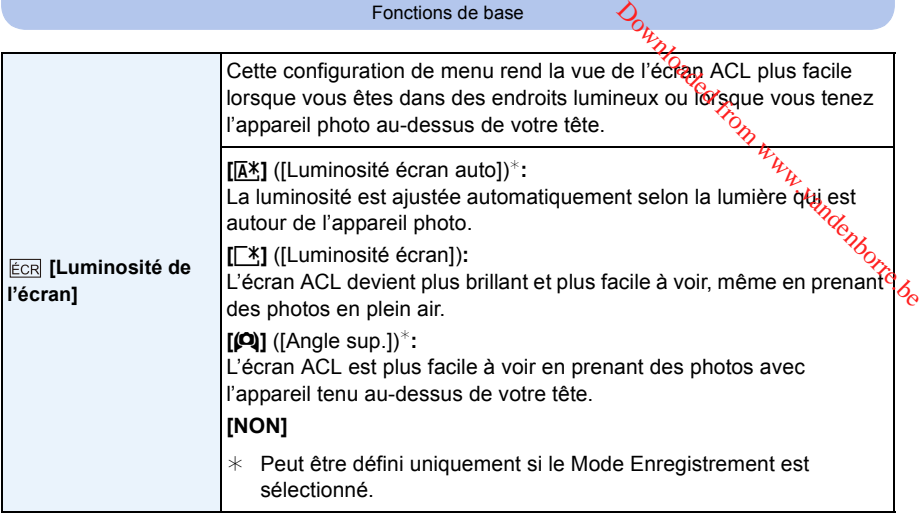

• Le mode plongée est également annulé lorsque l'appareil est mis hors tension ou que [Arrêt auto] est activé.

- La luminosité des images affichées sur l'écran ACL est augmentée ce qui fait que certains sujets peuvent apparaître différents de la réalité. Cependant, cela n'affecte pas les images enregistrées.
- L'écran ACL revient automatiquement à la luminosité normale si aucune opération n'est effectuée pendant 30 secondes en enregistrant en [Luminosité écran]. Appuyez sur n'importe quelle touche pour rendre de nouveau l'écran ACL plus lumineux.
- Si [Luminosité de l'écran] est sélectionné, la durée d'utilisation est réduite.

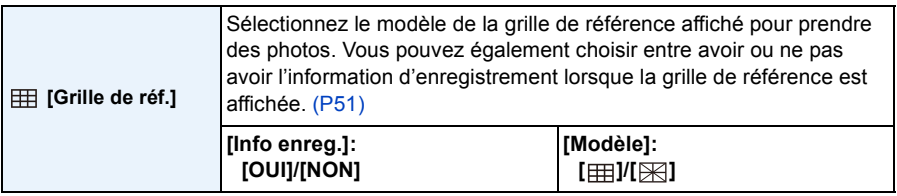

- Lorsque vous alignez le sujet sur les lignes directrices horizontales et verticales ou sur le croisement de celles-ci, vous pouvez prendre en photo des compositions bien conçues en visualisant la taille, l'inclinaison et l'équilibre du sujet.
- La configuration [Modèle] est fixée sur [  $\boxplus$ ] en Mode auto intelligent.
- La grille de référence ne s'affiche pas avec la [Panorama].

#### Fonctions de base

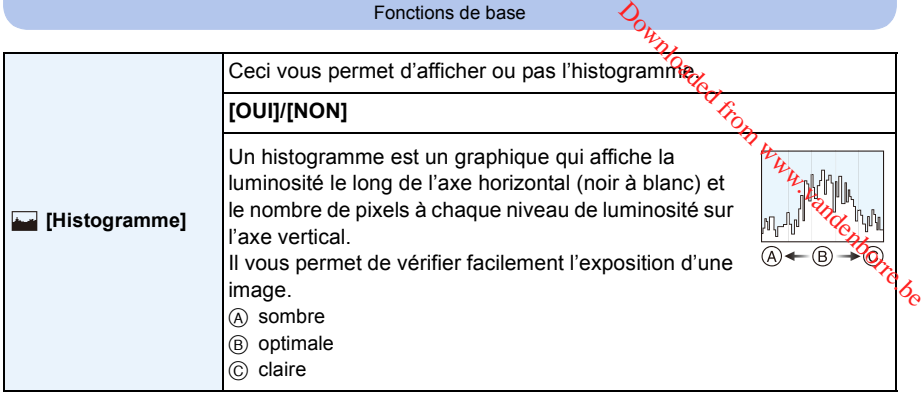

#### **• Lorsque vous prenez des photos avec le flash ou dans des lieux sombres, l'histogramme est affiché en orange pour indiquer qu'il ne correspond pas à l'image enregistrée.**

- L'histogramme en mode enregistrement est approximatif.
- Les histogrammes d'enregistrement et de lecture peuvent différer.
- L'histogramme de l'appareil peut différer de ceux des logiciels de traitement d'image des ordinateurs, etc.
- Les histogrammes ne sont pas affichés dans les cas suivants.
	- Mode auto intelligent
	- Visualisation "mosaïque"
	- Enregistrer des films
	- Visualisation avec fonction zoom
	- Calendrier

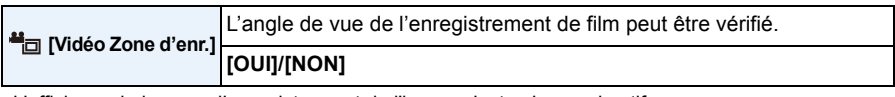

- L'affichage de la zone d'enregistrement de l'image n'est qu'approximatif.
- L'affichage de la zone d'enregistrement peut disparaître lorsqu'on zoome sur Télé en fonction du réglage de la taille de l'image.
- Il sera fixé sur [NON] pendant le mode Auto Intelligent.

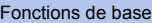

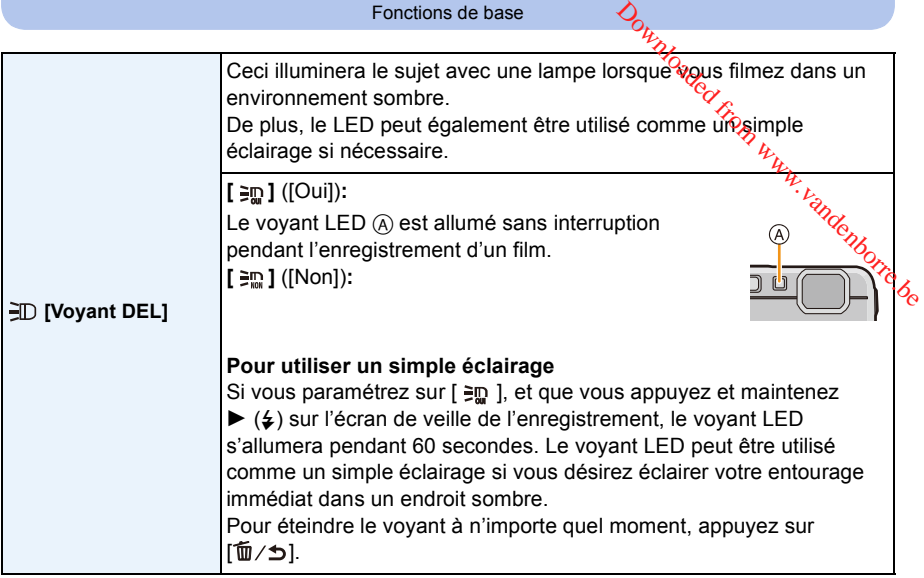

• La portée d'illumination du voyant LED est 50 cm.

- La durée de la batterie diminuera si le voyant LED est constamment allumé.
- Dans les endroits où l'utilisation de la lumière est interdite, paramétrez sur [ $\equiv$ m].
- Il est fixé sur  $[$   $\frac{1}{2}$  dans les cas suivants.
	- [Sous-marin avancé]
	- [Panorama]
	- [Bébé1]/[Bébé2] (Mode scène)
- Il n'est pas disponible en Mode Lecture

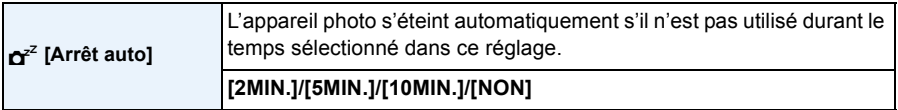

- [Arrêt auto] est réglé sur [5MIN.] dans le Mode Auto Intelligent.
- [Arrêt auto] ne fonctionne pas dans les cas suivants.
	- En utilisant l'adaptateur secteur
	- En connectant un ordinateur ou une imprimante
	- En utilisant [Intervallomètre]
	- En enregistrant ou en visionnant des films
	- Pendant un diaporama

Fonctions de base

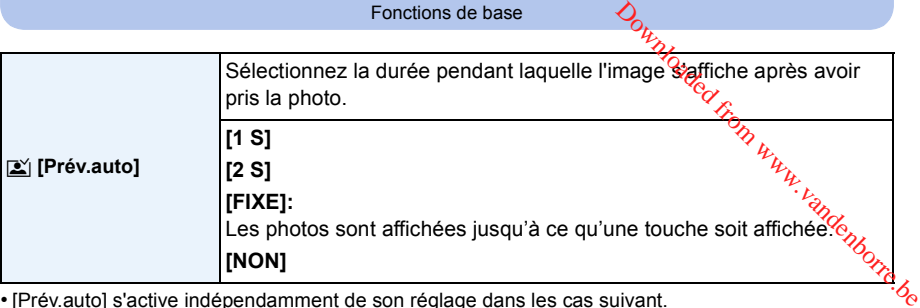

• [Prév.auto] s'active indépendamment de son réglage dans les cas suivant.

- En utilisant le Bracketing Auto
- En utilisant [Rafale]
- La fonction Prévisualisation Automatique est fixée sur [2 S] dans les cas suivants.
	- Mode auto intelligent
- [Prév.auto] ne fonctionne pas dans les cas suivants.
	- En utilisant [Intervallomètre]
	- En enregistrement d'images animées.

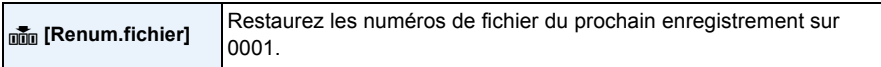

- Le numéro de dossier est mis à jour et le numéro du premier fichier est 0001.
- Un numéro de dossier entre 100 et 999 peut être assigné.

Lorsque le numéro de dossier arrive à 999, il ne peut pas être remis à zéro. Nous vous conseillons de formater la cart[e \(P50\)](#page-49-1) après avoir sauvegardé les données sur un ordinateur ou un autre appareil.

• Pour réinitialiser le numéro de dossier à 100, formatez d'abord la mémoire interne ou la carte, puis utilisez cette fonction pour restaurer le numéro de fichier.

Un écran de réinitialisation de numéro de dossier apparaîtra alors. Sélectionnez [Oui] pour réinitialiser le numéro de dossier.

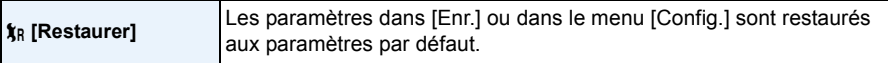

- Si les paramètres du menu [Enr.] sont réinitialisés pendant l'enregistrement, l'opération qui réinitialise l'objectif est effectuée en même temps. Vous entendrez le bruit de fonctionnement provenant de l'objectif mais cela est normal et n'est le signe d'aucun mauvais fonctionnement.
- Si les paramètres du mode [Enr.] sont réinitialisés, les données enregistrées avec [Rec. visage] le seront aussi.
- Lorsque les réglages du menu [Config.] sont réinitialisés, les réglages suivants le sont également. – Le réglage de la date d'anniversaire et du nom pour [Bébé1]/[Bébé2] et [Animal domes.] en mode scène.
	- La configuration de [Date voyage]. (Date de départ, date de retour, arrivée)
	- La configuration de [Heure mond.].
- Le numéro de dossier et le réglage de l'heure ne sont pas changés.

#### Fonctions de base

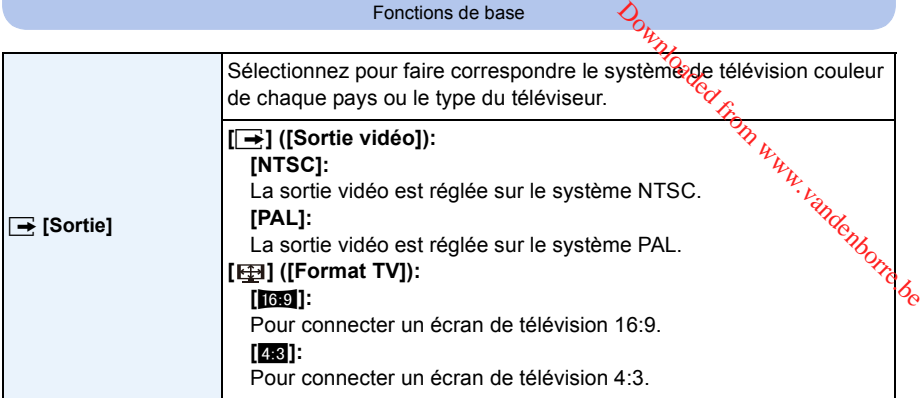

• Ceci fonctionnera si le câble AV (en option) est connecté.

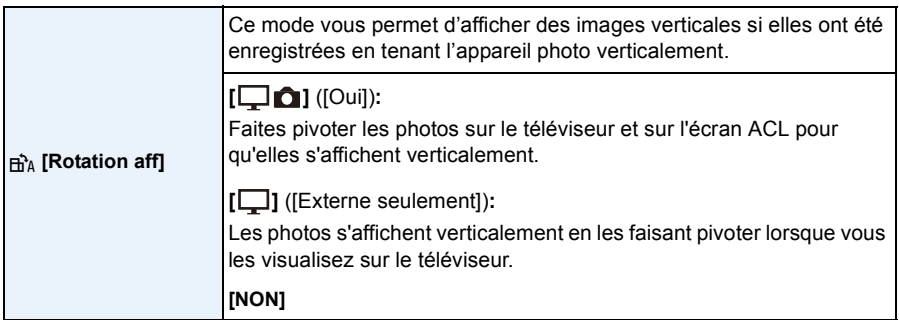

• Référez-vous à la [P37](#page-36-0) savoir comment visualiser des images.

- Lorsque vous visualisez des images sur un ordinateur, elles ne peuvent pas être affichées dans leur sens de rotation sauf si le SE ou le logiciel est compatible avec Exif. Exif est un format de fichier pour les images fixes qui permet aux informations d'enregistrement etc. d'être ajoutées. Il a été établi par la "JEITA (Japan Electronics and Information Technology Industries Association)".
- Il peut ne pas être possible de pivoter les images enregistrées avec un autre appareil.
- Les photos ne sont pas pivotées durant la Lecture Multi.

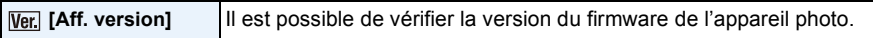

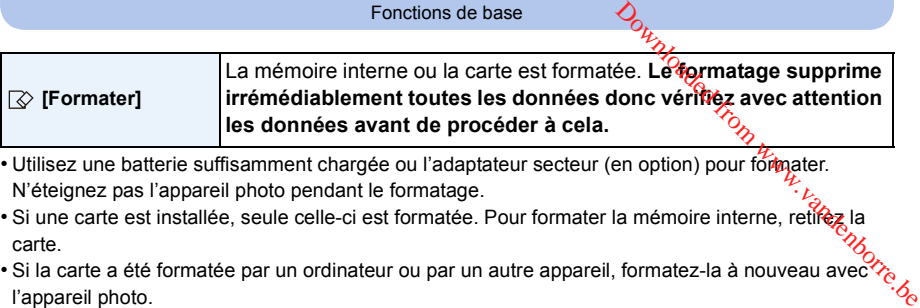

- <span id="page-49-1"></span>• Utilisez une batterie suffisamment chargée ou l'adaptateur secteur (en option) pour formater. N'éteignez pas l'appareil photo pendant le formatage.
- Si une carte est installée, seule celle-ci est formatée. Pour formater la mémoire interne, retirez la carte.
- Si la carte a été formatée par un ordinateur ou par un autre appareil, formatez-la à nouveau avec l'appareil photo.
- Le formatage de la mémoire interne peut prendre plus de temps que la carte mémoire.
- Si la carte ne peut pas être formatée, veuillez essayer une autre carte avant de contacter Panasonic.

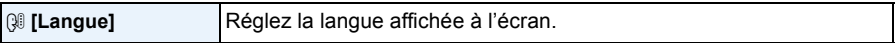

• Si vous choisissez par erreur une autre langue, sélectionnez [~] à partir des icônes de menu pour sélectionner la langue désirée.

<span id="page-49-0"></span>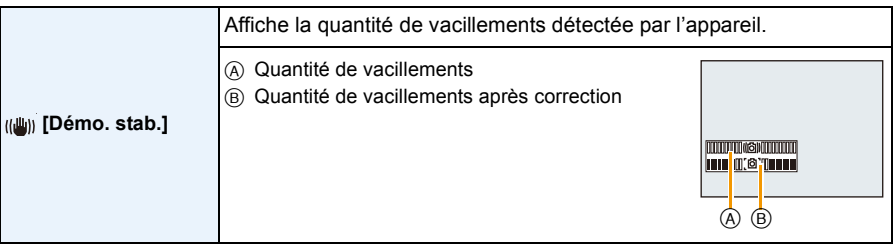

- La fonction Stabilisateur est commutée entre [Oui] et [Non] chaque fois que l'on appuie sur [MENU/ SETI.
- [Démo. stab.] est approximatif.

# <span id="page-50-0"></span>**À propos de l'écran ACL**

# **Appuyez sur [DISP.] pour changer l'affichage.**

# **O** Écran ACL

• Lorsque le menu d'écran apparaît, la touche [DISP.] n'est pas activée. Lorsque le zoom de lecture est activé, pendant la lecture de Film et de Diaporama, vous pouvez uniquement sélectionner (E) ou (G).

## **En mode enregistrement**

- $(A)$  Affichage normal<sup>\*1</sup>
- $(B)$  Affichage normal<sup>\*1</sup>
- C Aucun affichage
- D Aucun affichage (grille de référence pour l'enregistrement)<sup>\*1</sup>
- <sup>2</sup> Nombre d'images enregistrables
- 3 Durée d'enregistrement disponible

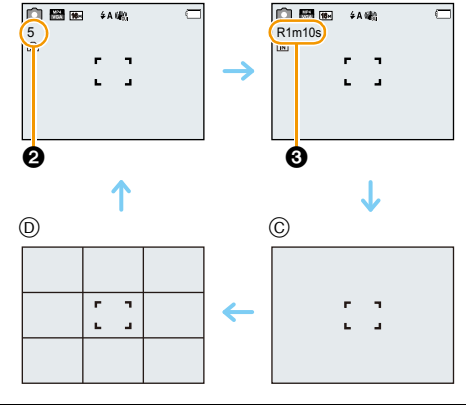

Downloaded from Wandels &

 $\circledA$  B

#### **En mode visualisation**

- E Affichage normal
- $(F)$  Affichage avec indications d'enregistrement<sup>\*1</sup>
- $\circledcirc$  Aucun affichage<sup>\*2</sup>

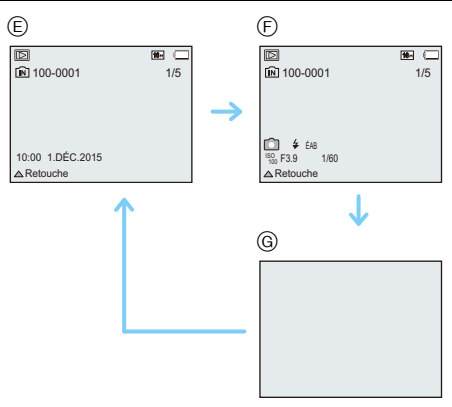

<sup>¢</sup>1 Si [Histogramme] dans le menu [Config.] est réglé sur [OUI], l'histogramme sera affiché.

<sup>¢</sup>2 Le nom de la personne enregistrée dans [Rec. visage] s'affiche lorsque [DISP.] est appuyé.

# **Pour utiliser le zoom Modes applicables :**   $\omega_{\rm b}$

Vous pouvez faire un zoom avant pour faire paraître les gens et les objets plus proches ou un zoom arrière pour prendre des paysages en grand-angle.

Enregistrement

## **Pour faire apparaître les sujets plus éloignés utilisez (grand-angle)**

# **Appuyez sur [W] de la touche du zoom.**

**Pour faire apparaître les sujets plus proches utilisez (téléobjectif)**

## **Appuyez sur [T] de la touche du zoom.**

#### ∫ **Affichage à l'écran**

Exemple d'affichage lorsque le Zoom optique étendu (EZ), le Zoom intelligent et le Zoom numérique sont utilisés en même temps.

- A Indicateur du Zoom Optique Étendu
- B Portée de Zoom Optique
- C Portée de Zoom Intelligent
- D Portée de Zoom Numérique
- E Grossissement du zoom (approximatif)

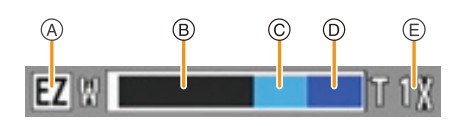

T.

**• En utilisant la fonction zoom, une plage de mise au point estimative apparaîtra conjointement**  avec la barre d'affichage du zoom. (Exemple:  $0.5$  m  $-\infty$ )

## **Zoom optique**

Fait un zoom avant sans détérioration de la qualité de l'image.

**Grossissement maximum : 4**k

# **Zoom optique étendu (EZ)**

Cette fonction est disponible lorsqu'une des tailles d'image [\(P78\)](#page-77-1) indiquée par  $\mathbb{F}$  est sélectionnée. Vous pouvez effectuer un zoom avant aussi loin que possible avéc,le Zoom optique sans détériorer la qualité de l'image. Enregistrement<br> **Example 2000 Comptique étendu (EZ)**<br>
Cette fonction est disponible lorsqu'une des tailles d'image (P78) indiquée par est<br>
sélectionnée. Vous pouvez effectuer un zoom avant aussi loin que possible avec<sub>he</sub>

#### **Grossissement maximum : 9**k

(Ceci inclut le grossissement du zoom optique. Le niveau de grossissement est différent en fonction de la configuration de la [Format imag].)

- Cette fonction n'est pas disponible dans les cas suivants :
	- En mode zoom macro
	- [Effet jouet] (Mode de Contrôle Créatif)
	- [Haute sens.] (Mode scène)
	- Lorsque [Rafale] dans le menu [Enr.] est paramétré sur [딜H] ou [<br>
	- Pour enregistrer des films

## **Zoom Intelligent**

Cette fonction est disponible lorsque [I. résolution[\] \(P89\)](#page-88-0) dans le menu [Enr.] est sur [i.ZOOM]. Vous pouvez effectuer un zoom avant jusqu'à deux fois le grossissement du zoom d'origine, tout en minimisant la détérioration de la qualité de l'image.

- Cela fonctionnera automatiquement en Mode auto intelligent.
- Cette fonction n'est pas disponible dans les cas suivants :
- En mode zoom macro
- [Effet jouet] (Mode de Contrôle Créatif)
- [Haute sens.] (Mode scène)
- Lorsque [Rafale] dans le menu [Enr.] est paramétré sur [딜H] ou [<br>

## **Zoom numérique**

Cette fonction est disponible lorsque [Zoom num.[\] \(P89\)](#page-88-1) dans le menu [Enr.] est sur [OUI]. Bien que la qualité de l'image se dégrade chaque fois que vous zoomez, vous pouvez effectuer un zoom avant jusqu'à quatre fois le grossissement du zoom d'origine.

• Lorsque vous utilisez le [i.ZOOM], le grossissement maximum du Zoom numérique est limité à 2k.

- Nous recommandons l'utilisation d'un trépied et du Retardateu[r \(P59\)](#page-58-0) pour prendre des photos.
- Cette fonction n'est pas disponible dans les cas suivants :
	- Mode auto intelligent
	- [Effet jouet]/[Effet miniature] (Mode de Contrôle Créatif)
	- [Haute sens.] (Mode scène)
	- Lorsque [Rafale] dans le menu [Enr.] est paramétré sur [မ]] ou [[]]]

# **Prises de vues en utilisant le flash incorporé**

$$
\textsf{Models applies}: \textsf{A} \cup \textsf{A} \textsf{B} \textsf{B} \textsf{B}
$$

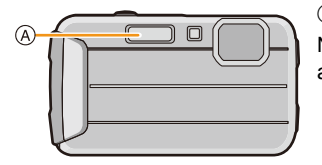

A **Flash photo**

Ne le couvrez pas avec votre doigt ou avec n'importe quel autre objet. Do<sub>pper</sub><br>**1COI POTÉ**<br>Digt ou avec n'importé agel

# **Sélection du réglage du flash approprié**

Réglez le flash pour qu'il corresponde à l'enregistrement.

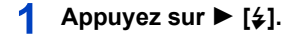

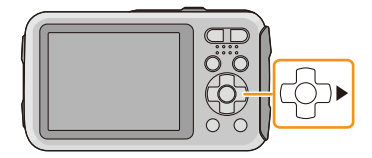

 $\mathbf{2}$ **Appuyez sur** 3**/**4 **pour sélectionner la rubrique, puis appuyez sur [MENU/SET].**

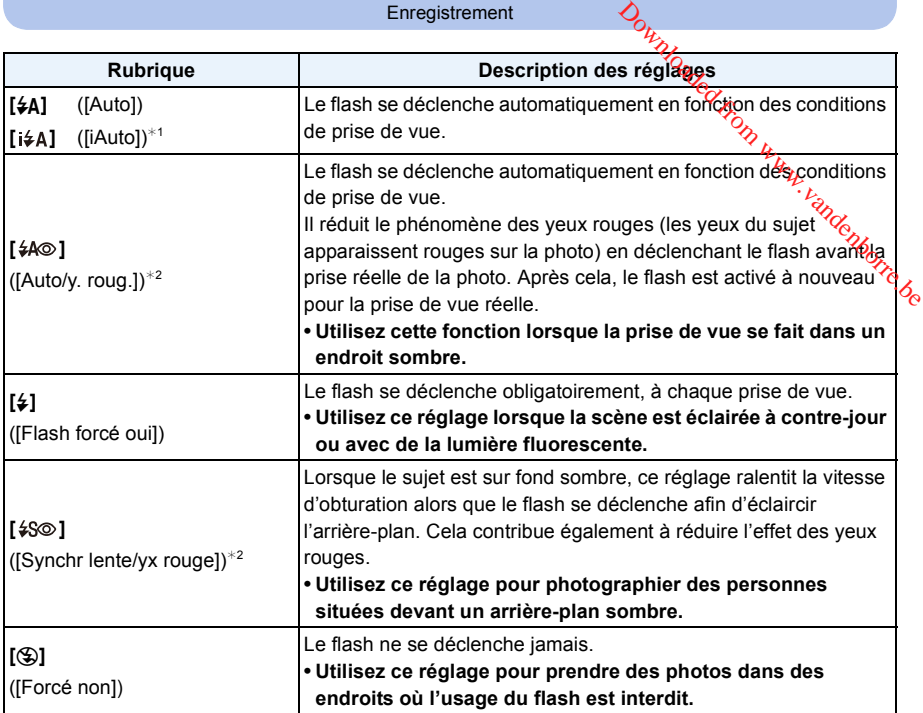

¢1 Ceci peut être défini uniquement lorsque le Mode auto intelligent est sélectionné. L'icône change en fonction du type du sujet et de la luminosité. [\(P31\)](#page-30-0)

¢2 **Le flash est activé deux fois. Le sujet ne devra pas bouger jusqu'à l'activation du second flash. Le laps de temps jusqu'au second flash dépend de la luminosité du sujet. [Sans yeux r.[\] \(P96\)](#page-95-0) dans le menu [Enr.] est réglé sur [OUI], [ ] apparaît dans l'icône clignotante.**

#### ∫ **Réglages de flash disponibles en mode enregistrement**

Les réglages de flash disponibles dépendent du mode d'enregistrement. (○: Disponible, —: Non disponible, ●: Réglage du mode scène initial)

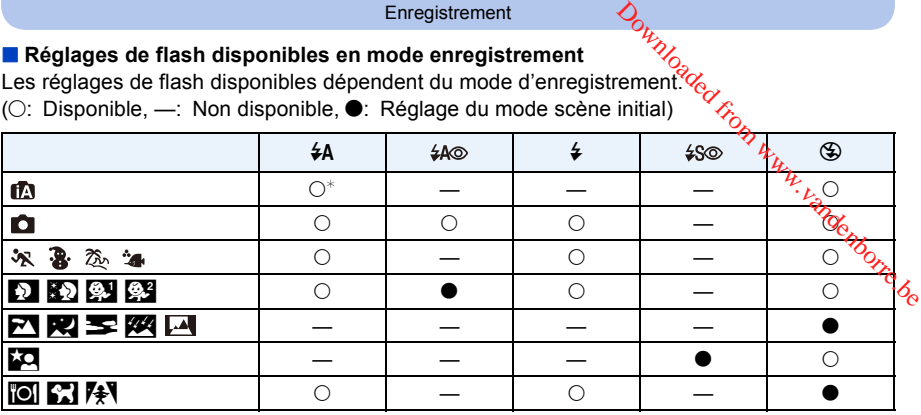

 $*$  [ $\mathbf{i} \notin \mathbf{A}$ ] est affiché.

• Le réglage du flash peut changer si le mode d'enregistrement a été modifié. Régler à nouveau le flash si nécessaire.

• Le réglage du flash est mémorisé même si l'appareil photo est éteint. Cependant, le réglage du flash du mode scène est réinitialisé lorsque le mode scène est changé.

• Le flash ne sera pas activé pendant l'enregistrement d'un film.

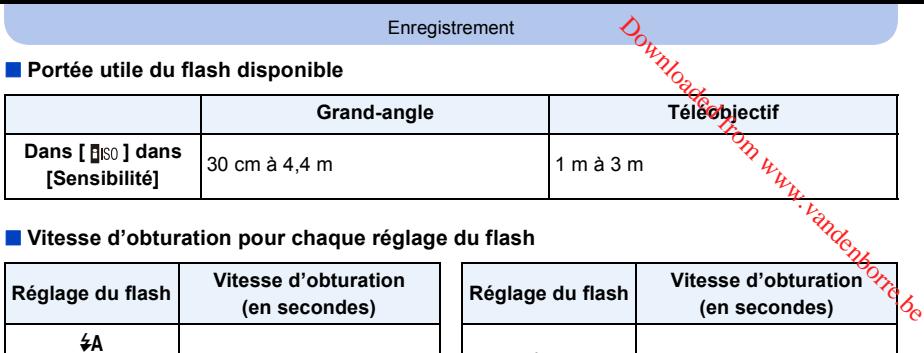

1/60 à 1/1300 <sup>→</sup> 1/60 à 1/1300 <del>↓</del>1/60 à 1/1300 <del>↑</del> 1

1 ou 1/4 à 1/1300<sup>\*2</sup>

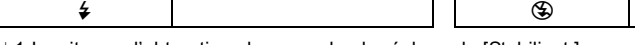

- ¢1 La vitesse d'obturation change selon le réglage de [Stabilisat.].
- $*2$  Lorsque [  $\overline{fl}$  lso ] dans [Sensibilité] est réglé.
- $\cdot$   $*$ 1, 2: La vitesse d'obturation passe à 1 seconde maximum dans les cas suivants.
	- Lorsque la fonction de stabilisateur optique de l'image est réglée sur [NON].
- Si l'appareil a déterminé qu'il y a de très légères secousses lorsque le Stabilisateur d'Image Optique est réglé sur [OUI].
- En mode auto intelligent, la vitesse d'obturation change selon la scène identifiée.
- La vitesse d'obturation pour [Sports], [Neige], [Plage et surf], [Sous-marin avancé] et les modes Scène seront différents du tableau ci-dessus.
- Si vous approchez le flash trop près d'un sujet, celui-ci peut être déformé ou décoloré par la chaleur ou la lumière provenant du flash.
- L'enregistrement d'un sujet trop proche, ou avec un flash insuffisant ne fournira pas le niveau approprié d'exposition et il peut en résulter une image trop blanche ou trop sombre.
- Quand le flash est en cours de recharge, l'icône flash clignote, et vous ne pouvez pas prendre de photo même si appuyez à fond sur le déclencheur.
- Si vous enregistrez un sujet avec un flash insuffisant, la Balance des Blancs peut ne pas s'ajuster correctement.
- Les effets du flash peuvent ne pas s'accomplir de façon optimale sous les conditions suivantes. – Lorsque [Rafale] dans le menu [Enr.] est sur [ $[$ ]]
	- Lorsque la vitesse d'obturation est trop rapide
- Le chargement du flash peut prendre un certain temps si vous répétez la prise de vue. Prenez la photo après la disparition de l'indicateur d'accès.
- L'effet de réduction des yeux rouges est différent selon les personnes. Par conséquent, si le sujet était loin de l'appareil photo ou s'il ne regardait pas le premier flash, l'effet peut ne pas être visible.

# **Pour prendre des photos en gros plan**

# **([MPA macro]/[Zoom macro])**

**Modes applicables : <b>AD D** & **A**  $\otimes$  **M**  $\otimes$ 

Ce mode vous permet de prendre des photos d'un sujet en gros-plan, par ex. prendre des photos de fleurs. **e**s denborre.be

**Appuyez sur** 4 **[**#**].**

# **Appuyez sur** 3**/**4 **pour sélectionner la rubrique, puis appuyez sur [MENU/SET].**

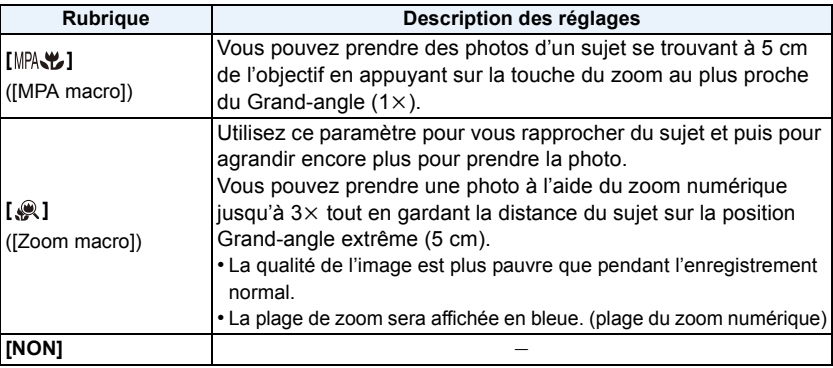

- Nous vous conseillons l'utilisation d'un trépied et du retardateur.
- Nous vous conseillons le réglage du flash sur [Œ] en prenant des photos de sujets proches.
- Lorsque l'appareil photo se trouve à une distance du sujet qui dépasse les limites de l'objectif, il se peut que la mise au point ne soit pas adéquate même si l'indication de mise au point est affichée.
- Lorsque le sujet est proche de l'appareil photo, la plage de la mise au point est plus restreinte. Par conséquent, vous aurez des difficultés à mettre au point un sujet si la distance entre lui et l'appareil photo est changée après que la mise au point ait été faite.
- Le mode macro donne à l'appareil photo la priorité à un sujet proche de l'appareil photo. Cependant, si la distance entre l'appareil et le sujet est importante, la mise au point prendra plus longtemps.
- Lorsque vous prenez une photo près de la limite de la portée, la résolution de la périphérie de l'image peut légèrement diminuer. Il ne s'agit pas d'un mauvais fonctionnement.
- [  $\circ$  ] ne peut pas être sélectionné dans les cas suivants.
- [Effet jouet]/[Effet miniature] (Mode de Contrôle Créatif)
- Lorsque le [Mode AF] est sur [ [हु: ]
- Lorsque [Rafale] est réglée sur [딜H] ou [<br>
]

<span id="page-58-0"></span>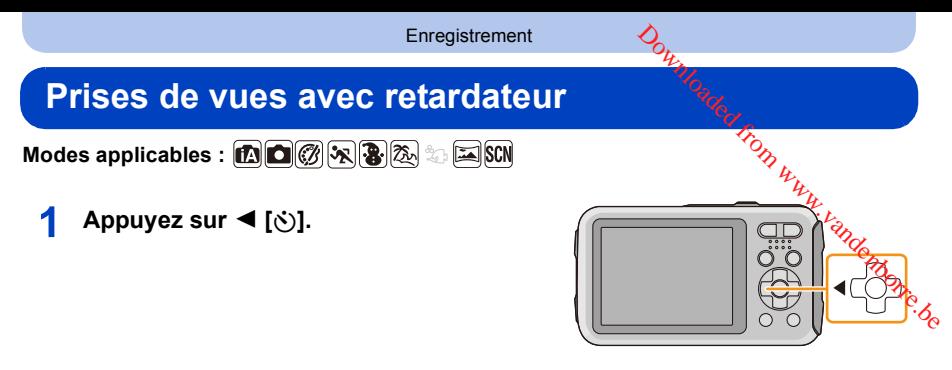

**2** Appuyez sur ▲/▼ pour sélectionner la rubrique, puis appuyez sur **[MENU/SET].**

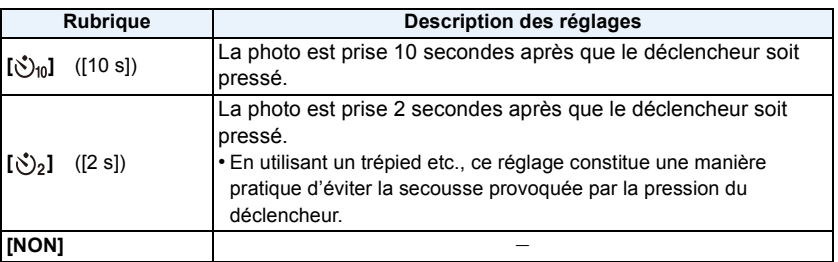

- **Appuyez à mi-course sur le déclencheur pour faire la mise au point, puis appuyez à fond pour prendre la photo.**
	- Le voyant du retardateur (A clignote et l'obturateur se déclenche après un délai de 2 ou 10 secondes.

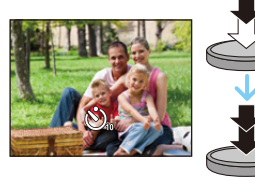

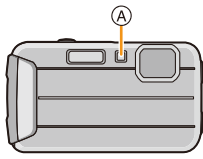

- Lorsque vous appuyez une fois et à fond sur le déclencheur, le sujet est automatiquement mis au point juste avant l'enregistrement. Dans les endroits sombres, le voyant du retardateur clignotera, puis s'allumera plus lumineusement en opérant comme une lampe d'assistance pour la mise au point automatique afin de permettre à l'appareil photo de faire la mise au point du sujet.
- Nous vous conseillons d'utiliser un trépied pour enregistrer avec le retardateur.
- Le retardateur est désactivé dans les cas suivants.
- En utilisant [Intervallomètre]
- Pour enregistrer des films

# **Compensation de l'exposition**

**Modes applicables : 1 <b>口** 图 图 图 图 图 图 图

**Modes applicables :**  $\frac{[x]}{[y]}$  is  $\frac{[x]}{[y]}$  and  $\frac{[y]}{[y]}$  but  $\frac{[y]}{[y]}$  but  $\frac{[y]}{[y]}$ . cause de la différence de luminosité entre le sujet et l'arrière-plan. printenborre.be

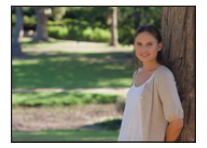

Compensation de l'exposition vers la valeur positive.

## **Sous-exposée Correctement exposée Surexposée**

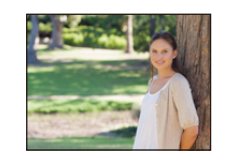

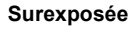

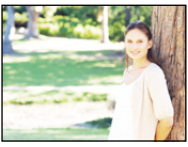

Compensation de l'exposition vers la valeur négative.

# **Appuyez sur** 3 **[**È**] jusqu'à ce que [Exposition] apparaisse.**

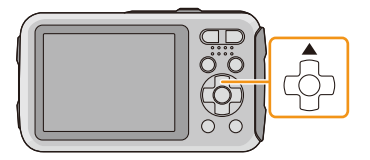

4+1/3 ev**d** [  $\frac{2}{\pi}$ 

**Appuyez sur** 2**/**1 **pour compenser l'exposition, puis appuyez sur [MENU/SET].**

- La valeur de la compensation de l'exposition s'affiche à l'écran.
- Sélectionnez [0 EV] pour revenir à l'exposition d'origine.
- EV est l'acronyme de [Exposure Value], qui indique la quantité de lumière reçu lors de l'exposition. L'EV change avec la valeur d'ouverture ou la vitesse d'obturation.
- L'indice de lumination est conservé en mémoire même si l'appareil est mis hors tension.
- L'étendue de la compensation de l'exposition sera limitée en fonction de la luminosité du sujet.
- Vous ne pouvez pas utiliser la Compensation de l'exposition sous les conditions suivantes.
	- [Ciel étoilé] (Mode scène)

# **Prises de vues à l'aide du Bracketing Auto**

**Modes applicables : a <b>n**  $\mathbb{Z}[\mathscr{B}]\mathscr{B}[\mathscr{B}]\mathscr{B}$   $\mathscr{B}$   $\mathscr{B}$   $\mathscr{B}$ 

 $\sum_{\text{max of } p}$ Dans ce mode, 3 photos sont prises automatiquement dans la plage de compensation de l'exposition sélectionnée chaque fois que le déclencheur est appuyé. Indenborre.be

**Avec la Prise de vues en rafale avec réglage automatique de l'exposition**  $\pm$ **1 EV** 

**1ère photo 2ème photo 3ème photo**

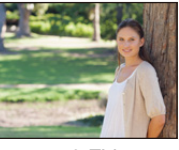

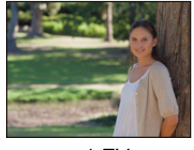

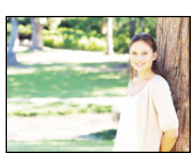

 $\pm 0$  EV  $\phantom{00}$   $\pm 1$  EV  $\phantom{00}$  +1 EV

**Appuyez sur** 3 **[**È**] jusqu'à ce que [Pris. vues raf.] apparaisse.**

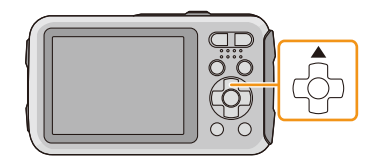

**2** Appuyez sur ◀/▶ pour paramétrer le taux de **compensation de l'exposition, puis appuyez sur [MENU/ SET].**

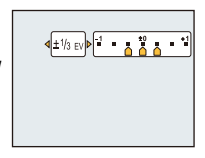

- Si vous n'utilisez pas le Bracketing Auto, sélectionnez  $[NON]$  ( $\pm 0$ ).
- Lorsque le Bracketing Auto est sélectionné, [ $\blacksquare$ <sub>li</sub>] s'affiche à l'écran.
- Pour faire des prises de vues en rafale avec réglage automatique de l'exposition après le réglage de la compensation de l'exposition, les photos prises sont basées sur la compensation d'exposition sélectionnée.
- L'exposition peut ne pas se compenser avec le réglage automatique de l'exposition en raison de la luminosité du sujet.
- **• [**Œ**] est réglé pour le flash lorsque la prise de vues en rafale avec réglage automatique de l'exposition est sélectionné.**
- Vous ne pouvez pas utiliser le Bracketing Auto dans les conditions suivantes.
- [Effet jouet]/[Effet miniature] (Mode de Contrôle Créatif)
- [Ciel étoilé] (Mode scène)
- En utilisant [Intervallomètre]
- Pour enregistrer des films

# **Pour prendre des photos avec différents effets d'image**  Enregistrement<br> **Pour prendre des photos avec différents effets<br>
d'image<br>
(Mode de Contrôle Créatif)<br>
Mode Enregistrement : @<br>
Ce mode enregistrement : @<br>
Ce mode enregistre avec des effets d'image supplémentaires. Vous p**

**(Mode de Contrôle Créatif)**

## **Mode Enregistrement :**

Ce mode enregistre avec des effets d'image supplémentaires. Vous pouvez définir les effets à

- **Appuyez sur [MODE].**
- **Appuyez sur** 3**/**4**/**2**/**1 **pour sélectionner [Commande créative], puis appuyez sur [MENU/SET].**
- **Appuyez sur** 3**/**4 **pour sélectionner les effets d'image puis appuyez sur [MENU/SET].**
	- L'effet d'image de l'exemple d'image sélectionné sera appliqué à l'affichage de prévisualisation  $(A)$ .
	- Une brève description de l'effet de l'image sélectionné apparaît lorsque vous appuyez sur [DISP.].

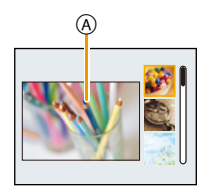

- Pour changer le Mode de Contrôle créatif, appuyez sur [MENU/SET], sélectionnez [Commande créative] en utilisant  $\triangle$ / $\Pi$ / $\blacktriangleleft$ / $\rho$ , puis appuyez sur [MENU/SET].
- L'image affichée sur l'écran d'enregistrement et la prévisualisation de l'effet de l'image sélectionné peuvent être différents de l'image réellement enregistrée.
- Le paramètre du Mode de Contrôle créatif reste mémorisé même lorsque cet appareil est éteint.
- La balance des blancs sera fixée sur [ÉAB]
- Ce qui suit ne peut pas être sélectionné car l'appareil photo se règle automatiquement.
	- [Sensibilité]

★ Ces photos sont présentées à titre d'exemple pour illustrer l'effet. 222

# <span id="page-62-0"></span>**[Expressif]**

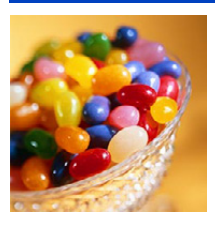

Cet effet accentue la couleur pour créer une image pop art. Downloaded from www.vandenborre.be

**[Rétro]**

Cet effet donne une image décolorée.

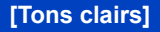

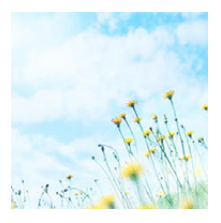

Cet effet ajoute une touche de lumière, de légèreté et de douceur sur l'image.

• Si vous sélectionnez cet effet avec [Panorama], l'effet peut ne pas être apparent dans des endroits où la luminosité est insuffisante.

## **[Clair-obscur]**

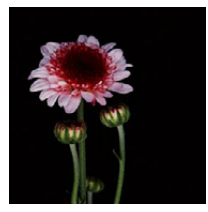

Ajoute une touche sombre et relaxante sur l'image et met en évidence les parties lumineuses.

# **[Sépia]**

Cet effet crée une image sépia.

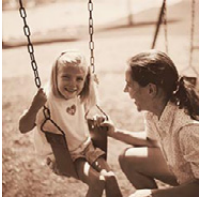

# **[Monochrome dynamique]**

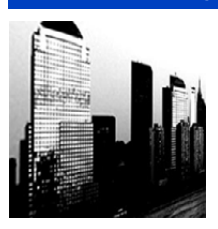

Cet effet augmente le contraste pour créer une image noire et blanche impressionnante.

Downloaded from www.vandenborre.be

# **[Impressionnisme]**

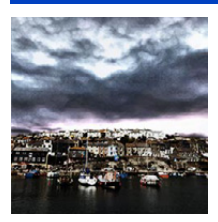

Cet effet donne à votre photo un aspect contrasté dramatique.

• Si vous sélectionnez cet effet avec [Panorama], la jonction entre les photos peut se voir.

# **[Dynamique haute]**

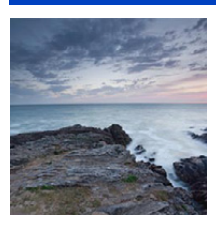

Cet effet produit la luminosité optimale pour les parties sombres et claires.

# **[Dévelop. Croisé]**

Cet effet donne à votre photo un aspect coloré dramatique.

#### **Les éléments qui peuvent être réglés**

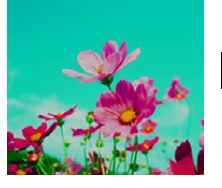

Couleur Teinte verte/Teinte Bleue/Teinte jaune/Teinte rouge

• Appuyez sur </>
>  $\rho$  pour sélectionner la couleur à améliorer, puis appuyez sur [MENU/SET].

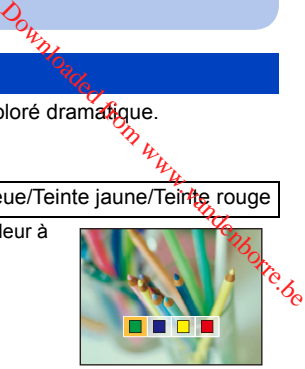

# **[Effet jouet]**

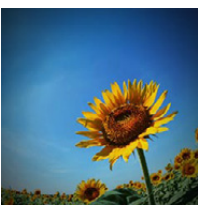

Cet effet réduit la luminosité périphérique pour donner l'impression d'un appareil jouet.

#### **Les éléments qui peuvent être réglés**

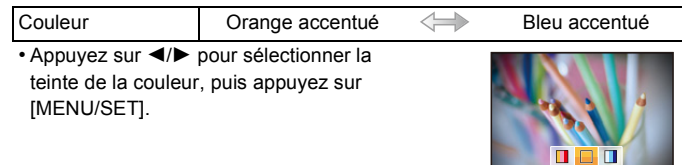

# **[Effet miniature]**

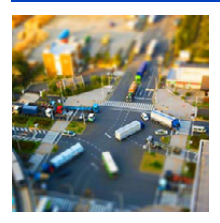

Cet effet rend les zones périphériques floues pour domner un effet miniature.

- L'affichage de l'écran d'enregistrement plus sera différé que d'habitude et l'écran semblera avoir perdu des photogrammes.  $\frac{D_{0}}{D_{0}}$ <br>
es pour d'omper un effet<br>
sera différé que d'habitude et<br>
sera différé que d'habitude et<br>
mmes.<br>
vous enregistrez pendant<br>
exploracions d'omperations
- Aucun son n'est enregistré avec les films.
- Fécran semblera avoir per avec les films.<br>• Aucun son n'est enregistré avec les films.<br>• Environ 1/8 de la durée est enregistrée. (Si vous enregistrez pendant 8 minutes, la durée du film enregistré qui en résultera sera d'environ 1 minute)

La durée d'enregistrement disponible affichée est d'environ 8 fois. Pour passer sur le Mode Enregistrement, veuillez contrôler la durée d'enregistrement disponible.

• En prenant des photos de grande taille, l'écran peut devenir noir après la prise de la photo à cause du traitement du signal en cours. Il ne s'agit pas d'un mauvais fonctionnement.

# <span id="page-65-0"></span>**[Désatura. Partielle]**

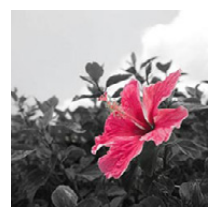

Cet effet laisse une couleur sélectionnée pour accentuer un détail.

- ∫ **Définissez la couleur à conserver**
- *1* **Remplissez le cadre au centre de l'écran avec la couleur que vous désirez conserver, puis appuyez sur [MENU/ SET].**
	- Si vous appuyez sur [DISP.], vous retournerez à l'étape *1*.
- *2* **Vérifiez la couleur que vous avez définie et appuyez sur [MENU/SET].**
	- La couleur définie reste mémorisée même si l'appareil photo est éteint. Dans ce cas, l'opération démarre à partir de l'étape *2*.
	-
- En fonction du sujet, la couleur sélectionnée pourrait ne pas être conservée.

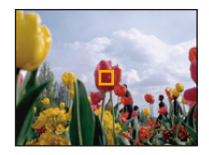

# **Prenez des scènes extérieures avec beaucoup d'expression**  $\frac{\partial_{\theta_{h_{j_{r}}}}}^{\theta_{h_{j_{r}}}}}{\partial_{\theta_{h_{j_{r}}}}}}$ <br>
I, les photos peuvent été<br>
eige, la plage & surf.

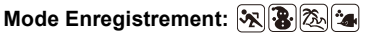

En configurant le Mode Enregistrement sur [  $\cdot$  ], [  $\cdot$  ], [  $\cdot$  ], ou [  $\cdot$  ], les photos peuvent être prises en étant plus adaptées aux conditions comme le sport, la neige, la plage & surf.

- La tonalité des couleurs de l'image peut changer si la photo est prise avec un mode qui ne correspond pas.
- Ce qui suit ne peut pas être sélectionné car l'appareil photo se règle automatiquement.
- [Sensibilité]/[Exposition i.]/[I. résolution]/[Mode couleur]/[Sans yeux r.]

## **[Sports]**

Placez-vous ici lorsque vous désirez prendre des photos de scènes sportives ou d'autres évènements à déplacements rapides.

- La vitesse d'obturation peut ralentir jusqu'à 1 seconde.
- Ce mode est pratique pour prendre des photos de sujets se trouvant à une distance de 5 m ou plus.

# **[Neige]**

Ceci vous permet de prendre des photos qui rendent le blanc de la neige encore plus blanc sur des pistes de ski ou une montagne enneigée.

• Afin d'éviter une infiltration d'eau, assurez-vous de l'absence de tout objet étranger, comme du sable, cheveu, poussière, etc., coincé et fermez la porte latérale jusqu'au déclic. De plus, lisez ["\(Important\) A propos des performances de l'imperméabilité à l'eau/poussière et aux performances](#page-7-0)  [antichoc de l'appareil photo"](#page-7-0) [\(P8\)](#page-7-0) avant d'utiliser l'appareil photo.

# **[Plage et surf]**

Ce mode est optimal pour prendre des photos à 3 m sous l'eau et à la plage.

- Afin d'éviter une infiltration d'eau, assurez-vous de l'absence de tout objet étranger, comme du sable, cheveu, poussière, etc., coincé et fermez la porte latérale jusqu'au déclic. De plus, lisez ["\(Important\) A propos des performances de l'imperméabilité à l'eau/poussière et aux performances](#page-7-0)  [antichoc de l'appareil photo"](#page-7-0) [\(P8\)](#page-7-0) avant d'utiliser l'appareil photo.
- Plongez l'appareil photo dans un récipient peu profond d'eau douce pendant 10 minutes ou moins après l'avoir utilisé, puis essuyez l'eau à l'aide d'un chiffon sec et doux. [\(P11\)](#page-10-0)

# **[Sous-marin avancé]**

Ce mode est optimal pour prendre des photos à une profondeur de 3 m à  $\overline{8}$   $\overline{16}$ . Vous pouvez utiliser [Reproduction couleurs] [\(P95\)](#page-94-0) dans le menu [Enr.] et prendre des photos sous l'eau sans perdre la teinte rouge.

 $*$  Cet appareil photo possède une fonction d'imperméabilité à l'eau/poussière équivalent à l' "IP68". Il est possible de prendre des photos à 8 m de profondeur pendant 60 minutes.

∫ **Fixer la mise au point sous-marin (Verrouillage de mise au point automatique)** Vous pouvez régler la mise au point avant de prendre une photo avec le verrouillage de la mise au point automatique. Cette fonction peut être utile pour la prise de vues d'un sujet se déplaçant rapidement, etc.  $\frac{\partial \rho_{H}}{\partial q_{C}}$ <br>
le 3 m à 8 m<br>
[Enr.] et prendre des photos<br>
poussière équivalent à l' "IP68".<br>
point automatique)<br>
vec le verrouillage de la misée.<br>
le vues d'un sujet se

- *1* **Orientez la zone de mise au point automatique sur le sujet.**
- *2* **Appuyez sur** 2 **pour fixer la mise au point.**
	- L'icône de mise au point automatique apparaît lorsque le sujet est mis au point.
	- Appuyez sur < de nouveau pour annuler le verrouillage de mise au point automatique.
	- Lorsque vous appuyez sur la touche du zoom, le verrouillage MPA est annulé. Dans ce cas, refaites la mise au point du sujet.
	- Vous ne pouvez pas régler sur verrouillage MPA lorsque [Mode AF] est réglé sur [<sup>[me</sup>i].
- ∫ **Pour enregistrer magnifiquement la teinte rouge sous l'eau (Reproduction des couleurs sous-marines)**

Les sujets paraissent bleus sur les photos prises sous l'eau. L'utilisation de [Reproduction couleurs] dans le menu [Enr.] permettra aux photos d'être prises sans qu'elles perdent leur teinte rouge.

- *1* **Sélectionnez [Reproduction couleurs] dans le menu [Enr.].**
	- *2* **Appuyez sur** 3**/**4 **pour sélectionner l'effet, puis appuyez sur [MENU/SET].**
		- Vous pouvez sélectionner l'effet [ÉLEVÉ], [MEDIUM], [BAS], ou [NON].

• Ichikawa Soft Laboratory a étudié la perte de couleur dans l'eau basée sur les résultats des mesures d'un grand nombre d'échantillons de couleurs réellement effectuées dans l'océan, et a développé "Natural Light Technology" (Technologie de lumière naturelle) pour reproduire des couleurs vives et soignées basées sur la recherche de la reproduction des couleurs des photos prises sous l'eau en cours.<sup>\*</sup> [Reproduction couleurs] dans le menu [Enr.] et [Reproduction couleurs] sous [Retouche] dans le menu [Lecture] utilisent cette technologie.

 $*$  "Natural Light Technology" (Technologie de lumière naturelle) est la technologie se trouvant derrière "SILKYPIX Marine Photography", le logiciel de reproduction numérique de Ichikawa Soft Laboratory conçu pour les photos sous-marines.

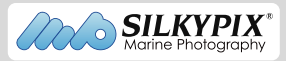

- Afin d'éviter une infiltration d'eau, assurez-vous de l'absence de tout objet étranger, comme du sable, cheveu, poussière, etc., coincé et fermez la porte latérale jusqu'au déclic. De plus, lisez ["\(Important\) A propos des performances de l'imperméabilité à l'eau/poussière et aux performances](#page-7-0)  [antichoc de l'appareil photo"](#page-7-0) [\(P8\)](#page-7-0) avant d'utiliser l'appareil photo.
- Plongez l'appareil photo dans un récipient peu profond d'eau douce pendant 10 minutes ou moins après l'avoir utilisé, puis essuyez l'eau à l'aide d'un chiffon sec et doux. [\(P11\)](#page-10-0)
- S'il y a une quantité substantielle de particules dans l'eau, paramétrez le flash sur [Œ].
- La [Reproduction couleurs] est initialement paramétrée sur [BAS] sur l'appareil photo.
- En fonction des conditions d'enregistrement ou de l'environnement, la manière dont l'effet [Reproduction couleurs] est appliqué peut varier.

# **Pour prendre des photos panoramiques ([Panorama])**

## **Mode Enregistrement :**

Les photos sont prises à la suite les unes des autres tout en déplacant horizontalement ou verticalement l'appareil photo, puis elles sont combinées pour créer une seule photo panoramique. Downloaded from Warre.be

- **Appuyez sur [MODE].**
- **Appuyez sur** 3**/**4**/**2**/**1 **pour sélectionner [Panorama], puis appuyez sur [MENU/SET].**
- **Appuyez sur** 3**/**4 **pour sélectionner le sens de l'enregistrement et appuyez sur [MENU/SET].**

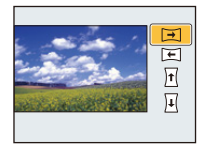

# **Appuyez sur** 3**/**4 **pour sélectionner l'effet de l'image puis appuyez sur [MENU/SET].**

- Vous pouvez ajouter le même effet d'image que le Mode de Contrôle créatif avec la même commande que pour ce mode. (sauf [Effet jouet] et [Effet miniature])
- Lisez [P63](#page-62-0)[–66](#page-65-0) pour avoir plus de détails sur les effets respectifs.
- Si vous ne voulez pas ajouter d'effet à l'image, sélectionnez [NON].
- **Après la vérification du sens de l'enregistrement, appuyez sur [MENU/ SET].**
	- Un guide horizontal/vertical s'affiche. Si vous appuyez sur 1, vous retournerez à l'étape **3**.

6 **Appuyez à mi-course sur le déclencheur pour effectuer la mise au point.**

**Appuyez à fond sur le déclencheur et enregistrez une photo tout en déplaçant l'appareil photo en effectuant un petit cercle dans la direction sélectionnée à l'étape 3.**

Enregistrement de gauche à droite

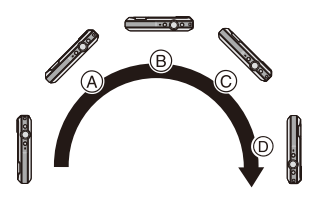

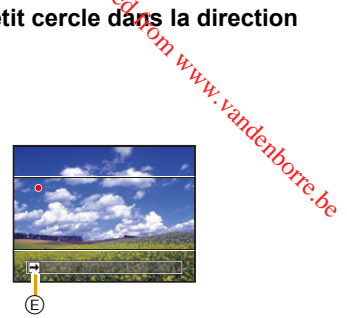

Tracez un demi-cercle avec l'appareil photo, pendant environ 4 secondes.

• Déplacez l'appareil photo à une vitesse constante.

Les photos pourraient ne pas être enregistrées correctement si l'appareil photo est déplacé trop rapidement ou trop lentement.

- A 1 seconde
- B 2 secondes
- C 3 secondes
- D 4 secondes
- E Direction de l'enregistrement et panoramique (Guide)

# **Appuyez une fois encore sur le déclencheur pour terminer l'enregistrement de la photo.**

• L'enregistrement peut également prendre fin en gardant l'appareil photo fixe pendant l'enregistrement.

#### ∫ **Technique pour le Mode Prise de Vue Panoramique**

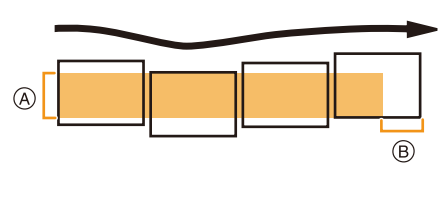

- A Déplacez l'appareil photo dans le sens de l'enregistrement sans le secouer. Si l'appareil photo est trop secoué, les photos pourraient ne pas s'enregistrer, ou bien l'image panoramique enregistrée pourrait être resserrée (plus petite). **Orcession**<br> *Vogge*<br> *Voggelen*: Si l'appareil<br>
secoué, les photos pourraient ne<br>
er, ou bien l'image paporamique<br>
urrait être resserrée (plus petite).<br>
pareil photo vers le bord de la<br>
us désirez enregistre. (Le bord de
- (B) Déplacez l'appareil photo vers le bord de la plage que vous désirez enregistrer. (Le bord de la plage ne sera pas enregistré sur la dernière image)
- La position du zoom est fixée sur Grand-angle.
- La mise au point, la balance des blancs et l'exposition sont fixées sur la valeur optimale de la première photo. Avec comme résultat, si la mise au point ou la luminosité change de façon substantielle durant l'enregistrement, que la photo panoramique entière ne puisse pas être enregistrée avec la mise au point ou la luminosité adaptée.
- La balance des blancs est fixée sur [AWB] lorsqu'un effet d'image est appliqué.
- Lorsque plusieurs photos sont combinées pour créer une seule photo panoramique, le sujet peut être déformé ou bien les zones de connexion peuvent être visibles dans certains cas.
- Le nombre de pixels d'enregistrement des directions horizontales et verticales de la photo panoramique change en fonction du sens de l'enregistrement et du nombre de photos combinées. Le nombre maximum de pixels est montré ci-dessous.

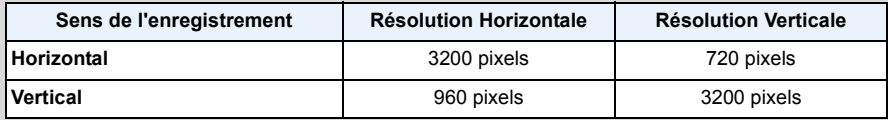

- Une photo panoramique pourrait ne pas pouvoir être créée ou bien les photos pourraient ne pas être combinées correctement en enregistrant les sujet suivants ou sous les conditions d'enregistrement suivantes.
- Les sujets d'une seule couleur uniforme ou avec des motifs à répétition (comme le ciel ou la mer)
- Les sujets en mouvement (personne, animal domestique, voiture, ondes, fleurs soufflées par le vent, etc.)
- Les sujets dont la couleur ou le motif change pendant un court instant (comme une image qui apparaîtrait sur un affichage)
- Les endroits sombres
- Les endroits comportant des sources de lumières scintillantes comme les éclairages fluorescents ou les bougies

#### ∫ **A propos de la lecture**

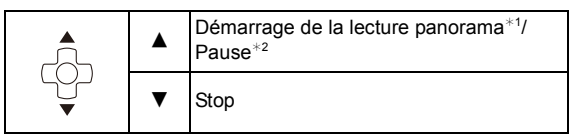

- $*1$  Si vous avez filtré des images pour la lecture en utilisant [Diaporama] [\(P99\)](#page-98-0) ou [Lecture filtrée]  $(P101)$ , l'écran de sélection apparait. Appuyez sur  $\triangle$ / $\nabla$  pour sélectionner [Lire le panorama], puis appuyez sur [MENU/SET].
- $*2$  Vous pouvez effectuer une avance/retour image-par-image en appuyant sur  $\blacktriangleright$ / $\blacktriangleleft$  pendant la pause.

# **Pour prendre des photos qui correspondent à la scène enregistrée (Mode scène)**

#### **Mode Enregistrement:**

Lorsque vous sélectionnez un mode scène faisant correspondre le sujet et la situation de l'enregistrement, l'appareil photo sélectionne l'exposition et la teinte optimales pour obtenif Enregistrement<br> **Pour prendre des photos qui correspondent à la<br>
scène enregistrée (Mode scène)**<br>
Mode Enregistrement: SEN<br>
Lorsque vous sélectionnez un mode scène faisant correspondre le sujet et la situation des<br>
l'enre

- **Appuyez sur [MODE].**
- $\mathbf{P}$ **Appuyez sur** 3**/**4**/**2**/**1 **pour sélectionner [Mode scène], puis appuyez sur [MENU/SET].**
- **Appuyez sur** 3**/**4**/**2**/**1 **pour sélectionner le Mode Scène, puis appuyez sur [MENU/SET].**

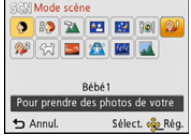

- Pour changer le Mode Scène, appuyez sur [MENU/SET], sélectionnez [Mode scène] en utilisant  $\triangle$ / $\nabla$ / $\blacktriangle$ / $\blacktriangleright$ , puis appuyez sur [MENU/SET].
- Ce qui suit ne peut pas être sélectionné avec le Mode Scène car l'appareil photo se règle automatiquement.
- [Sensibilité]/[Exposition i.]/[I. résolution]/[Mode couleur]
# **[Portrait]**

En prenant des photos de personnes se trouvant à l'extérieur en pleine journée, ce mode vous permet d'améliorer l'apparence des personnes concernées et de leur donner un grain de peau plein de santé. randenborre.be

#### ∫ **Technique pour le mode portrait**

Pour augmenter l'efficacité de ce mode:

- 1 Appuyez et maintenez la touche du zoom aussi loin que possible vers Téléobjectif.
- 2 Rapprochez-vous du sujet pour rendre ce mode plus efficace.

### **[Grain de peau]**

En prenant des photos de personnes se trouvant à l'extérieur en pleine journée, ce mode permet de rendre la texture de leur peau plus douce qu'avec [Portrait]. (Il est efficace pour prendre des photos de personne à partir du buste vers le haut.)

### ∫ **Technique du mode carnation**

Pour augmenter l'efficacité de ce mode:

- 1 Appuyez et maintenez la touche du zoom aussi loin que possible vers Téléobjectif.
- 2 Rapprochez-vous du sujet pour rendre ce mode plus efficace.
- Si une partie de l'arrière-plan, etc. a une couleur proche de celle de la peau, cette partie sera également adoucie.
- Ce mode peut ne pas être efficace s'il n'y a pas assez de lumière.

# **[Paysage]**

Ceci vous permet de photographier un paysage étendu.

# **[Portrait noct.]**

Ceci vous permet de photographier une personne et l'arrière-plan avec une luminosité proche de la réalité. I www.vandenborre.be

#### ∫ **Technique pour le mode portrait nocturne**

- Utilisez le flash. (Vous pouvez sélectionner [  $\frac{1}{2}$ S<sub>O</sub> ].)
- Demandez au sujet de ne pas bouger pendant la prise de vue.
- Nous recommandons l'utilisation d'un trépied et du retardateur pour prendre des photos.
- La vitesse d'obturation peut ralentir jusqu'à 8 secondes.
- Il se peut que l'obturateur demeure fermé (maximum d'environ 8 secondes) à la suite d'une prise de vue à cause du traitement du signal, mais ce n'est pas un mauvais fonctionnement.
- Des parasites peuvent devenir visibles lorsque vous prenez des photos dans des endroits sombres.

# **[Paysage noct.]**

Ceci vous permet de photographier des paysages nocturnes intenses.

- Nous recommandons l'utilisation d'un trépied et du retardateur pour prendre des photos.
- La vitesse d'obturation peut ralentir jusqu'à 8 secondes.
- Il se peut que l'obturateur demeure fermé (maximum d'environ 8 secondes) à la suite d'une prise de vue à cause du traitement du signal, mais ce n'est pas un mauvais fonctionnement.
- Des parasites peuvent devenir visibles lorsque vous prenez des photos dans des endroits sombres.

# **[Nourriture]**

Ce mode vous permet de prendre des photos de nourriture avec une teinte naturelle sans affecter la lumière ambiante d'un restaurant, etc.

# <span id="page-74-0"></span>**[Bébé1]/[Bébé2]**

Ce mode vous permet de prendre des photos d'un enfant ayant un beau teint sain. Lorsque vous utilisez le flash, la lumière provenant de celui-ci est plus faible que d'habitude. Il est possible de sélectionner des dates d'anniversaire et des noms différents pour [Bébé1] et [Bébé2]. Vous pouvez choisir de les voir apparaître au moment de la visualisation, ou de les avoir incrustés sur l'image enregistrée en utilisant [Timbre car.[\] \(P108\)](#page-107-0). Indenborre.

- ∫ **Configuration de la date d'anniversaire/Nom**
- **1** Appuyez sur ▲/▼ pour sélectionner [Âqe] ou [Nom], puis appuyez sur [MENU/SE]
- **2** Appuyez sur ▲/▼ pour sélectionner [RÉG.], puis appuyez sur [MENU/SET].<br>3 Entrez la date d'anniversaire ou le nom.
- *3* **Entrez la date d'anniversaire ou le nom.**

**Date** 

d'anniversaire:  $\blacktriangleleft/\blacktriangleright$ : Sélectionnez les éléments (année/mois/jour)

 $\triangle$ / $\nabla$ : Configuration

[MENU/SET]: Configurez

Nom: Pour avoir plus d'informations sur la manière d'entrer les caractères, référez-vous à ["Saisie d'un texte"](#page-76-0) à l[a P77.](#page-76-0)

- Lorsque la date d'anniversaire ou le nom est réglé, [Âge] ou [Nom] est automatiquement réglé sur [OUI].
- Si [OUI] est sélectionné alors que ni le nom ni la date d'anniversaire n'ont été configurés, l'écran de configuration apparaît automatiquement.
- *4* **Appuyez sur** 4 **pour sélectionner [Sort.], puis appuyez sur [MENU/SET] pour terminer.**

### ∫ **Pour annuler [Âge] et [Nom] Sélectionnez le paramètre [NON] à l'étape** *2***.**

- Le nom et l'âge peuvent être imprimés en utilisant le logiciel "PHOTOfunSTUDIO" présent sur le CD-ROM (fourni).
- Si [Âge] ou [Nom] est réglé sur [NON] même si la date d'anniversaire ou le nom a été sélectionné, l'âge ou le nom n'apparaîtra pas.
- La vitesse d'obturation peut ralentir jusqu'à 1 seconde.

# **[Animal domes.]**

Sélectionnez cela si vous désirez prendre des photos d'un animal de compagnie tel qu'un chien ou un chat.  $\frac{D_{0}}{D_{0}}$ l de compagnie tel qu'un<br>animal.<br>a [Bébé1]/[Bébé2] à la gr75.

Vous pouvez configurer le nom et la date d'anniversaire de votre animal.

Pour avoir des informations sur l' [Âge] ou le [Nom], référez-vous à [Bébé1]/[Bébé2] à lâ<sub>d</sub>e75.

### **[Crépuscule]**

Sélectionnez ceci lorsque vous désirez prendre des photos d'un coucher de soleil. Cela permet de prendre des photos frappantes de la couleur rouge du soleil.

### **[Haute sens.]**

Ce mode diminue les secousses des sujets, et vous permet de prendre des photos de ceux-ci dans des pièces peu éclairées.

#### ∫ **Format de l'image**

Sélectionnez la taille de l'image parmi 3M (4:3), 2,5M (3:2), 2M (16:9) ou 2,5M (1:1).

### **[Ciel étoilé]**

Ceci vous permet de prendre des photos vives d'un ciel étoilé ou d'un sujet sombre.

#### ∫ **Réglage de la vitesse d'obturation**

Sélectionnez une vitesse d'obturation entre [15 s], [30 s] ou [60 s].

• Appuyez à fond sur le déclencheur pour afficher l'écran de compte à rebours. Ne bougez pas l'appareil photo après que cet écran soit affiché. À la fin du compte à rebours, [Attendre svp] est affiché pendant la même durée que la vitesse d'obturation sélectionnée pour le traitement du signal.

#### ∫ **Technique du mode ciel étoilé**

• L'obturateur s'ouvre pendant 15, 30 ou 60 secondes. Utilisez un trépied. Nous vous recommandons également d'utiliser le retardateur pour prendre la photo.

# **[À travers la vitre]**

Les objets distants ont la priorité de la mise au point.

Ce mode est idéal pour prendre des photos de paysage ou d'autres décors à travers une vitre, comme celle d'un véhicule ou d'un immeuble.

- L'appareil photo peut faire la mise au point sur la vitre si celle-ci est sale ou s'il y a de la poussière dessus.
- Les photos pourraient ne pas sembler naturelles si la vitre est colorée. Si cela arrive, changez les paramètres de la balance des blancs[. \(P80\)](#page-79-0)

# <span id="page-76-0"></span>**Saisie d'un texte**

Il est possible de saisir le nom des bébés et des animaux de compagnie ainsi que celui des lieux en enregistrant. Lorsqu'un écran ressemblant à celui de droite s'affiche, vous pouvez saisir les caractères. (Seuls les caractères et symboles alphabétiques peuvent être saisis.)

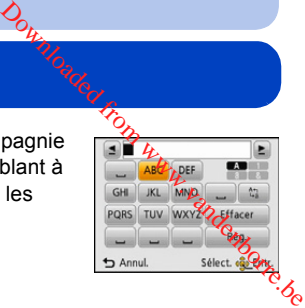

# **Appuyez sur** 3**/**4**/**2**/**1 **pour sélectionner le texte, puis appuyez sur [MENU/SET] pour valider.**

- Déplacez le curseur sur  $\binom{a_1}{b_1}$  puis appuyez sur [MENU/SET] pour permuter le texte entre [A] (majuscules), [a] (minuscules), [1] (numériques) et [&] (caractères spéciaux).
- Pour continuer à entrer le même caractère, déplacez le curseur en appuyant sur [T] sur la touche zoom.
- Les opérations suivantes peuvent être effectuées en déplaçant le curseur sur l'élément et en appuyant sur [MENU/SET]:
	- $-[$  $\Box$ ]: Entre un espace
	- [Effacer]: Supprime un caractère
	- $\lceil \blacktriangleleft \rceil$ : Déplace le curseur de la position de saisie vers la gauche
	- $\blacktriangleright$  : Déplace le curseur de la position de saisie vers la droite
- Seuls les caractères et les chiffres suivants peuvent être saisis.
	- Il est possible de saisir jusqu'à 30 caractères au maximum (9 caractères au maximum pour la configuration des noms dans [Rec. visage]).

Il est possible de saisir jusqu'à 15 caractères au maximum avec [ ], [ ], [ ], [ ] et [- | (6 caractères au maximum pour configurer des noms dans [Rec. visage]).

# **2** Appuyez sur **∆/**▼/◀/▶ pour déplacer le curseur vers [Rég.] et appuyez **sur [MENU/SET] pour terminer l'entrée de texte.**

• Le texte peut être défilé s'il n'entre pas complètement à l'écran.

• Il est affiché dans l'ordre du lieu, [Nom] ([Bébé1]/[Bébé2], [Animal domes.]), [Nom] ([Rec. visage]).

# **Utilisation du menu [Enr.]**

Pour avoir des détails sur les paramètres du menu [Enr.], consultez la P40.

# **[Format imag]**

**Modes applicables :** 

Réglez le nombre de pixels. Plus le nombre de pixels est élevé, plus la finesse des détails de l'image apparaîtra même si elle est imprimée sur une grande feuille. TV. Vandenborre.be

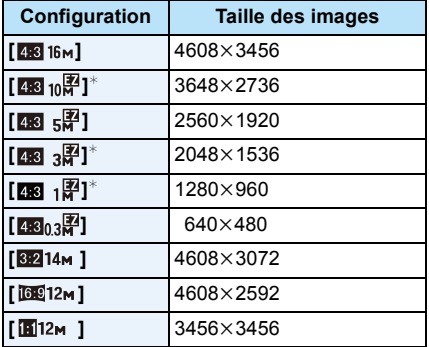

- $*$  Cette rubrique ne peut pas être sélectionnée en mode auto intelligent.
- **48:** Format d'un téléviseur en 4:3
- **EXA:** Format d'une pellicule d'appareil photo de 35 mm
- **169:** Format d'un téléviseur haute définition, etc.
- **in** : Format carré

• Dans certains modes spécifiques, le Zoom Optique Extra ne peut pas être utilisé, et la taille de l'image de [<sup>1</sup>/] ne s'affiche pas. Pour plus de détails sur les modes avec lesquels le Zoom Optique Extra ne peut pas être utilisé, consultez la [P53.](#page-52-0)

• Les images peuvent apparaître en mosaïque selon le sujet ou les conditions d'enregistrement.

# **[Sensibilité]**

**Modes applicables : AD 3 % % & 2 % %** 

Ceci permet de régler la sensibilité de la lumière (sensibilité ISO). Le réglage sur line chiffre plus élevé permet à la photo d'être prise même dans un endroit sombre sans que le résurfat en soit<br>eseembri assombri.

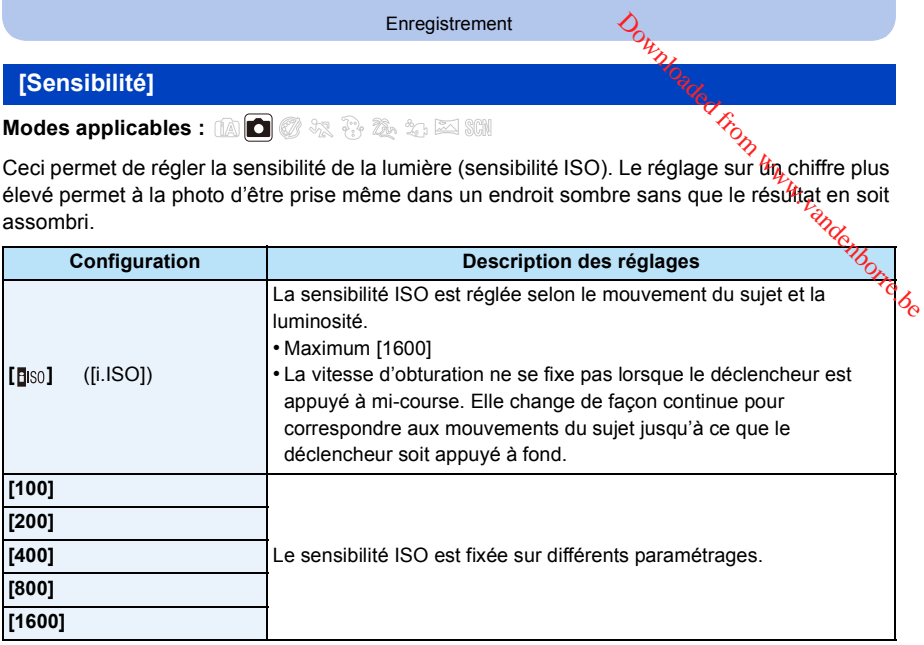

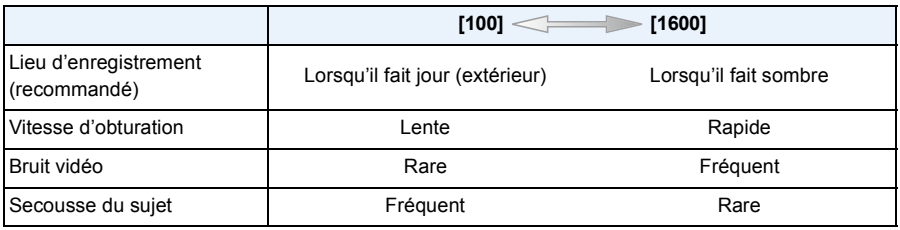

• Pour la portée de mise au point du flash lorsque [diso] est réglé, référez-vous à la [P57.](#page-56-0)

• La sensibilité ISO est automatiquement sélectionnée sous les conditions suivantes.

– Pour enregistrer des films

– Lorsque [Rafale] dans le menu [Enr.] est paramétré sur [ [ ] | ou [ [ ] ]

# <span id="page-79-0"></span>**[Éq.blancs]**

**Modes applicables :** 

Sous le soleil, sous des lampes à incandescence ou dans d'autres conditions où la couleur du blanc prend une teinte rougeâtre ou bleuâtre, cet élément règle la couleur du blanc de façon à ce que celle-ci soit le plus proche de ce qui est vu en s'accordant à la source de lumière.  $\frac{\partial \omega_{h}}{\partial \theta_{h}}$ <br>
s conditions outla couleur du<br>
i couleur du blanc de façon à<br>
a la source de lumière de lumière de lumière de lumière de lumière de lumière de lumière de la possibilité de<br>
réglages

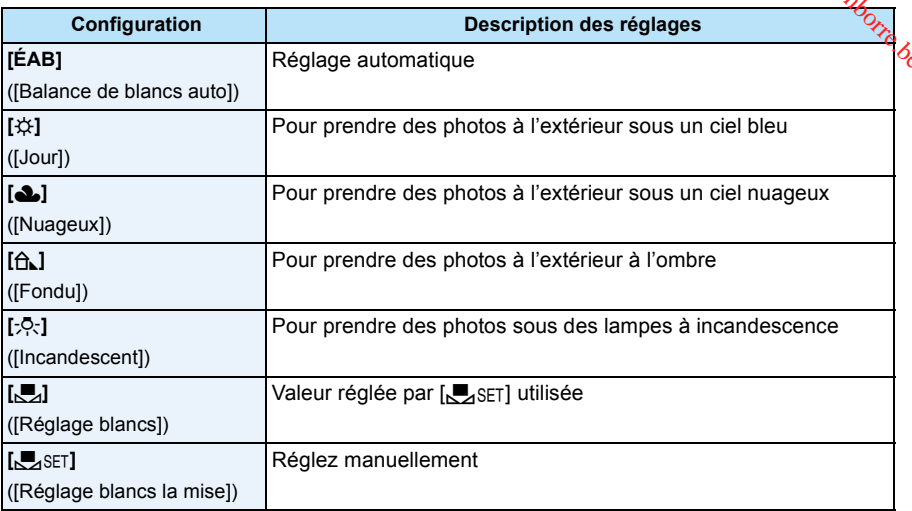

• Sous un éclairage fluorescent, un luminaire LED etc., la balance des blancs qui convient changera selon le type d'éclairage, donc utilisez [ÉAB] ou [JASET].

• La balance des blancs est mémorisée même si l'appareil photo est éteint. (Cependant la balance des blancs d'un mode scène se remet sur [ÉAB] si le mode scène est changé.)

• La balance des blancs est fixée sur [ÉAB] dans les cas suivants.

– [Paysage]/[Portrait noct.]/[Paysage noct.]/[Nourriture]/[Crépuscule]/[Ciel étoilé] (Mode scène)

#### ∫ **Équilibre des blancs automatique**

Selon les conditions prédominantes lorsque la photo est prise, celle-ci pourrait comporter des teintes rougeâtre ou bleuâtre. De plus, lorsque plusieurs sources lumineuses sont utilisées ou lorsqu'il n'y a aucune couleur proche du blanc, la balance des blancs automatique peut ne pas fonctionner correctement. Dans un cas comme celui-ci, réglez la balance des blancs sur un mode autre que [ÉAB].

- 1 L'équilibre des blancs automatique fonctionnera à l'intérieur de cette étendue
- 2 Ciel bleu
- 3 Ciel nuageux (Pluie)
- 4 Ombre
- 5 Lumière du soleil
- 6 Lumière fluorescente blanche
- 7 Ampoule de lumière incandescente
- 8 Lever et coucher de soleil
- 9 Lumière de bougie
- K=Température Couleur Kelvin

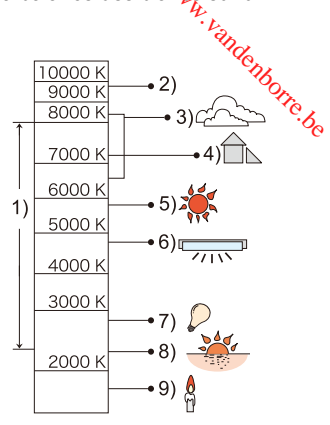

#### **Réglage manuel de la Balance des Blancs**

Sélectionnez la valeur de la balance des blancs. Utilisez-la pour faire correspondre les conditions en prenant des photos.

- **1 Sélectionnez [** $\sum_{S}$ SET] et puis appuyez sur [MENU/SET].<br>2 **Dirigez l'appareil photo vers une feuille de papier blanc**
- *2* **Dirigez l'appareil photo vers une feuille de papier blanc, etc. de façon à ce que le cadre du milieu soit entièrement rempli par l'objet blanc et appuyez sur [MENU/SET].**
	- La balance des blancs peut ne pas être définie correctement si le sujet est trop clair ou trop sombre. Réglez de nouveau la balance des blancs après l'ajustement à la luminosité appropriée.
	- Sortez du menu une fois défini.

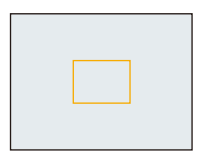

# **[Mode AF]**

**Modes applicables : 1 <b>口** 8 又 8 还 8 1 区

Ceci permet à la méthode de mise au point de s'adapter aux positions et au nombre de sujets à<br>Alectionnés être sélectionnés.

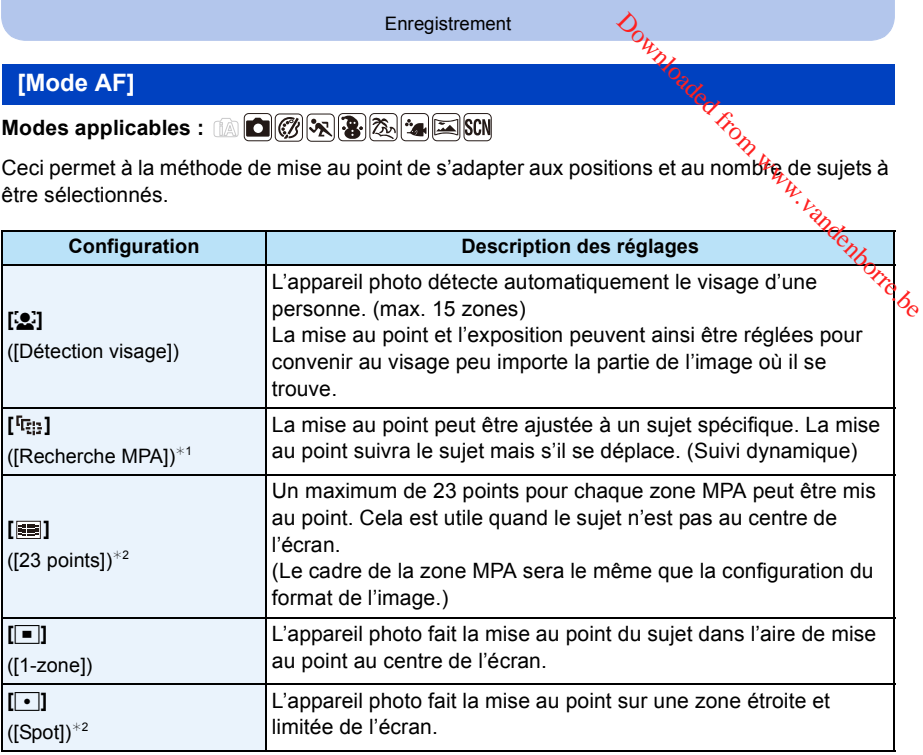

 $*1$  [ $\blacksquare$ ] sera utilisé durant l'enregistrement des films ou en utilisant [Intervallomètre].

 $*2$  [ $\blacksquare$ ] sera utilisé durant l'enregistrement de films.

 $\cdot$  [Mode AF] est fixé sur  $\sqrt{2}$ ] dans les cas suivants.

- [Effet miniature] (Mode de Contrôle Créatif)
- [Ciel étoilé] (Mode scène)
- Il sera fixé sur [[e] si la [Rec. visage] est réglée sur [OUI].
- Il n'est pas possible de sélectionner [52] dans les cas suivants.
	- [Sous-marin avancé]
	- [Panorama]
	- [Paysage noct.]/[Nourriture] (Mode scène)
- Il n'est pas possible de sélectionner [ [ [[ ]] dans les cas suivants.
	- [Sépia]/[Monochrome dynamique]/[Dynamique haute]/[Effet jouet] (Mode de Contrôle Créatif)
	- [Panorama]
	- [N&B]/[SÉPIA] ([Mode couleur])

## ∫ **À propos de [**š**] ([Détection visage])**

Les cadres de la zone MPA suivants sont affichés lorsque l'appareil<br>Les cadres de la zone MPA suivants sont affichés lorsque l'appareil détecte des visages.

Jaune:

Lorsque le déclencheur est appuyé à mi-course, le cadre devient vert si l'appareil photo fait la mise au point.

Blanc:

Affiché si plus d'un visage sont détectés. Les autres visages se trouvant à la même distance que les visages présents dans la zone MPA jaune sont également mis au point. Downloaded from which were simple to the distance of the contract of the material of the contract of the contract of the contract of the contract of the contract of the contract of the contract of the contract of the contr

- Sous certaines conditions de prises de vue incluant les cas suivants, la fonction de reconnaissance faciale peut échouer, rendant impossible la détection des visages. [Mode AF] passe sur [ $\equiv$ ]  $(\sqrt{|\bullet|}]$  tandis qu'un film est enregistré).
	- Lorsque le visage n'est pas face à l'appareil photo
	- Lorsque le visage se situe dans un angle
	- Lorsque le visage est extrêmement lumineux ou sombre
	- Lorsqu'il y a peu de contraste sur les visages
	- Lorsque des éléments du visage sont cachés par des lunettes, etc.
	- Lorsque le visage apparaît petit à l'écran
	- Lorsqu'il y a des mouvements rapides
	- Lorsque le sujet est autre qu'un être humain
	- Lorsque l'appareil photo est secoué
	- Lorsque le zoom numérique est utilisé
	- Pour prendre des photos sous l'eau
- Si l'appareil photo enregistre autre chose que le visage d'une personne, changez le réglage pour autre chose que  $\left[\begin{array}{c} 0 \\ 0 \end{array}\right]$ .

 $^\circledR$ 

### ∫ **Configuration de [ ] ([Recherche MPA])**

**Alignez le sujet avec le cadre du suivi MPA, et appuyez sur ▼ pour le verrouiller sur le sujet.** Downloaded From w

- A Cadre du suivi MPA
- La zone MPA sera affichée en jaune lorsqu'un sujet est reconnu, et la mise au point sera automatiquement ajustée de façon continue en suivant le mouvement du sujet (Suivi dynamique). au point sera automates.<br>• Le suivi MPA est annulé lorsque ▼ est de nouveau appuyé.<br>• La fonction de suivi dynamique peut ne pas fonctionner suffisamment dans les cas suivants.
- Le suivi MPA est annulé lorsque  $\blacktriangledown$  est de nouveau appuyé.

- Lorsque le sujet est trop petit
- Lorsque le lieu de l'enregistrement est trop sombre ou trop lumineux
- Lorsque le sujet se déplace trop rapidement
- Lorsque l'arrière-plan est de la même couleur ou de couleur similaire à celle du sujet
- Lorsqu'il y a des secousses
- Lorsque le zoom est utilisé
- Pour prendre des photos sous l'eau
- Si le verrouillage échoue, le cadre du suivi MPA deviendra rouge puis disparaîtra. Appuyez de nouveau sur  $\Psi$ .
- L'appareil photo enregistre les photos avec le [Mode AF] ainsi [ $\blacksquare$ ] une fois verrouillé ou si le Suivi Dynamique ne fonctionne pas.

# **[Rec. visage]**

# **Modes applicables : <b>nd**  $\mathcal{O}$  x  $\mathbb{R}$  x  $\mathbb{R}$  x  $\mathbb{R}$  so  $\mathbb{S}$

La reconnaissance faciale est une fonction qui cherche un visage ressemblant à un visage enregistré et qui lui donne automatiquement la priorité de la mise au point et l'exposition. Même<br>si la personne est située à l'arrière ou à la fin d'une rangée dans une photo de groupe.<br>Se proporcion de la mise dans une p si la personne est située à l'arrière ou à la fin d'une rangée dans une photo de groupe, l'appareil peut toujours prendre une photo nette.

### **Paramètres : [OUI]/[NON]/[MÉMOIRE]**

**[Rec. visage] est initialement réglé sur [NON] sur l'appareil. [Rec. visage] se mettra automatiquement sur [OUI] si l'image du visage est enregistrée.**

**• Les fonctions suivantes marcheront également avec la fonction de Reconnaissance Faciale.**

#### **En Mode Enregistrement**

– Affiche le nom correspondant si l'appareil photo détecte un visage enregistré<sup>\*</sup> (si le nom a été réglé pour le visage enregistré)

#### **En Mode Visualisation**

- Affiche le nom et l'âge (si l'information a été enregistrée)
- Lecture sélective des images choisies parmi les images enregistrées à l'aide de la reconnaissance faciale ([Sélection catégorie] en [Lecture filtrée]).
- $*$  3 noms de personnes au maximum sont affichés. La priorité des noms à afficher en prenant des photos est déterminée par l'ordre de l'enregistrement.
- Pendant le mode rafale, les informations de l'image de la [Rec. visage] peuvent être liées uniquement à la première image.
- La [Rec. visage] ne garantit pas la reconnaissance sans erreur d'une personne.
- La reconnaissance des visages peut prendre plus de temps pour sélectionner et reconnaître les caractéristiques faciales que pour une détection de visage normale.
- Même si l'information de la Reconnaissance Faciale a été enregistrée, les images prises avec [Nom] réglé sur [NON] ne seront pas classées par catégorie par la Reconnaissance Faciale dans [Sélection catégorie] ([Lecture filtrée]).
- **• Même lorsque l'information de la reconnaissance faciale est changé[e \(P88\)](#page-87-0), l'information des photos déjà prises ne sera pas changée.**

Par exemple, si le nom est changé, les photos prises avant le changement ne seront pas classées par la Reconnaissance Faciale dans [Sélection catégorie] ([Lecture filtrée]).

- Pour changer le nom d'une photo prise, effectuez le [REMPL.] dans [Mod. Rec. vis.] [\(P118\).](#page-117-0)
- [Rec. visage] ne peut pas être utilisé dans les cas suivants.
	- Modes d'enregistrement qui ne permettent pas le réglage sur [š] du [Mode AF]
	- Pour enregistrer des films

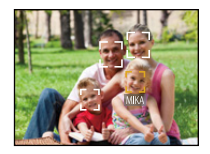

Downloaded from

#### <span id="page-85-0"></span>**Configuration Visage**

Vontiguration Visage<br>Vous pouvez enregistrer des informations comme les noms et les anniversaires pour les images de visage de 6 personnes au maximum.

L'enregistrement peut être facilité en prenant plusieurs photos de chaque personne. (jusqu'à 3 photos/enregistrement)

- *1* **Sélectionnez [Rec. visage] dans le menu [Enr.], puis appuyez sur [MENU/SET].**
- *2* **Appuyez sur** 3**/**4 **pour sélectionner [MÉMOIRE], puis appuyez sur [MENU/SET].** ndenbo<sub>rre.be</sub>
- *3* **Appuyez sur** 3**/**4**/**2**/**1 **pour sélectionner le cadre de la reconnaissance faciale qui n'a pas été enregistré, puis appuyez sur [MENU/SET].**

#### *4* **Prenez la photo en ajustant le visage à l'aide du guide.**

- L'écran de confirmation s'affiche. Il s'exécute si [Oui] est sélectionné.
- Le visage de sujets autres que des personnes (animaux domestiques, etc.) ne peut pas être enregistré.
- Lorsque [DISP.] est appuyé, une explication apparaît pour prendre des images de visage.

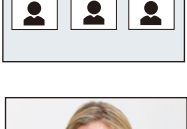

Nouveau

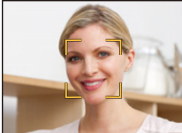

#### **5** Sélectionnez l'élément à modifier avec ▲/▼, puis appuyez sur [MENU/SET].

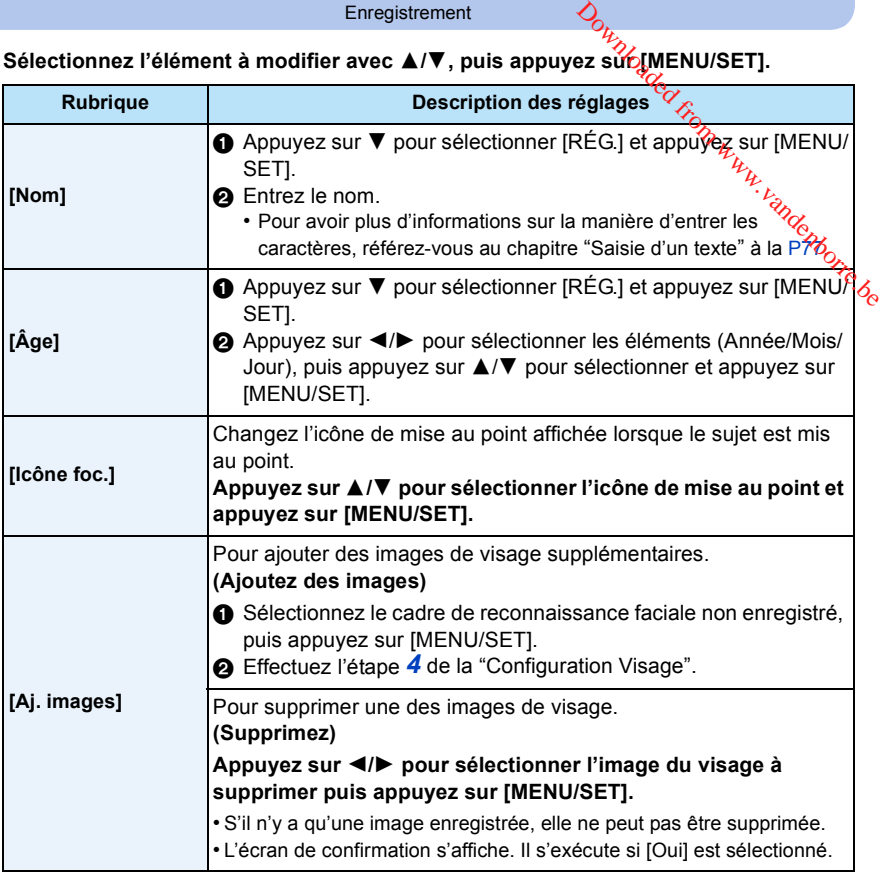

<span id="page-86-0"></span>• Sortez du menu une fois défini.

**(Bon exemple d'enregistrement)**

Danderborre.be

#### ∫ **Point sur l'enregistrement en enregistrant les images des visages**

- Visage de face avec les yeux ouverts et la bouche fermée, tout en veillant à ce que le contour du visage, les yeux, ou les sourcils ne soient pas couverts par les cheveux en enregistrant.
- Assurez-vous de l'absence d'ombre pendant l'enregistrement. (Il n'y aura pas de flash pendant l'enregistrement.)

#### ∫ **S'il n'est pas reconnu pendant l'enregistrement**

- Enregistrez le visage de la même personne à l'intérieur et à l'extérieur, ou avec différentes expressions ou sous différents angles[. \(P87\)](#page-86-0)
- Enregistrez en plus l'endroit de l'enregistrement.
- Lorsqu'une personne qui a été enregistrée n'est pas reconnue, corrigez en ré-enregistrant.
- La reconnaissance du visage peut ne pas être possible ou peut mal reconnaître les visages même si ceux-ci sont enregistrés, selon leur expression et l'environnement.

#### <span id="page-87-0"></span>**Changez ou effacez les informations d'une personne enregistrée**

Vous pouvez modifier les images ou les informations d'une personne déjà enregistrée. Vous pouvez également supprimer les informations de la personne enregistrée.

- **1** Appuyez sur ▼ pour sélectionner [MÉMOIRE] et puis appuyez sur [MENU/SET].
- *2* **Appuyez sur** 3**/**4**/**2**/**1 **pour sélectionner l'image du visage à éditer ou supprimer puis appuyez sur [MENU/SET].**
- **3** Appuyez sur ▲/▼ pour sélectionner la rubrique, puis appuyez sur [MENU/SET].

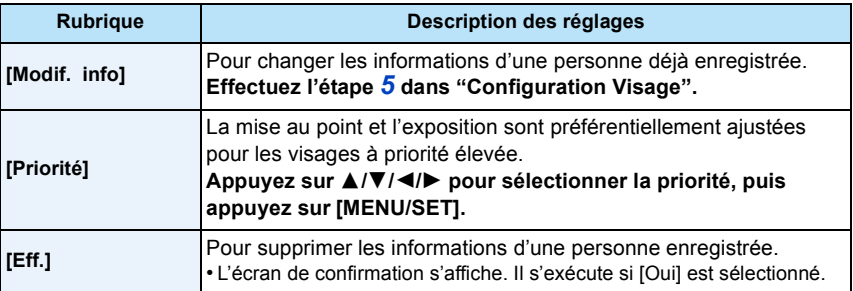

• Sortez du menu une fois défini.

# **[Exposition i.]**

**Modes applicables : <b>AD** 2 % & 2 × 3 %

Le contraste et l'exposition seront automatiquement ajustés s'il y a une grande différence entre l'arrière-plan et le sujet, pour rendre l'image le plus semblable possible de ce que vous voyez.<br>
The surfault arrivation: [OUI]/[NON]<br>
Section and the substitute of the substitute of the substitute of the substitute of th Downloaded From

### **Configuration: [OUI]/[NON]**

- [i] à l'écran devient jaune si [Exposition i.] est effectif.
- Même si la [Sensibilité] est sur [100], la [Sensibilité] peut être paramétrée à un niveau plus élevé que [100] si la photo est prise avec [Exposition i.] paramétré sur valide.
- L'effet de compensation peut ne pas être accompli selon certaines conditions.

### **[I. résolution]**

**Modes applicables : <b>AD O R R 2 2 M** 

Des images avec résolution et profil aigus peuvent être prises en utilisant la Technologie de Résolution Intelligente.

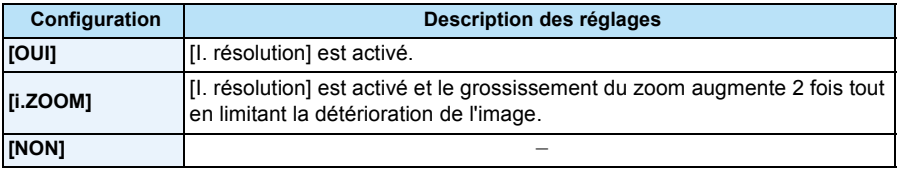

• Référez-vous à [P53](#page-52-1) pour avoir des informations sur le Zoom Intelligent.

# **[Zoom num.]**

**Modes applicables : a <b>n**  $\mathbb{Z}[\mathscr{B}]\mathscr{B}[\mathscr{B}]\mathscr{B}$   $\mathscr{B}[\mathscr{B}]\mathscr{B}$ 

Ceci peut agrandir les sujets encore plus que le Zoom Optique, le Zoom Optique Extra ou [i.ZOOM].

### **Configuration: [OUI]/[NON]**

- Consultez [P53](#page-52-2) pour avoir des détails.
- La configuration est fixée sur [OUI] en mode zoom macro.

# **[Rafale]**

**Modes applicables :** 

Les photos sont prises de façon continue tant que le déclencheur est tenu appuyé,

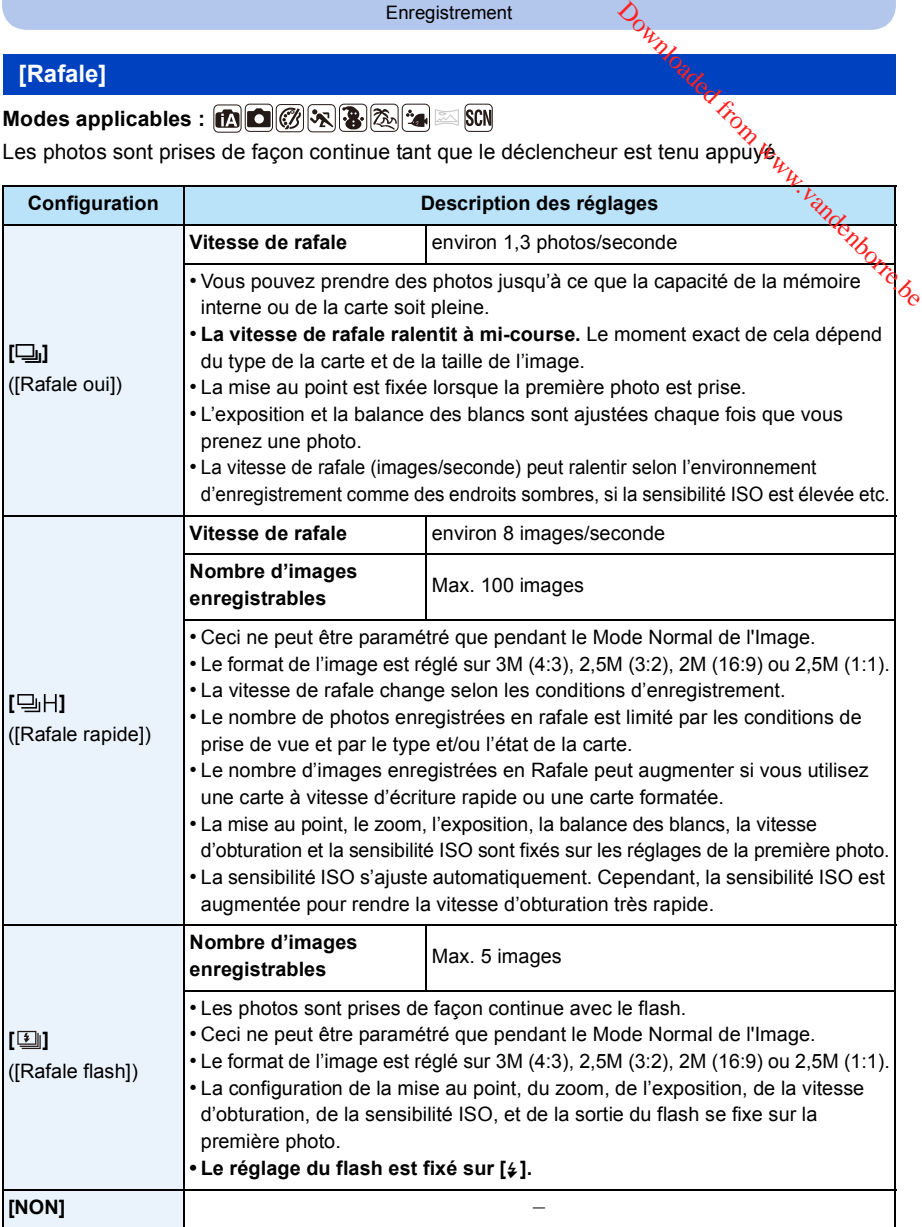

- Selon les conditions de l'opération, cela peut prendre du temps de prendre la prochaine photo si vous répétez l'enregistrement des photos.
- **• Cela peut prendre du temps de sauvegarder des photos prises en Mode Rafale sur la carte. Si**  vous prenez des photos sans interruption tout en les sauvegardant, le nombre/maximum **d'images enregistrables diminue. Pour des prises de vue sans interruption, l'utilisation d'une carte mémoire à vitesse rapide est conseillée.**  $\phi_{h}$ <br>
rendre  $h$ a prochaine photo si<br>
n Mode Rafale sur la carte. Si<br>
lant, le nombre maximum<br>
nterruption, l'utilisation d'une<br>
reil photo est éteint.<br>
reil photo est éteint.<br>
cela prendra du temps d'éclare.
- Le mode de prises de vues en rafale n'est pas annulé lorsque l'appareil photo est éteint.
- Si vous prenez des photos en mode rafale avec la mémoire interne, cela prendra du temps d'écrite les données.
- Le Mode Rafale ne peut pas être utilisé dans les cas suivants.
	- [Effet jouet]/[Effet miniature] (Mode de Contrôle Créatif)
	- [Ciel étoilé] (Mode scène)
	- En utilisant [Intervallomètre]
- Lorsque le Retardateur est utilisé, le nombre de photos enregistrables en Mode Rafale est fixé sur 3 (5 photos dans  $[1]$ ).
- Le paramètre du flash est fixé sur [ $\circ$ ] (sauf pour [**[**]]).

# **[Intervallomètre]**

# **Modes applicables :**

Vous pouvez définir l'heure du démarrage de l'enregistrement, l'intervalle d'enre<del> $\frac{d}{d}$ ist</del>rement et le nombre de photos et enregistrer automatiquement des sujets tels que des anima $\theta$ x et des plantes lorsque l'heure est atteinte. **• Il ne peut pas être enregistré dans la mémoire interne. Veuillez utiliser une carte.** Downloaded from www.va[nde](#page-110-0)nborre.be

Vous pouvez créer des films en utilisant [Vidéo accélérée] dans le menu [Lecture]. (P111)

- **• Définissez les paramètres de la date et de l'heure à l'avance. [\(P25\)](#page-24-0)**
- 

#### ∫ **Définissez l'heure de démarrage de l'enregistrement/intervalle/nombre de photos**

*1* **Appuyez sur** 3**/**4 **pour sélectionner l'élément, puis appuyez sur [MENU/SET].**

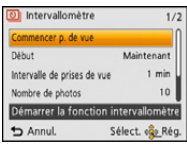

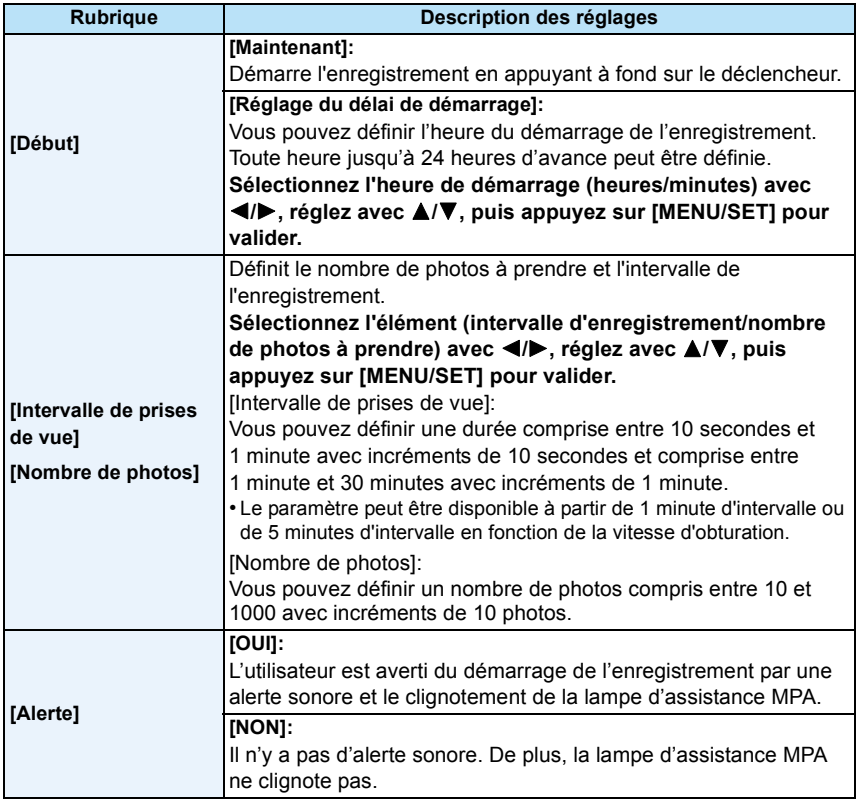

**2** Appuyez sur ▲/▼ pour sélectionner [Commencer p. de vue] ét appuyez sur [MENU/ **SET].** ded from www.

#### *3* **Appuyez à fond sur le déclencheur.**

- L'enregistrement démarre automatiquement.
- Si l'intervalle d'enregistrement est paramétré sur 40 secondes ou plus, cet appareil s'éteindra automatiquement durant la veille de l'enregistrement. [Intervallomètre] est toujours actif même si cet appareil est éteint. Lorsque l'heure du démarrage de l'enregistrement arrive, cet appareil s'allume automatiquement. Pour allumer cet appareil manuellement, appuyez sur la touche [ON/OFF] de l'appareil photo ou restez appuyé sur [D].
- Pour arrêter la Prise de vue à retardement à mi-course, appuyez sur [MENU/SET] ou sur [D] avec l'alimentation en marche et quittez l'enregistrement sur l'écran de confirmation affiché.
- Cette fonction ne sert pas avec une caméra de sécurité.
- **• Si vous laissez l'appareil quelque part pour effectuer une [Intervallomètre], faites attention aux vols.**
- **• L'enregistrement pendant un long moment dans des endroits froids comme les stations de ski ou les endroits en haute altitude, ou dans des environnements chauds et humides peut causer des dysfonctionnements en conséquence veuillez être prudent.**
- Lorsque l'intervalle d'enregistrement est paramétré sur une valeur de moins de 1 minute et que l'enregistrement précédent n'est pas encore terminé, l'enregistrement peut être annulé.
- Nous ne vous conseillons pas l'utilisation de la [Intervallomètre] sous l'eau.
- Si l'alerte d'enregistrement est paramétrée sur [OUI], une alerte sonore sera émise. Vérifiez que ce paramètre est adapté à l'enregistrement dans l'environnement dans lequel vous vous trouvez.
- L'appareil a fixé la position du zoom avant de démarrer l'enregistrement.
- Nous vous conseillons d'utiliser une batterie complètement chargée.
- Dans des situations qui nécessitent une durée d'enregistrement plus longue que pour enregistrer avec [Ciel étoilé] du mode scène ou lorsque vous enregistrez dans un endroit sombre, nous vous conseillons d'utiliser un adaptateur CA (en option).
- La [Intervallomètre] sera annulée à mi-course dans les cas suivants.
	- Lorsque la charge de la batterie faiblit
	- Lorsque le nombre d'images enregistrables tombe à zéro
- Ne débranchez pas le câble AV (en option), ou le câble de connexion USB (fourni) durant la Prise de vue à retardement.

#### **Visionnage des photos prises avec la [Intervallomètre]**

Les photos prises avec la [Intervallomètre] sont sauvegardées par groupe, chacun contenant la série de photos enregistrées par une seule Prise de vue à retardement. L'icône  $\lbrack \odot \rbrack \rbrack$  s'affiche pour le groupe. Downloaded

• La suppression et l'édition dans une unité groupe est possible. (Par exemple, si vous supprimez un groupe de photos avec  $\lbrack \circ \circ \rbrack \rbrack$ , toutes les photos de ce groupe sont supprimées.)

#### ∫ **Visionnage à la suite**

**Appuyez sur**  $\blacktriangleleft$ **/** pour sélectionner une image avec l'icône  $\lceil \circ \circ \rceil \rceil$ , puis appuyez sur  $\blacktriangle$ . • Si vous avez filtré des images pour la lecture en utilisant [Diaporama] [\(P99\)](#page-98-0) ou [Lecture filtrée] [\(P101\)](#page-100-0), l'écran de sélection apparait. Appuyez sur ▲/▼ pour sélectionner [Lecture séquentielle],

puis appuyez sur [MENU/SET].

**• Commandes pendant la lecture en continu**

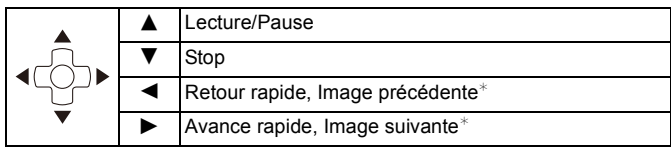

 $*$  Ces opérations peuvent être effectuées uniquement en mode pause.

#### ∫ **Visionnage de chaque photo**

- **1** Appuyez sur ◀/▶ pour sélectionner une image avec l'icône [ $\circ$ ], puis appuyez sur ▼.
- *2* **Appuyez sur** 2**/**1 **pour sélectionner la photo.**
	- Appuyez de nouveau sur  $\blacktriangledown$  pour revenir sur l'écran de lecture normal.
	- Les opérations similaires à celles de la lecture Normale peuvent être utilisées sur les photos d'un groupe. (Lecture multi, zoom de lecture, suppression des photos, etc.)

• Si vous supprimez toutes les photos d'un groupe sauf une, cette photo sera sauvegardée comme photo individuelle.

Downloaded

# **[Mode couleur]**

**Modes applicables : <b>no** <br>  $\bullet$  <br>  $\bullet$  <br>  $\bullet$  <br>  $\bullet$  <br>  $\bullet$  <br>  $\bullet$  <br>  $\bullet$  <br>  $\bullet$  <br>  $\bullet$  <br>  $\bullet$  <br>  $\bullet$  <br>  $\bullet$  <br>  $\bullet$  <br>

Définit différents effets de couleur, notamment en rendant la photo plus nette, plus lumineuse, ou en appliquant une teinte sépia.

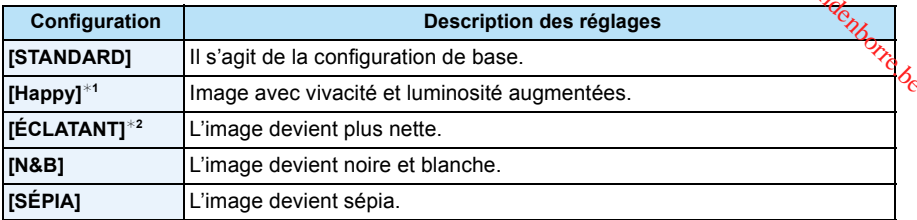

¢1 Ceci ne peut être réglé que si le Mode Auto Intelligent est sélectionné.

¢2 Ceci ne peut être réglé que pendant le Mode Normal.

### **[Reproduction couleurs]**

**Modes applicables : <b>ADD AR ADD M** 

• Consultez [P68](#page-67-0) pour avoir des détails.

# **[Lampe ass. AF]**

**Modes applicables : 1 <b>口Ø** 风图图 2 口SN

La lampe d'assistance MPA éclairera le sujet lorsque le déclencheur est appuyé à mi-course facilitant ainsi la mise au point faite par l'appareil photo dans des conditions de faible éclairage. (La zone MPA agrandie s'affiche selon les conditions d'enregistrement.)

### **Configuration: [OUI]/[NON]**

- La distance utile de la lampe d'assistance MPA est d'environ 1,5 m maximum.
- Si vous ne voulez pas utiliser la lampe d'assistance pour la mise au point automatique (A) (même si la scène est sombre), réglez [Lampe ass. AF] sur [NON]. Par contre, l'obtention d'une mise au point adéquate sera plus difficile.

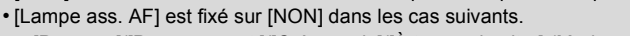

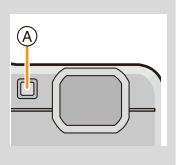

– [Paysage]/[Paysage noct.]/[Crépuscule]/[À travers la vitre] (Mode scène)

# **[Sans yeux r.]**

**Modes applicables : <b>AD** & & & & **E** SCN

Lorsque la Réduction des Yeux Rouges ([  $#$  ), [  $$$  ) est sélectionnée, la Correction Numérique des Yeux Rouges est effectuée chaque fois que le flash est activé. L'appareil photo détecte automatiquement les yeux rouges et corrige l'image.<br>  $\frac{1}{2}$ détecte automatiquement les yeux rouges et corrige l'image. Download From

### **Configuration: [OUI]/[NON]**

- Disponible uniquement si [Mode AF] est réglé sur [52] et si la Détection Faciale est active.
- Dans certaines circonstances, les yeux rouges ne peuvent pas être corrigés.

## **[Stabilisat.]**

**Modes applicables : ADØXB** 

En utilisant ce mode, les secousses pendant la prise de vue sont détectées et l'appareil photo fait automatiquement la compensation, permettant à des photos nettes d'être prises. En enregistrant un film, le "Mode Actif" (stabilisateur pour les films) se mettra en marche automatiquement. Ceci diminuera les secousses de l'image en enregistrant un film tout en marchant, etc.

#### **Configuration: [OUI]/[NON]**

- Pendant l'enregistrement d'un film, ce paramètre est sur [OUI] et le "Mode Actif" est activé. Notez que le "Mode Actif" se désactive si [Qualité enr.] est paramétré sur [VGA].
- En "Mode Actif", un effet de correction plus important peut être réalisé au bout du Grand-angle.
- La fonction de stabilisation peut ne pas fonctionner suffisamment bien dans les cas suivants. Soyez attentif à la stabilité de l'appareil photo en appuyant sur le déclencheur.
	- Lorsqu'il y a beaucoup d'instabilité
	- Lorsque l'agrandissement du zoom est élevé
	- Dans la plage du zoom numérique
	- En suivant des sujets en mouvement rapide
	- Lorsque la vitesse d'obturation ralentit pour prendre des photos à l'intérieur ou dans des endroits sombres
- La configuration est fixée sur [NON] dans les cas suivants.
	- [Ciel étoilé] (Mode scène)

# **[Indicateur date]**

**Modes applicables : a <b>n**  $\mathbb{Z}[\mathscr{B}]\mathscr{B}[\mathscr{B}]\mathscr{B}$   $\mathscr{B}$   $\mathscr{B}$   $\mathscr{B}$ 

Vous pouvez prendre une photo avec la date et l'heure de l'enregistrement.

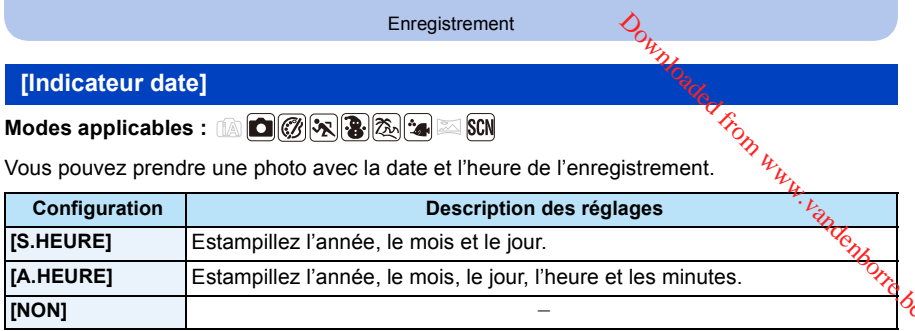

- **• L'information de la date des images enregistrées avec la [Indicateur date] réglée ne peut pas être supprimée.**
- **• En imprimant les photos avec [Indicateur date] via un laboratoire ou une imprimante, la date sera imprimée par dessus si vous choisissez d'imprimer celle-ci.**
- Si l'heure n'a pas été définie, vous ne pourrez pas estampiller l'information de la date.
- La configuration est fixée sur [NON] dans les cas suivants.
- En utilisant le Bracketing Auto
- En utilisant [Rafale]
- Pour enregistrer des films
- [Timbre car.], [Redimen.] et [Cadrage] ne peuvent pas être réglés pour des images enregistrées avec [Indicateur date] sélectionné.
- Même si vous prenez une photo avec [Indicateur date] réglé sur [NON], il est possible d'estampiller les dates sur les images enregistrées à l'aide de [Timbre car.[\] \(P108\)](#page-107-0) ou configurez l'impression de la Date [\(P116](#page-115-0)[, 129\)](#page-128-0).

# **[Régl.horl.]**

• Référez-vous à la [P25](#page-24-0) pour plus de détails.

# **Utilisation du menu [Image animée]**

**Pour avoir des détails sur les paramètres du menu [Image animée], consultez la P40.** Dandenborre.be

# **[Qualité enr.]**

**Modes applicables : mmd 3 x 3 x 4 x SCN** 

Ceci configure la qualité de l'image d'un film.

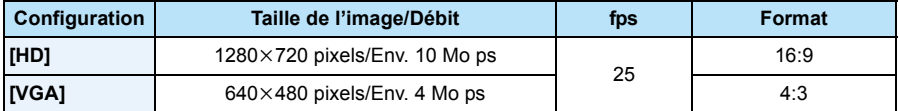

#### • Qu'est ce que le débit binaire

Il s'agit du volume de donnée pour une durée définie, la qualité est plus élevée si le nombre est plus grand. Cet appareil utilise la méthode d'enregistrement "VBR". "VBR" est l'abréviation de "Variable Bit Rate", et le débit binaire (volume de donnée pour une durée définie) change automatiquement selon le sujet à enregistrer. Par conséquent, la durée d'enregistrement est raccourcie si un sujet à mouvements rapides est enregistré.

## **[MPA continu]**

**Modes applicables : a <b>n**  $\mathbb{Z}[\mathscr{B}]\mathscr{B}[\mathscr{B}]\mathscr{B}$ 

Une fois la mise au point définie, il la fera sur le sujet de façon continue.

### **Configuration: [OUI]/[NON]**

- Réglez cette fonction sur [NON] si vous voulez fixer la mise au point sur la position où vous avez commencé à enregistrer le film.
- La configuration est fixée sur [NON] dans les cas suivants.
	- [Ciel étoilé] (Mode scène)

# **Les différentes méthodes de lecture**

Vous pouvez visionner de différentes manières les photos enregistrées.

- **Appuyez sur [**(**].**
- **Appuyez sur [MODE].**

# **Appuyez sur** 3**/**4**/**2**/**1 **pour sélectionner l'élément, puis appuyez sur [MENU/SET].**

#### • Les éléments suivants peuvent être sélectionnés.

**[ [2**<sub>i</sub>] ([Diaporama]) [\(P99\)](#page-98-1) **[** [[2]] ([Calendrier]) [\(P104\)](#page-103-0)

**[** $\blacktriangleright$ ] ([Tout][\) \(P37\)](#page-36-0) **[** $\blacktriangleright$ ] ([Lecture filtrée][\) \(P101\)](#page-100-1)

### <span id="page-98-1"></span><span id="page-98-0"></span>**[Diaporama]**

Vous pouvez visionner les photos que vous avez prises en synchronisation avec de la musique, et vous pouvez faire ceci à la suite tout en laissant un intervalle fixé entre chaque images.

Vous pouvez également visionner les images qui ont été triées par catégorie, les images qui ont été sélectionnées comme favoris, etc. sous forme de diaporama.

Cette méthode de lecture est recommandée lorsque vous avez connecté l'appareil photo à un téléviseur réglé pour voir les photos que vous avez prises.

# **Appuyez sur** 3**/**4 **pour sélectionner [Démarrer] puis appuyez sur [MENU/SET].**

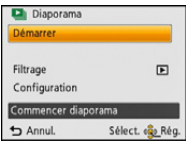

Downloaded from www.vandenborre.be

#### ∫ **Opérations effectuées avec le pendant le diaporama**

Le curseur affiché pendant la visualisation correspond à l'indicateur  $\triangle$ / $\P$ / $\triangle$ / $\triangleright$ .

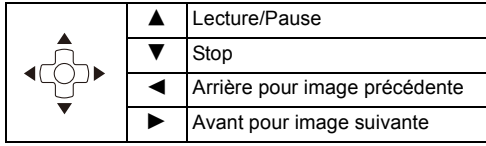

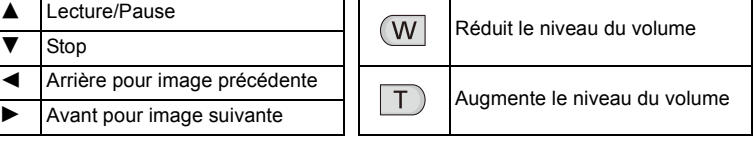

#### ∫ **Pour filtrer des images pour la lecture du diaporama**

Pour filtrer des images pour la lecture du diaporama<br>Vous pouvez filtrer des images et les visionner sous forme de diaporama. en sélectionnant [Filtrage] sur l'écran de menu du diaporama.

• Si vous sélectionnez [Tout], vous pouvez visionner toutes les images sous forme de diaporama.

Vous pouvez également filtrer toutes les images en utilisant le même paramètre que [Lecture filtrée]. Consultez la [P101](#page-100-1)[–103](#page-102-0) pour le paramètre.

• Les paramètres de filtrage sont conservés même après la fin de la lecture du diaporama. Pour<sup>2</sup> annuler le filtrage, consultez la [P101.](#page-100-1)

#### ∫ **Changement des réglages du diaporama**

En sélectionnant [Configuration] sur l'écran de menu du diaporama, vous pouvez changer les paramètres comme [Effet] et [Durée] pour la lecture du diaporama.

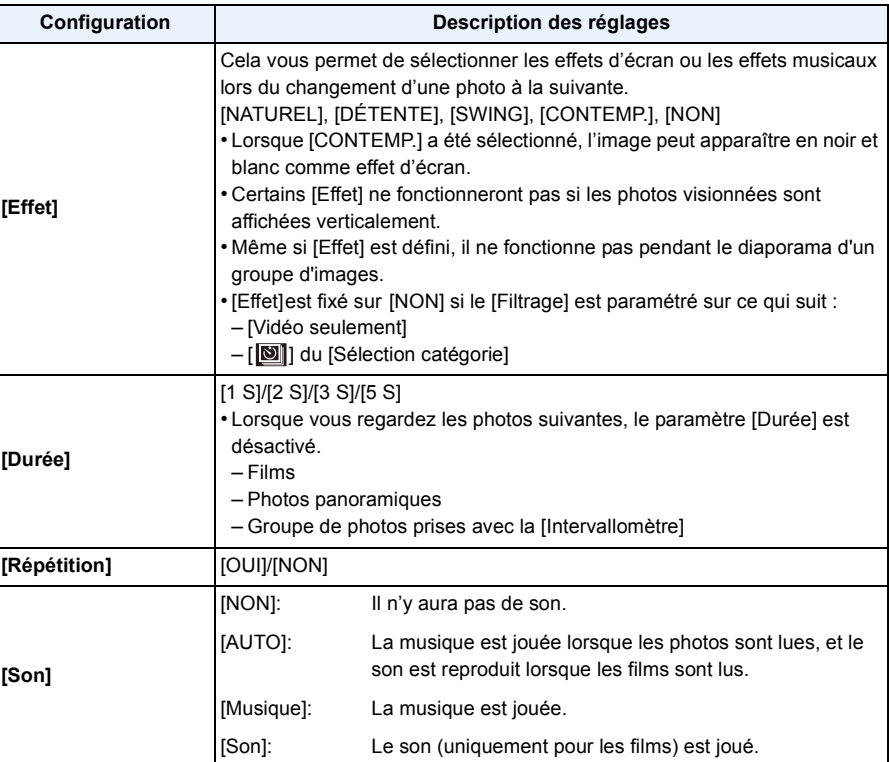

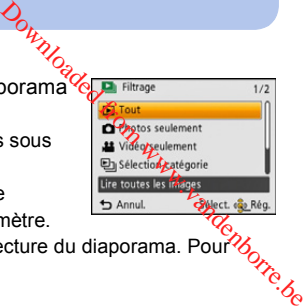

Réglages diaporama **Effet** Durée

Répétition

Son Sélectionner l'effet écrar  $\bigoplus$  Annul.

 $25$ 

 $\alpha$ **AUTO** 

Sélect. « Rég.

# <span id="page-100-1"></span><span id="page-100-0"></span>**[Lecture filtrée]**

Les images triées par catégorie ou les images définies comme favoris sont lues.

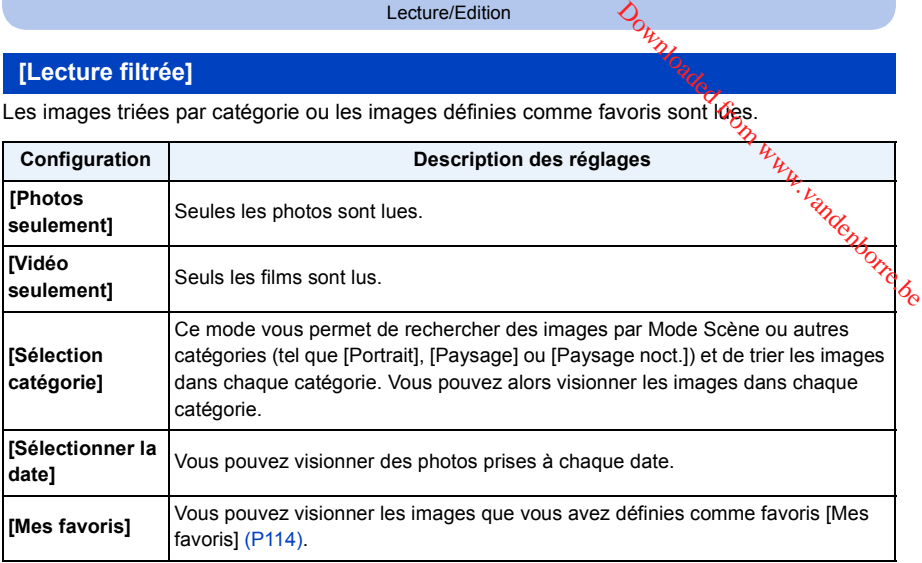

#### ∫ **Pour annuler le filtrage**

- **1 Appuyez sur ▲ tout en visionnant une photo à la fois.**<br>2 **Appuyez sur ▲/▼ pour sélectionner lDésactiver le filt**
- *2* **Appuyez sur** 3**/**4 **pour sélectionner [Désactiver le filtrage] puis appuyez sur [MENU/SET].**
	- Le filtrage peut également être annulé en éteignant l'appareil photo ou en passant sur le Mode Enregistrement.

#### **Pour trier par catégorie la lecture**

- *1* **Appuyez sur** 3**/**4 **pour sélectionner [Sélection catégorie] puis appuyez sur [MENU/ SET].** Downloaded
- *2* **Appuyez sur** 3**/**4**/**2**/**1 **pour sélectionner la catégorie puis appuyez sur [MENU/SET] pour valider.**
	- Vous pouvez visionner uniquement la catégorie dans laquelle une image a été trouvée.

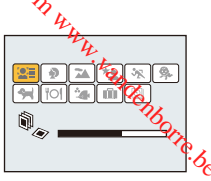

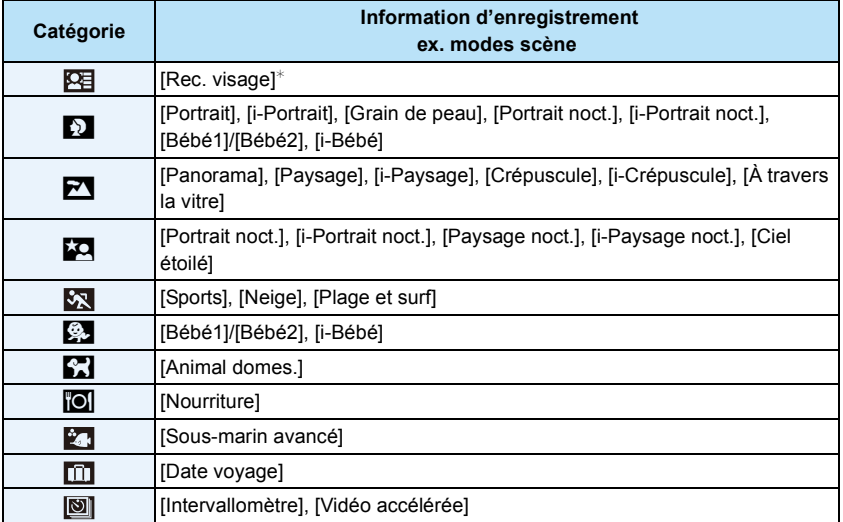

 $\ast$  Appuyez sur ▲/▼/◀/► pour sélectionner la personne à lire, puis appuyez sur [MENU/SET].

Le groupe d'images pris avec [Intervallomètre] est traité comme les photos de la Reconnaissance Faciale par groupe d'unités.

#### <span id="page-102-0"></span>**Vous pouvez visionner des photos prises à chaque date.**

**1** Appuyez sur ▲/▼ pour sélectionner [Sélectionner la date] puis appuyez sur [MENU/ **SET].** Downloaded

> **12 <sup>2015</sup> 29 30 31 6 7 20 21 22 23 24 2625 13 14 27 28**

**8 9 10 1211 15 16 17 1918 1 23 5 4 DIM LUN MAR MER JEU VEN SAM**

- *2* **Appuyez sur** 3**/**4**/**2**/**1 **pour sélectionner la date à visionner et appuyez sur [MENU/SET].**
	- Si aucune image n'a été enregistrée durant le mois, ce mois ne sera pas affiché.

#### ∫ **Pour changer le filtrage de la date**

- **1 Appuyez sur ▲ tout en visionnant une photo à la fois.**<br>2 Appuyez sur ▲/▼ pour sélectionner [Changer la date]
- *2* **Appuyez sur** 3**/**4 **pour sélectionner [Changer la date] puis appuyez sur [MENU/ SET].**
- *3* **Appuyez sur** 3**/**4**/**2**/**1 **pour sélectionner la date à visionner et appuyez sur [MENU/ SET].**
- La date d'enregistrement de l'image sélectionnée dans l'écran de lecture deviendra la date sélectionnée si l'écran du calendrier est affiché en premier.
- S'il y a plusieurs images avec la même date d'enregistrement, la première image enregistrée du jour est affichée.
- Vous pouvez afficher le calendrier entre janvier 2000 et décembre 2099.
- Si la date n'est pas définie sur l'appareil photo, la date d'enregistrement sera le 1er janvier, 2015.
- Lorsque vous prenez des photos après avoir fait le réglage de la destination du voyage dans [Heure mond.], les photos sont affichées avec la date de la destination du voyage sur l'écran de lecture du calendrier.
- Les films créés avec [Vidéo accélérée] s'affichent dans le calendrier à la date à laquelle ils ont été créés avec [Vidéo accélérée].

# <span id="page-103-0"></span>**[Calendrier]**

Vous pouvez rechercher des images par date d'enregistrement.

- **Appuyez sur** 3**/**4**/**2**/**1 **pour sélectionner la date que vous désirez rechercher.**
	- Si aucune image n'a été enregistrée durant le mois, ce mois ne sera pas affiché.
- $\mathbf{P}$ **Appuyez sur [MENU/SET] pour afficher la liste des images.**
	- Les photos sont affichées en Lecture Multi (30 écrans). Le curseur apparait sur la photo au début de la date sélectionnée.
- **Appuyez sur** 3**/**4**/**2**/**1 **pour sélectionner une image, puis appuyez sur [MENU/SET].**
	- Pour continuer la recherche, retournez sur l'écran précédent avec [W] de la touche zoom. [\(P38\)](#page-37-0)
- La date d'enregistrement de l'image sélectionnée dans l'écran de lecture deviendra la date sélectionnée si l'écran du calendrier est affiché en premier.
- S'il y a plusieurs images avec la même date d'enregistrement, la première image enregistrée du jour est affichée.
- Vous pouvez afficher le calendrier entre janvier 2000 et décembre 2099.
- Si la date n'est pas définie sur l'appareil photo, la date d'enregistrement sera le 1er janvier, 2015.
- Lorsque vous prenez des photos après avoir fait le réglage de la destination du voyage dans [Heure mond.], les photos sont affichées avec la date de la destination du voyage sur l'écran de lecture du calendrier.
- Les films créés avec [Vidéo accélérée] s'affichent dans le calendrier à la date à laquelle ils ont été créés avec [Vidéo accélérée].

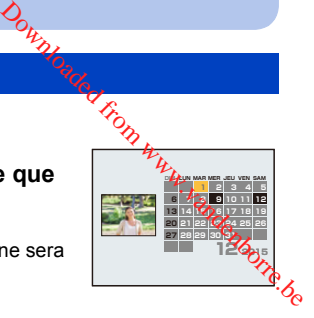

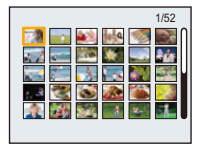

# **Amusez-vous avec vos Photos Enregistrées (Retouche)**

Vous pouvez régler la teinte de la couleur des photos prises, ou ajouter vos effets préférés.

- Les photos traitées sont nouvellement générées, donc soyez sûr d'avoir suffisamment d'espace dans la mémoire interne ou sur la carte. Notez également que le traitement ne sera pas pas possible si la languette de protection contre l'écriture de la carte est sur la position [LOCK]. Der Wandenborre.be
- Les effets peuvent être difficiles à voir en fonction de la photo.
- Les photos prises avec d'autres appareils photo pourraient ne pas pouvoir être retouchée.

### **[Retouche auto]**

La luminosité et la couleur des photos peuvent être équilibrées.

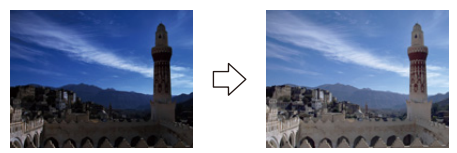

Ces photos sont présentées à titre d'exemple pour illustrer l'effet.

## **Appuyez sur ◀/▶ pour sélectionner une image, puis appuyez sur ▲.**

- Si vous avez filtré des images pour la lecture en utilisant [Diaporama] [\(P99\)](#page-98-1) ou [Lecture filtrée] [\(P101\)](#page-100-1), l'écran de sélection apparait. Vous pouvez passer à l'étape **2** en sélectionnant [Retouche] avec  $\triangle$ / $\nabla$ , puis en appuyant sur [MENU/SET].
- Vous pouvez également passer à l'étape **2** en sélectionnant [Retouche] à partir du menu [Lecture].

#### 2 **Appuyez sur** 3**/**4 **pour sélectionner [Retouche auto], puis appuyez sur [MENU/SET].**

#### 3 Appuyez sur **△/▼** pour sélectionner [OUI], puis appuyez sur [MENU/SET].

- Si vous sélectionnez [NON], une image sans effet s'affiche. Si vous ne voulez pas ajouter d'effet, quittez le menu.
- L'écran de confirmation s'affiche. Cela s'effectue lorsque [Oui] est sélectionné.
- En fonction de la photo, les parasites pourraient être accentués par la [Retouche auto].
- Il pourrait être impossible d'effectuer la [Retouche auto] sur des photos déjà retouchées.
- Les photos suivantes ne peuvent pas être retouchées :
	- Images animées
- Photos prises dans le [Panorama]
- Les groupes d'images pris avec [Intervallomètre] ne peuvent pas être retouchés sur la base groupe par groupe.

# **[Retouche créative]**

Vous pouvez ajouter votre effet désiré sur les photos que vous avez prises.

- **Appuyez sur ◀/▶ pour sélectionner une image, puis appuyez sur ▲.**
- Si vous avez filtré des images pour la lecture en utilisant [Diaporama] (P99) ou [Lecture filtrée] [\(P101\)](#page-100-1), l'écran de sélection apparait. Vous pouvez passer à l'étape **2** en sélectionnent [Retouche] avec  $\triangle$ / $\nabla$ , puis en appuyant sur [MENU/SET].  $\frac{\partial \rho_{H}}{\partial q_{G}}$ <br>
rez prises.  $\frac{\partial \rho_{H}}{\partial q_{H}}$ <br>
puis appuyez sur  $\blacktriangle$ .<br>
poramal (P99) ou [Lecture.<br>
ser à l'étape 2 en sélection régionale.<br>
Retouchel à partir du menu.
	- Vous pouvez également passer à l'étape **2** en sélectionnant [Retouche] à partir du menu [Lecture].
- **2** Appuyez sur ▲/▼ pour sélectionner [Retouche créative], puis appuyez **sur [MENU/SET].**

# **3** Appuyez sur ▲/▼ pour sélectionner les effets d'image puis appuyez sur **[MENU/SET].**

- Vous pouvez sélectionner l'élément à partir les options suivantes qui sont également disponibles dans le Mode de Contrôle créatif. [Expressif]/[Rétro]/[Tons clairs]/[Clair-obscur]/[Sépia]/[Monochrome dynamique]/ [Impressionnisme]/[Dynamique haute]/[Dévelop. Croisé]/[Effet jouet]/[Effet miniature]/ [Désatura. Partielle]
- Une brève description de l'effet de l'image sélectionné apparaît lorsque vous appuyez sur [DISP.].
- Lisez [P63](#page-62-0)[–66](#page-65-0) pour avoir plus de détails sur les effets respectifs.
- Pour définir la couleur que vous désirez conserver en utilisant [Désatura. Partielle], déplacez le cadre situé au centre de l'écran sur la couleur désirée avec  $\triangle$ / $\nabla$ / $\blacktriangleleft$ / $\rho$ , puis appuyez sur [MENU/SET].
- Si vous sélectionnez [NON], une image sans effet s'affiche. Pour effectuer l'opération de retouche, sélectionnez un autre effet d'image. Si vous ne voulez pas ajouter d'effet, quittez le menu.

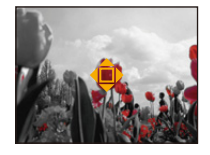

• L'écran de confirmation s'affiche. Il s'exécute si [Oui] est sélectionné.

• L'effet de l'image peut sembler léger comparé à l'effet donné par le Mode de Contrôle créatif.

- Les photos suivantes ne peuvent pas être retouchées :
- Images animées
- Photos prises dans le [Panorama]
- Les groupes d'images pris avec [Intervallomètre] ne peuvent pas être retouchés sur la base groupe par groupe.

# **[Reproduction couleurs]**

Vous pouvez recréer la teinte rouge des photos prises sous l'eau. Downloaded From www.vandenborre.be

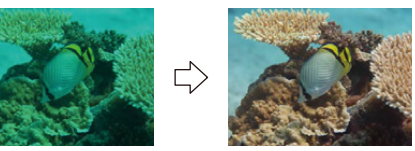

Ces photos sont présentées à titre d'exemple pour illustrer l'effet.

### **↑** Appuyez sur ◀/▶ pour sélectionner une image, puis appuyez sur ▲

- Si vous avez filtré des images pour la lecture en utilisant [Diaporama] [\(P99\)](#page-98-1) ou [Lecture filtrée] [\(P101\)](#page-100-1), l'écran de sélection apparait. Vous pouvez passer à l'étape **2** en sélectionnant [Retouche] avec  $\triangle$ / $\nabla$ , puis en appuyant sur [MENU/SET].
- Vous pouvez également passer à l'étape **2** en sélectionnant [Retouche] à partir du menu [Lecture].
- **2** Appuyez sur ▲/▼ pour sélectionner [Reproduction couleurs] puis **appuyez sur [MENU/SET].**

# **Appuyez sur** 3**/**4 **pour sélectionner l'effet, puis appuyez sur [MENU/ SET].**

- Vous pouvez choisir entre trois niveaux d'effet.
- Si vous sélectionnez [NON], une image sans effet s'affiche. Pour passer à l'opération [Reproduction couleurs], sélectionnez un autre effet d'image. Si vous ne voulez pas ajouter d'effet, quittez le menu.
- L'écran de confirmation s'affiche. Il s'exécute si [Oui] est sélectionné.
- L'effet peut être plus faible que celui de la [Reproduction couleurs] du menu [Enr.].
- Les photos suivantes ne peuvent pas être retouchées :
	- Images animées
- Photos prises dans le [Panorama]
- Les groupes d'images pris avec [Intervallomètre] ne peuvent pas être retouchés sur la base groupe par groupe.

# **Utilisation du menu [Lecture]**

Vous pouvez effectuer des actions comme le recadrage des photos enregistrées, ou le paramétrage de leur protection, etc.

• Avec [Timbre car.], [Retouche], [Vidéo accélérée], [Redimen.] ou [Cadrage] une nouvelle image éditée est créée. De nouvelles images ne peuvent pas être créées s'il n'y a pas assez d'espace libre dans la mémoire interne ou sur la carte donc nous vous conseillons de vérifier avant l'édition d'une image.  $\frac{\partial_{\theta_{H}}}{\partial \theta_{H}}$ os enregistré $\hat{\theta}$ s pu le drage] une nouvelle image<br>drage] une nouvelle image<br>drage] une nouvelle image<br>de vérifier avant l'édition d'une

## <span id="page-107-0"></span>**[Timbre car.]**

Vous pouvez incruster la date/heure de l'enregistrement, le nom, le lieu ou la date du voyage sur les photos enregistrées.

- **Sélectionnez [Timbre car.] dans le menu [Lecture].**
- **Appuyez sur** 3**/**4 **pour sélectionner [SIMPLE] ou [MULTI], puis appuyez**  2 **sur [MENU/SET].**

# **Sélectionnez l'image, puis appuyez sur [MENU/SET] pour valider.**

• [M] s'affiche sur les images déjà estampillées de la date ou d'un texte.

### **Réglage [MULTI]**

**Appuyez sur [DISP.] pour sélectionner (répétition), et appuyez sur [MENU/SET] pour valider.**

[SIMPLE] [MULTI]

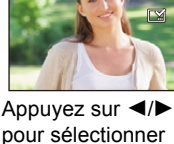

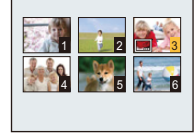

l'image.

Appuyez sur  $\triangle$ / $\nabla$ / $\blacktriangle$ / $\triangleright$  pour sélectionner les images.

- Le réglage est annulé si [DISP.] est de nouveau appuyé.
- **Appuyez sur** 3**/**4 **pour sélectionner [Rég.], puis appuyez sur [MENU/ SET].**
- **Appuyez sur** 3**/**4 **pour sélectionner les éléments d'estampillage du texte, puis appuyez sur [MENU/SET].**
## Appuyez sur ▲/▼ pour sélectionner les réglages, pui<del>s a</del>ppuyez sur **[MENU/SET].**

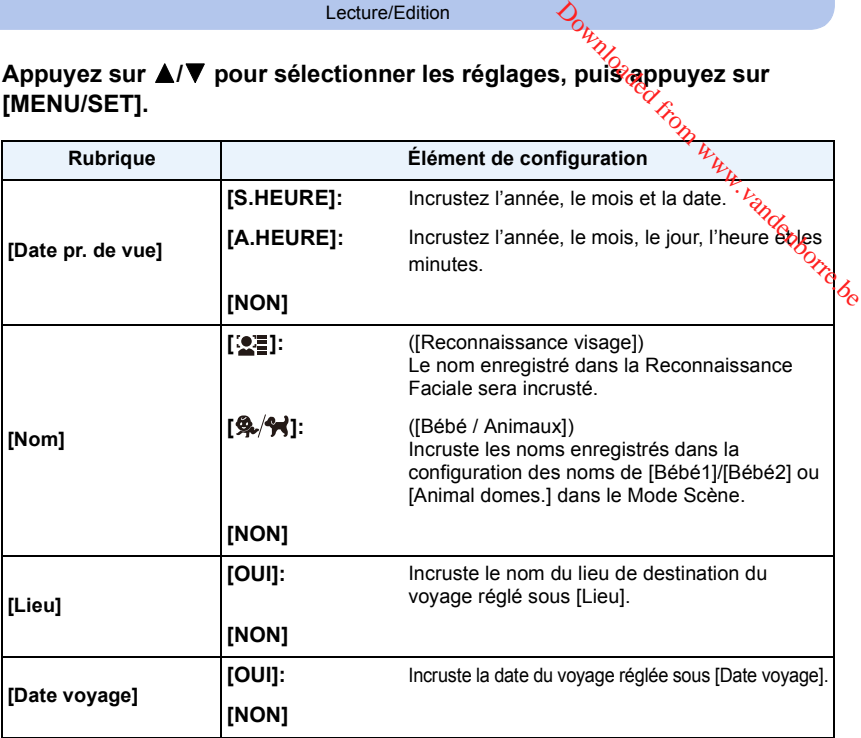

## **Appuyez sur [** $\frac{1}{2}$ **.**].

## **8** Appuyez sur ▲ pour sélectionner [Exécuté], puis appuyez sur [MENU/SET].

- L'écran de confirmation s'affiche. Cela s'effectue lorsque [Oui] est sélectionné. Sortez du menu, une fois exécuté.
- Lorsque vous imprimez des photos incrustées d'un texte, la date sera imprimée par-dessus le texte incrusté si vous demandez l'impression de la date au laboratoire photo ou à l'imprimante.
- Vous pouvez sélectionner jusqu'à 100 images en même temps avec [MULTI].
- La qualité de l'image peut se détériorer lorsque l'incrustation du texte est effectuée.
- Selon l'imprimante qui est utilisée, certains caractères peuvent être coupés à l'impression. Vérifiez avant d'imprimer.
- Lorsque le texte est estampillé sur des photos de 0,3M, il est difficile de le lire.
- Lorsque vous estampillez les photos d'un groupe, celles qui sont estampillées sont sauvegardées séparément des photos originales du groupe.
- Ni les textes ni les dates ne peuvent être estampillés sur des photos prises dans les cas suivants. – Images animées
- Photos prises dans le [Panorama]
- Photos enregistrées sans le réglage de l'horloge
- Images estampillées de la date ou d'un texte
- Les images enregistrées avec un autre équipement

## **[Retouche]**

Vous pouvez ajouter l'effet [Retouche auto], [Retouche créative], ou [Reproduction couleurs] sur les photos enregistrées. Downloaded from www.vandenborre.be

• Consultez [P105](#page-104-0) à [107](#page-106-0) pour avoir des détails.

## **[Division vidéo]**

Les films enregistrés peuvent être divisés en deux. Ceci est conseillé si vous désirez séparer une partie dont vous avez besoin d'une partie dont vous n'avez pas besoin. **Une fois divisé, il ne peut pas être restauré.**

- **Sélectionnez [Division vidéo] dans le menu [Lecture].**
- 2 **Appuyez sur** 2**/**1 **pour sélectionner le film à diviser, puis appuyez sur [MENU/SET].**

## **Appuyez sur** 3 **sur l'endroit à diviser.**

- Le film est lu à partir du même endroit si  $\triangle$  est de nouveau appuyé.
- Vous pouvez ajuster finement l'endroit de la division en appuyant sur  $\blacktriangleleft$   $\blacktriangleright$  pendant que le film est en pause.

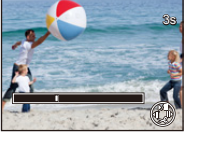

## **Appuyez sur** 4**.**

- L'écran de confirmation s'affiche. Cela s'effectue lorsque [Oui] est sélectionné. Sortez du menu, une fois exécuté.
- Le film peut être perdu si la carte ou la batterie est retirée pendant le processus de division.
- [Division vidéo] peut ne pas être effectué sur des films enregistrés avec un autre appareil.
- Les films ne peuvent pas être divisés aux endroits proches du début ou de la fin du film.
- L'ordre des images changera si les films sont divisés.

Nous vous conseillons de rechercher ces films en utilisant [Calendrier] ou [Vidéo seulement] dans le [Lecture filtrée].

• Les films d'une courte durée d'enregistrement ne peuvent pas être divisés.

## **[Vidéo accélérée]**

Cet fonction vous permet de créer un film à partir du groupe d'images enregistré avec [Intervallomètre]. Le film créé est sauvegardé au format MP4. **Appuyez sur (2011)** pour sélectionner le groupe d'images enregistré avec<br>
Appuyez sur (Vidéo accélérée] dans le menu [Lecture].<br>
Appuyez sur (Vidéo accélérée] dans le menu [Lecture].<br>
Appuyez sur (Vidéo accélérée] dans le

- **Sélectionnez [Vidéo accélérée] dans le menu [Lecture].**
- **vous désirez créer le film, puis appuyez sur [MENU/SET].**
- **3** Appuyez sur ▲/▼ pour sélectionner l'élément et les paramètres, puis **appuyez sur [MENU/SET].**

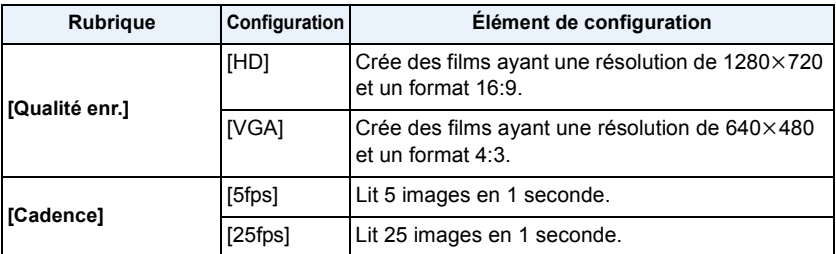

## **Appuyez sur** 3**/**4 **pour sélectionner [Démarrer], puis appuyez sur [MENU/SET].**

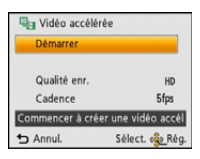

• L'écran de confirmation s'affiche. Cela s'effectue lorsque [Oui] est sélectionné.

Sortez du menu, une fois exécuté.

- Lorsque vous enregistrez dans la mémoire interne, [Vidéo accélérée] n'est pas disponible.
- Si vous sélectionnez une qualité d'image dont le format est différent d'une des photos du groupe, des bandes noires apparaitront en haut et en bas ou à droite et à gauche de l'image.
- Si une image enregistrée avec une résolution plus élevée que le groupe d'images a été sélectionnée, l'image deviendra floue.
- Lorsque vous créez des films, nous vous conseillons d'utiliser une batterie suffisamment chargée ou l'adaptateur CA (en option).
- Si le courant est coupé à cause du débranchement de l'adaptateur CA ou en raison d'une panne d'électricité pendant que vous créez un film à l'aide de l'adaptateur CA, le film que vous créez ne sera pas enregistré.
- Les films suivants ne peuvent pas être créés :
- Un film de plus de 29 minutes et 59 secondes
- Un film durant moins de 1 seconde est indiqué comme ayant "0s" de durée d'enregistrement [\(P37\)](#page-36-0).

## **[Redimen.]**

Pour faciliter le postage des pages web, des pièces jointes d'e-mails etc., la taille de l'image (nombre de pixels) est réduite. **Appuyez sur**  $\triangle$ **/7** pour sélectionner [SIMPLE] ou [MULTI], puis appuyez<sup>e</sup>, predictionner in the menu selectionner [SIMPLE] ou [MULTI], puis appuyeze,

- **Sélectionnez [Redimen.] dans le menu [Lecture].**
- **sur [MENU/SET].**
- 3 **Sélectionnez l'image et la taille.**

## **Réglage [SIMPLE]**

- *1* **Appuyez sur** 2**/**1 **pour sélectionner l'image, puis appuyez sur [MENU/SET].**
- *2* **Appuyez sur** 2**/**1 **pour sélectionner la taille, puis appuyez sur [MENU/SET].**
	- L'écran de confirmation s'affiche. Cela s'effectue lorsque [Oui] est sélectionné.

Sortez du menu, une fois exécuté.

## **Réglage [MULTI]**

- *1* **Appuyez sur** 3**/**4 **pour sélectionner la taille, puis appuyez sur [MENU/SET].**
- *2* **Appuyez sur** 3**/**4**/**2**/**1 **pour sélectionner l'image, puis appuyez sur [DISP.].**
	- Répétez cette étape pour chaque photo, et appuyez sur [MENU/ SETI pour valider.
	- L'écran de confirmation s'affiche. Cela s'effectue lorsque [Oui] est sélectionné.

Sortez du menu, une fois exécuté.

• Vous pouvez sélectionner jusqu'à 100 images en même temps avec [MULTI].

- La qualité de l'image redimensionnée sera altérée.
- Il pourrait ne pas être possible de redimensionner les images enregistrées sur d'autres appareils.
- Les images suivantes ne peuvent pas être redimensionnées.
	- Films
	- Photos prises dans le [Panorama]
	- Photos estampillées par la date ou du texte

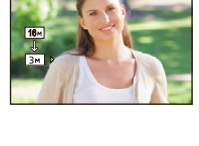

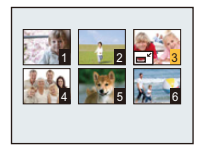

## **[Cadrage]**

Vous pouvez élargir, puis extraire la partie importante de l'image enregistrée.

- **Sélectionnez [Cadrage] dans le menu [Lecture].**
- **Appuyez sur** 2**/**1 **pour sélectionner l'image, puis appuyez sur [MENU/SET].**  $\omega_{\rho_{h}}$ <sub>Downloaded</sub><br>enregistrée $k_{\rho_{h}}$ <sub> $\nu_{\mu}$ <sub> $\nu_{\mu}$ </sub> $\nu_{\rho}$ <sub>lien</sub>denborre.be</sub>
- **Utilisez la touche du zoom et appuyez sur** 3**/**4**/**2**/**1 **pour sélectionner les parties qui doivent être recadrées.**

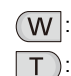

**Réduction** 

: Agrandissement

 $\triangle$ / $\P$ / $\blacktriangle$ / $\blacktriangleright$ : Déplacement

## **A** Appuyez sur [MENU/SET].

• L'écran de confirmation s'affiche. Cela s'effectue lorsque [Oui] est sélectionné. Sortez du menu, une fois exécuté.

• La qualité d'image de l'image rognée sera altérée.

- Rognez une photo à la fois. (Vous ne pouvez pas éditer toutes les photos d'un groupe à la fois)
- Lorsque vous rognez les photos d'un groupe, celles qui sont rognées sont sauvegardées séparément des photos originales du groupe.
- Il pourrait ne pas être possible de recadrer des images enregistrées sur d'autres appareils.
- Les informations concernant la Reconnaissance Faciale dans l'image originale ne seront pas copiées sur les images ayant subi un [Cadrage].
- Les images suivantes ne peuvent pas être taillées.
	- Films
	- Photos prises dans le [Panorama]
	- Photos estampillées par la date ou du texte

## <span id="page-113-0"></span>**[Mes favoris]**

Vous pouvez effectuer les choses suivantes si une marque a été ajoutée à la photo et qu'elles ont été configurées comme favoris.  $\frac{D_{0}}{D_{0}}$ <br>ajoutée à la ghoto et qu'elles<br>es favoris] dans (l'ecture<br>dans un diaporama.<br>voris. ([Tout effacer sauf meg.)

- Visualisation des images uniquement configures comme favoris. ([Mes favoris] dans [Lecture filtrée])
- Visualisation des images uniquement sélectionnées comme favoris dans un diaporama.
- Suppression de toutes les photos qui ne sont pas définies comme favoris. ([Tout effacer sauf mes favoris])
	- **Sélectionnez [Mes favoris] dans le menu [Lecture].**
	- $\boldsymbol{p}$ **Appuyez sur** 3**/**4 **pour sélectionner [SIMPLE] ou [MULTI], puis appuyez sur [MENU/SET].**
	- **Sélectionnez l'image, puis appuyez sur [MENU/SET].**
		- Le réglage est annulé si [MENU/SET] est de nouveau appuyé.
		- Sortez du menu une fois défini.

[SIMPLE] [MULTI]

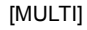

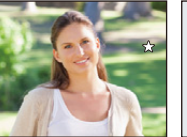

Appuyez sur  $\blacktriangleleft$ / $\blacktriangleright$ pour sélectionner l'image.

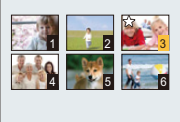

Appuyez sur  $\triangle$ / $\nabla$ / $\blacktriangle$ / $\triangleright$  pour sélectionner les images.

- ∫ **Annulation de toutes les configurations [Mes favoris]**
- *1* **Sélectionnez [Mes favoris] dans le menu [Lecture].**
- *2* **Appuyez sur** 3**/**4 **pour sélectionner [ANNUL.], puis appuyez sur [MENU/SET].**
	- L'écran de confirmation s'affiche. Cela s'effectue lorsque [Oui] est sélectionné. Sortez du menu, une fois exécuté.

• Vous pouvez sélectionner jusqu'à 999 images comme favoris.

• Les photos prises avec un équipement différent peuvent ne pas être en mesure d'être sélectionnées en tant que favoris.

## <span id="page-114-0"></span>**[Rég. impr.]**

Le système DPOF "Digital Print Order Format" (instructions numériques pour commande d'impression) permet à l'utilisateur de choisir les photos qui doivent être imprimées, combien de copies de chaque image doivent être imprimées ou si la date d'enregistrement doit être imprimée par des imprimantes photo compatibles ou par un laboratoire de photos. Pour plus de détails, renseignez-vous auprès d'un laboratoire de photo.  $\frac{D_{h}}{D_{h}}$ <br>
riques pourcommande<br>
nt être imprimées, combien<br>
d'enregistrement doit être<br>
doit de photos. Pour plus de<br>
oto pour imprimer les images<br>
oto pour imprimer les images<br>
19), puis sélectionnez les

Lorsque vous désirez vous servir d'un laboratoire d'impression photo pour imprimer les images enregistrées sur la mémoire interne, copiez-les sur une carte [\(P119\)](#page-118-0), puis sélectionnez les paramètres d'impression.

Lorsque vous définissez [Rég. impr.] pour un groupe d'images, le paramètre d'impression pour le nombre de copies sera appliqué à chaque photo du groupe.

- 1 **Sélectionnez [Rég. impr.] dans le menu [Lecture].**
- $\mathbf 2$ **Appuyez sur** 3**/**4 **pour sélectionner [SIMPLE] ou [MULTI], puis appuyez sur [MENU/SET].**
- 3 **Sélectionnez l'image, puis appuyez sur [MENU/SET].**

[SIMPLE] [MULTI]

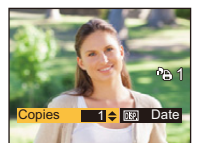

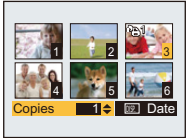

Appuyez sur  $\blacktriangleleft$ / $\blacktriangleright$ pour sélectionner l'image.

Appuyez sur  $\triangle$ / $\nabla$ / $\triangleleft$ / $\triangleright$  pour sélectionner les images.

**Appuyez sur** 3**/**4 **pour sélectionner le nombre d'impression, puis appuyez sur [MENU/SET] pour valider.**

- Lorsque [MULTI] a été sélectionné, répétez les étapes **3** et **4** pour chaque image. (Il n'est pas possible d'utiliser le même réglage pour plusieurs nombre d'images.)
- Sortez du menu une fois défini.

- ∫ **Annulation de tous les réglages [Rég. impr.]**
- *1* **Sélectionnez [Rég. impr.] dans le menu [Lecture].**
- *2* **Appuyez sur** 3**/**4 **pour sélectionner [ANNUL.], puis appuyez sur [MENU/SET].**
	- L'écran de confirmation s'affiche. Cela s'effectue lorsque [Oui] est sélectionné. Sortez du menu, une fois exécuté.

## ∫ **Pour imprimer la date**

Vous pouvez régler/annuler l'impression de la date de prise de vue en appuyant sur la tou $\ell$ he [DISP.] après la sélection du nombre de copies.  $\omega_{\rm p}$ <br>  $\omega_{\rm q}$  (MENU/SET].<br>
sst sélectionner,  $\nu_{\nu_{\rm p}}$ <br>  $\nu_{\nu_{\rm p}}$ <br>
e en appuyant sur la toue be ne pas être imprimée même si  $\delta$ 

- Selon le laboratoire d'impression photo ou l'imprimante, la date peut ne pas être imprimée même si vous avez sélectionné l'impression de la date. Pour de plus amples informations, demandez à votre laboratoire d'impression photo ou référez-vous au manuel d'utilisation de l'imprimante.
- La date ne peut pas être imprimée sur les photos estampillées de la date ou d'un texte.
- Le nombre d'impressions peut être réglé de 0 à 999.
- Selon l'imprimante, le réglage de l'impression de la date de celle-ci peut primer donc veuillez vérifier si c'est le cas.
- Il peut être impossible d'utiliser les réglages de l'impression avec un autre appareil. Dans ce cas, supprimez tous les réglages, et réinitialisez-les.
- Vous ne pouvez pas utiliser [Rég. impr.] avec les images suivants.
	- Images animées
	- Fichier qui n'est pas conforme avec la norme DCF

## <span id="page-116-0"></span>**[Protéger]**

Vous pouvez régler la protection des images que vous ne souhaitez pas effacer par erreur.

- **Sélectionnez [Protéger] dans le menu [Lecture].**
- **WWW.Vandenborre.be**  $\boldsymbol{p}$ Appuyez sur **△/▼** pour sélectionner [SIMPLE] ou [MULTI], puis appu **sur [MENU/SET].**
- $\mathbf{3}$ **Sélectionnez l'image, puis appuyez sur [MENU/SET].**
	- Les réglages sont annuléssi [MENU/SET] est de nouveau appuyé.
	- Sortez du menu une fois défini.

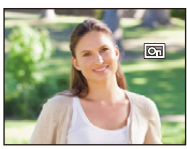

[SIMPLE] [MULTI]

Appuyez sur  $\blacktriangleleft$ / $\blacktriangleright$ pour sélectionner l'image.

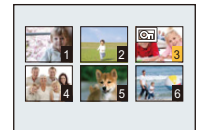

Appuyez sur  $\triangle$ / $\nabla$ / $\triangleleft$ / $\triangleright$  pour sélectionner les images.

- ∫ **Annulation de tous les réglages [Protéger]**
- *1* **Sélectionnez [Protéger] dans le menu [Lecture].**
- **2** Appuyez sur ▲/▼ pour sélectionner [ANNUL.], puis appuyez sur [MENU/SET].
	- L'écran de confirmation s'affiche. Cela s'effectue lorsque [Oui] est sélectionné. Sortez du menu, une fois exécuté.
- Le réglage de protection peut ne pas fonctionner sur d'autres appareils.
- Même si cette fonction protège les photos de la mémoire interne ou d'une carte contre un effacement accidentel, le formatage de la mémoire interne ou de la carte supprime irrémédiablement toutes les données qui y étaient enregistrées.
- Même si vous ne protégez pas les photos de la carte, elles ne sont pas effacées si la languette de protection contre l'écriture de la carte est placée sur [LOCK].

## **[Mod. Rec. vis.]**

Vous pouvez supprimer ou changer les informations concernant la reconnaissance faciale de l'image sélectionnée.

- **Sélectionnez [Mod. Rec. vis.] dans le menu [Lecture].**
- Www.vandenborre.be  $\boldsymbol{p}$ **Appuyez sur** 3**/**4 **pour sélectionner [REMPL.] ou [EFF.], puis appuyez sur [MENU/SET].**
- **Appuyez sur** 2**/**1 **pour sélectionner l'image, puis appuyez sur [MENU/ SET].**
- **Appuyez sur** 2**/**1 **pour sélectionner la personne, puis appuyez sur [MENU/SET].**
- **(Lorsque [REMPL.] est sélectionné) Appuyez sur**  3**/**4**/**2**/**1 **pour sélectionner la personne à remplacer, puis appuyez sur [MENU/SET].**
	- L'écran de confirmation s'affiche. Cela s'effectue lorsque [Oui] est sélectionné.

Sortez du menu, une fois exécuté.

- Les informations effacées à propos de la [Rec. visage] ne peuvent pas être restaurées.
- Lorsque toutes les informations de reconnaissance faciale d'une image ont été annulées, l'image ne sera plus catégorisée en utilisant la reconnaissance faciale dans [Sélection catégorie] dans [Lecture filtrée].
- Vous ne pouvez pas éditer les informations de la reconnaissance faciale d'une image protégée

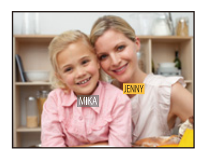

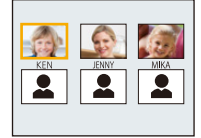

## <span id="page-118-0"></span>**[Copie]**

Vous pouvez copier les données des photos que vous avez prise de la mémoire interne vers la carte ou de la carte vers la mémoire interne.

**Sélectionnez [Copie] dans le menu [Lecture].**

# Downloaded from www.vandel.org.pdf  $\mathbf{2}$ **Appuyez sur** 3**/**4 **pour sélectionner la destination de la copie, puis appuyez sur [MENU/SET].**

**[** $\left[\text{min}$ sm] ( $\text{min}$  > SD]): Toutes les images sur la mémoire interne sont copiées sur la carte en une seule fois.

**[** $\overline{sin\pi}$ in] (SD→IN]): Une image à la fois est copiée de la carte vers la mémoire interne. Appuyez sur  $\blacktriangleleft$ / $\blacktriangleright$  pour sélectionner la photo, puis appuyez sur [MENU/SET].

- L'écran de confirmation s'affiche. Cela s'effectue lorsque [Oui] est sélectionné. Sortez du menu, une fois exécuté.
- N'éteignez pas l'appareil photo pendant le processus de copie.
- S'il existe une photo portant le même nom (numéro de dossier/numéro de fichier) que la photo qui doit être copiée dans la destination de la copie lorsque [  $\sqrt{M_{\rm b}^2}$ ] est sélectionné, un nouveau dossier est créé et la photo est copiée. S'il existe une photo portant le même nom (numéro de dossier/ numéro de fichier) que la photo qui doit être copiée dans la destination de la copie lorsque [  $\frac{1}{2}$  ] est sélectionné, cette photo n'est pas copiée.
- La copie des images peut prendre un certain temps.
- La configuration des [Rég. impr.], [Protéger] ou de la [Mes favoris] ne sera pas copiée. Effectuez de nouveau la configuration à la fin de la copie.

# **Visualisation des images sur un téléviseur**

Les images enregistrées à l'aide de cet appareil peuvent être visionnées sur un écran de télévision. IETe<br>Www.vandenborre.be

Préparatifs: Réglez [Format TV][. \(P49\)](#page-48-0) Mettez cet appareil et le téléviseur hors marche.

#### 1 **Connectez l'appareil photo et un téléviseur.**

- Vérifiez le sens des connecteurs, et insérez-les ou retirez-les tout droit. (Autrement les connecteurs pourraient se plier et être déformés ce qui peut causer des problèmes.)
- Assurez-vous de toujours utiliser un véritable câble AV de Panasonic (DMW-AVC1: en option).

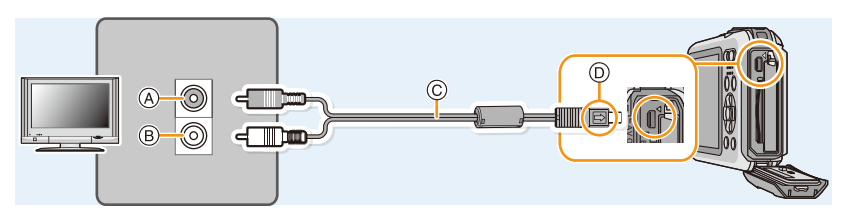

- A Jaune: dans la prise d'entrée vidéo
- B Blanc: dans la prise d'entrée audio
- C Câble AV (en option)
- D Alignez les symboles, et insérez-le.

#### 2 **Mettez le téléviseur en marche et sélectionnez la source d'entrée externe appropriée.**

3 **Mettez l'appareil photo en marche et puis appuyez sur [** $\blacktriangleright$ **].** 

- Selon le [Format imag], des bandes noires peuvent être affichées en haut et en bas ou à droite et à gauche de la photo.
- Changez le mode écran de votre téléviseur si l'image s'affiche avec le haut ou le bas tronqué.
- Lorsque vous visionnez une image verticalement, elle peut être floue.
- Lorsque les images sont affichées, elles peuvent ne pas l'être correctement selon le type du téléviseur.
- Lors du réglage de [Sortie vidéo] au menu [Config.], vous pouvez sélectionner NTSC ou PAL éelon le système de télévision utilisé à l'étranger.  $\frac{D_{h}}{D_{h}}$ haut et en bas ou à droite et à<br>le haut ou lé pas tronqué.<br>be haut ou lé pas tronqué.<br>tement selon le type du<br>lectionner NTSC ou PAL éclon
- Aucun son n'est reproduit par les haut-parleurs de l'appareil photo.
- Lisez le manuel d'utilisation du téléviseur.
- Avant de retirer une batterie, éteignez l'appareil photo, et débranchez le câble AV.

Une carte mémoire SD enregistrée peut être lue sur un téléviseur possédant un logement de carte mémoire SD.

- Selon le modèle du téléviseur, les images peuvent ne pas être affichées en plein écran.
- Les films pourraient ne pas pouvoir être lus en fonction du type du téléviseur.
- Dans certains cas, les photos panoramiques ne peuvent pas être lues. De plus, la lecture avec défilement automatique des photos panoramiques ne fonctionne pas.
- Pour les cartes compatibles avec la lecture, référez-vous au mode d'emploi du téléviseur.

# **Pour sauvegarder les photos et les films sur votre ordinateur**  $\frac{\partial_{\rho_{k_{j_{\gamma}}}}}{{\partial_{\rho_{k_{\gamma}}}}}}$ <br>
inateur en connectant<br>
inateur en connectant<br>
le l'appareil photo. Pour plus de<br>
SDXC, un message peut<br>  $\delta_{\delta}$

Vous pouvez transférer les photos de l'appareil photo vers un ordinateur en connectant l'appareil photo et l'ordinateur.

- Certains ordinateurs peuvent lire directement depuis la carte retirée de l'appareil photo. Pour plus de détails, référez-vous au mode d'emploi de votre ordinateur.
- **• Si votre ordinateur ne prend pas en charge les cartes mémoire SDXC, un message peut apparaître vous demandant le formatage. (Cela provoquera l'effacement des images enregistrées, n'optez donc pas pour cette solution.) Si la carte n'est pas reconnue, veuillez consulter le site d'assistance ci-dessous. http://panasonic.net/avc/sdcard/information/SDXC.html**

## ∫ **L'ordinateur qui peut être utilisé**

L'appareil peut être raccordé à n'importe quel ordinateur capable de reconnaître un dispositif de stockage de masse.

- Windows pris en charge: Windows Vista/Windows 7/Windows 8/Windows 8.1
- Mac pris en charge: OS X v10.5 ~ v10.10

## **A propos du logiciel fourni**

Le CD-ROM fourni contient le logiciel suivant. Installez le logiciel sur votre ordinateur avant de l'utiliser.

## **• PHOTOfunSTUDIO 9.0 SE (Windows Vista/Windows 7/Windows 8/Windows 8.1)**

Ce logiciel vous permet de gérer les images. Par exemple, vous pouvez envoyer les photos et les films vers un ordinateur et les trier par date d'enregistrement ou nom du modèle. Vous pouvez également effectuer des opérations telles que la gravure sur un DVD, la retouche et la correction des images, ainsi que l'édition des films.

## **• LoiLoScope 30 jours d'essai en version complète (Windows Vista/Windows 7/Windows 8/ Windows 8.1)**

LoiLoScope est un logiciel d'édition vidéo qui tire toute sa puissance de votre ordinateur. La création vidéo est aussi facile que l'organisation de cartes sur un bureau. Utilisez votre musique, vos images et vos fichiers vidéo pour créer des vidéos à partager avec vos amis ou votre famille en les gravant sur un DVD, en les téléchargeant sur des sites web, ou simplement en les leur envoyant par e-mail. – Cela installera uniquement un raccourci vers le site de téléchargement de la version d'évaluation.

## **Pour plus d'informations à propos de l'utilisation de LoiLoScope veuillez consulter le manuel LoiLoScope téléchargeable sur le site: http://loilo.tv/product/20**

## ∫ **Installation du logiciel fourni**

• Avant d'introduire le CD-ROM, fermez toutes les applications ouvertes.

Downloaded from www.vandenborre.be 1 **Vérifiez l'environnement d'exploitation de votre ordinateur.**

- **• Environnement d'exploitation pour "PHOTOfunSTUDIO 9.0 SE"**
	- Système d'exploitation (OS):
		- Windows Vista $\mathbf{R}$  (32bits) SP2,

Windows $\textcircled{8}$  7 (32bits/64bits) ou SP1,

- Windows $\textcircled{8}$  (32bits/64bits).
- Windows $\textcircled{8}$  8.1 (32bits/64bits)
- Processeur:

Pentium<sup>®</sup> III 800 MHz ou supérieur (Windows Vista<sup>®</sup>),

Pentium<sup>®</sup> III 1 GHz ou supérieur (Windows<sup>®</sup> 7/Windows® 8/Windows® 8.1)

- Moniteur:
	- $1024\times768$  pixels ou plus (1920 $\times$ 1080 pixels ou plus recommandés)
- Mémoire vive (RAM):

512 Mo ou supérieur (Windows Vista $\mathcal{B}$ ),

- 1 Go ou supérieur (Windows® 7 32bits/Windows® 8 32bits/Windows® 8.1 32bits),
- 2 Go ou supérieur (Windows® 7 64bits/Windows® 8 64bits/Windows® 8.1 64bits)
- Espace libre sur disque dur:
	- 450 Mo ou plus pour l'installation du logiciel
- Consultez le mode d'emploi de "PHOTOfunSTUDIO" (PDF) pour en savoir plus sur l'environnement d'exploitation.

## **2** Introduisez le CD-ROM contenant le logiciel fourni.

- Si l'écran de lecture automatique apparait, vous pouvez afficher le menu en sélectionnant et en exécutant [Launcher.exe].
- Avec Windows 8/Windows 8.1, vous pouvez afficher le menu en cliquant sur le message qui s'affiche après l'insertion du CD-ROM puis en sélectionnant et en exécutant [Launcher.exe].
- Vous pouvez également afficher le menu en double-cliquant sur [SFMXXXX] dans [Ordinateur] (XXXX est différent selon les modèles).

#### 3 **Cliquez sur [Logiciels] dans le menu d'installation.**

#### 4 **Cliquez sur [Installation recommandée].**

• Continuez l'installation en suivant les instructions des messages qui apparaissent à l'écran.

• Le logiciel compatible avec votre ordinateur sera installé.

• "PHOTOfunSTUDIO" et "LoiLoScope" ne sont pas compatibles avec un Mac.

## ∫ **Pour transférer les photos vers un ordinateur**

<span id="page-123-0"></span>Préparatifs: Installez "PHOTOfunSTUDIO" sur l'ordinateur.

# **Raccordez l'ordinateur et l'appareil photo à l'aide d'un câble de connexion USB (fourni).** connexion à un autre appareil<br>
transférer les photos vers un ordinateur<br>
tifs: Installez "PHOTOfunSTUDIO" sur l'ordinateur.<br>
accordez l'ordinateur et l'appareil photo à l'aide d'un câble d'en viente des problèmes.<br>
Donnex

- Veuillez allumer cet appareil et votre ordinateur avant d'effectuer la connexion.
- Vérifiez le sens des connecteurs, et insérez-les ou retirez-les tout droit. (Autrement les
- N'utilisez pas d'autres câbles de connexion USB sauf celui fourni ou un véritable câble de connexion USB Panasonic (DMW-USBC1: en option).

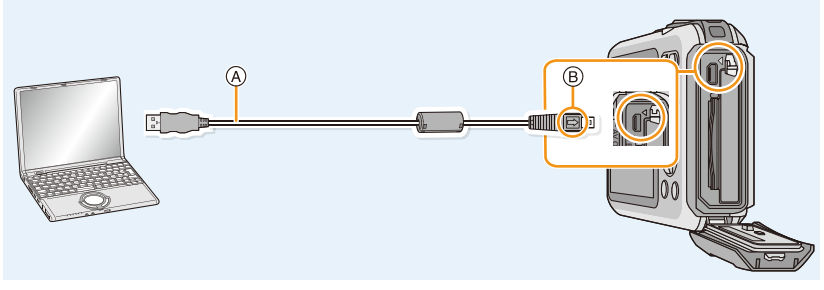

A Câble de connexion USB (fourni) B Alignez les symboles, et insérez-le.

## **Appuyez sur** 3**/**4 **pour sélectionner [PC], puis appuyez sur [MENU/SET].**

#### 3 **Copiez les images sur un ordinateur en utilisant le logiciel "PHOTOfunSTUDIO".**

• Ne supprimez pas ou ne déplacez pas les fichiers ou dossiers copiés dans Windows Explorer. En visionnant avec "PHOTOfunSTUDIO", vous ne pourrez plus les lire ni les éditer.

Référez-vous au chapitre ["Déconnexion en toute sécurité du câble de connexion USB" \(P125\)](#page-124-0) avant de déconnecter le câble USB. Autrement, les données peuvent être détruites.

- Éteignez l'appareil photo avant de connecter ou de déconnecter l'adaptateur secteur (en option).
- Avant d'introduire ou de retirer une carte, éteignez l'appareil photo, et débranchez le câble de connexion USB. Autrement, les données peuvent être détruites.

<sup>•</sup> Utilisez une batterie suffisamment chargée ou l'adaptateur secteur (en option). Si la batterie se décharge pendant la communication entre l'appareil photo et l'ordinateur, l'indicateur d'état clignote et l'alarme bipe.

## <span id="page-124-1"></span>∫ **Pour copier vers un ordinateur sans utiliser "PHOTOfunSTUDIO"**

Si l'installation de "PHOTOfunSTUDIO" échoue, vous pouvez copier de *fachiers* et des dossiers sur votre ordinateur en les glissant et les déposant de l'appareil photo après l'avoir connecté à votre ordinateur.

La structure du répertoire de la mémoire interne/carte de cet appareil est montréé pur l'illustration ci-dessous.

## **Pour Windows: Un lecteur ([Disque amovible]) s'affiche dans [Ordinateur]**

## **Pour Mac: Un lecteur ([NO\_NAME]) s'affiche sur le bureau**

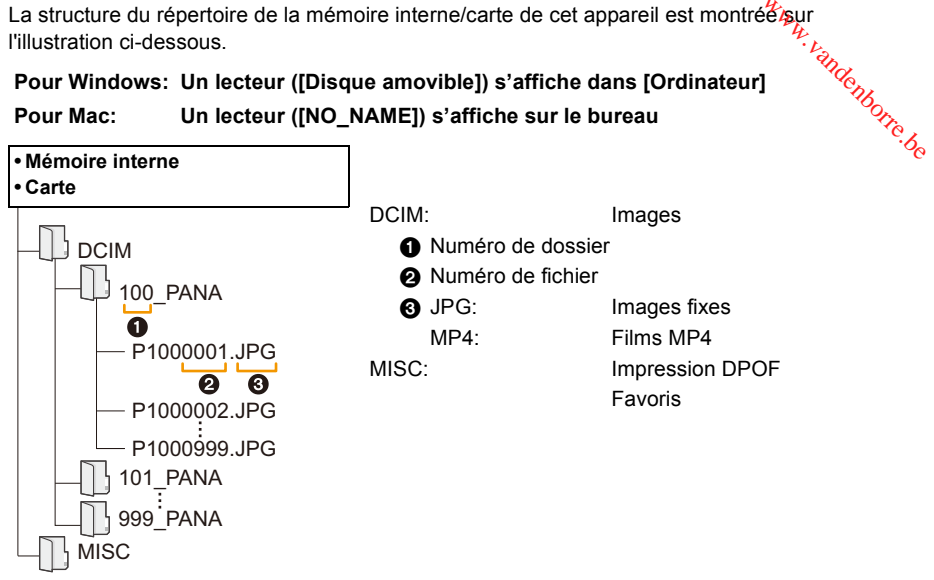

- Un nouveau dossier est créé lorsque des photos sont prises dans les situations suivantes.
	- Après que [Renum.fichier] [\(P48\)](#page-47-0) dans le menu [Config.] a été exécuté
	- Lorsqu'une carte contenant un dossier portant le même numéro a été insérée (lorsque des photos ont été prises avec un appareil photo d'une autre marque)
- Lorsqu'il y a une photo portant le numéro de fichier 999 dans le dossier

## <span id="page-124-0"></span>∫ **Déconnexion en toute sécurité du câble de connexion USB**

## Sélectionnez l'icône [ **[ ]** dans la barre des taches affichée sur l'ordinateur, puis cliquez **sur [Éjecter DMC-XXX] (XXX varie selon les modèles).**

- Selon les paramétrages de votre PC, cette icône pourrait ne pas s'afficher.
- Si l'icône n'est pas affichée, vérifiez que [Accès] n'est pas affiché sur l'écran ACL de l'appareil photo numérique avant de retirer l'équipement.

## ∫ **Connexion en Mode PTP**

Sélectionnez [PictBridge(PTP)] en connectant le câble de connexion USB.

- Les données peuvent maintenant uniquement être lues à partir de la carte dans l'ordinateur.
- S'il y a 1000 photos ou plus sur une carte, il pourrait être impossible de les importer en mode PTP.
- Le film ne peut pas être visionné en mode PTP.

# **Pour sauvegarder les photos et les films sur un Enregistreur**  $\frac{\partial_{\theta_{h_{j_{r}}}}}{{\partial_{\theta_{h_{j_{r}}}}}}$ ilm $\frac{\partial_{\theta_{h_{j_{r}}}}}{{\partial_{\theta_{h_{r}}}}}}$ ppareil dans un entregistreur ou un DVD, etc.

Si vous insérez une carte ayant du contenu enregistré avec cet appareil dans un entegistreur Panasonic, vous pouvez dupliquer le contenu sur un Blu-ray Disc ou un DVD, etc.

## **Copiez en introduisant la carte SD dans l'enregistreur**

**Pour avoir plus de détails sur les dispositifs compatibles avec le format de fichier respectif (tel qu'un enregistreur de Blu-ray Disc), visitez les sites d'assistance ci-dessous.**

Pour avoir plus de détails sur les dispositifs compatibles, visitez le site ci-dessous.

## **http://panasonic.jp/support/global/cs/dsc/**

(Ce site est uniquement en anglais.)

- ¢ Certains dispositifs compatibles ne sont pas vendus dans certaines régions ou pays.
- Lisez le mode d'emploi de l'enregistreur pour avoir plus de détails à propos de la copie et de la lecture.

## ∫ **Pour dupliquer avec un équipement incompatible**

Vous pouvez dupliquer le contenu lu en utilisant un équipement incompatible comme les enregistreurs et lecteurs vidéo en raccordant cet appareil à un équipement incompatible à l'aide d'un câble AV (en option). L'équipement incompatible sera capable de lire le contenu. Ceci est pratique si vous désirez faire circuler le contenu dupliqué. Dans ce cas, le contenu sera lu en qualité d'image normale plutôt qu'en qualité d'image haute-définition.

- *1* **Connectez cet appareil à l'équipement d'enregistrement à l'aide d'un câble AV (en option).**
- *2* **Démarrez la lecture de cet appareil.**
- *3* **Démarrez l'enregistrement sur l'équipement d'enregistrement.**
	- A la fin de l'enregistrement (copie), arrêtez la lecture sur cet appareil après avoir arrêté l'enregistrement sur l'équipement d'enregistrement.

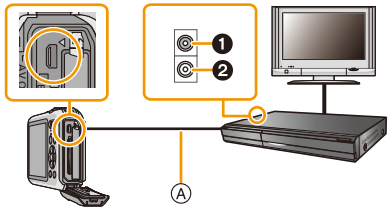

**1** Jaune: dans la prise d'entrée vidéo

2 Blanc: dans la prise d'entrée audio

- A Câble AV (en option)
- Si vous visionnez des films au format 4:3, vous devez régler le [Format TV] [\(P49\)](#page-48-0) de cet appareil sur [4:3] avant de démarrer une copie. L'image sera longue verticalement si vous visionnez des films copiés au format [16:9] sur un téléviseur au format [4:3].
- Lisez le mode d'emploi de l'équipement d'enregistrement pour avoir plus de détails concernant la copie et la lecture.

# <span id="page-126-1"></span>**Impression des photos**

Si vous branchez l'appareil photo à une imprimante prenant en charge PictBridge, vous pouvez sélectionner les image à être imprimée et demander que l'impression soit démarrée sur l'écran ACL de l'appareil photo.

• Certaines imprimantes peuvent lire directement depuis la carte retirée de l'appareil photo. Pour plus de détails, référez-vous au mode d'emploi de votre imprimante. Downloaded

Préparatifs:

Mettez l'appareil photo et l'imprimante en marche.

Retirez la carte avant l'impression des photos présentes dans la mémoire interne. Effectuez les réglages de la qualité d'impression et autres sur l'imprimante avant d'imprimer les photos.

## **Raccordez l'imprimante et l'appareil photo à l'aide d'un câble de connexion USB (fourni).**

- Vérifiez le sens des connecteurs, et insérez-les ou retirez-les tout droit. (Autrement les connecteurs pourraient se plier et être déformés ce qui peut causer des problèmes.)
- N'utilisez pas d'autres câbles de connexion USB sauf celui fourni ou un véritable câble de connexion USB Panasonic (DMW-USBC1: en option).

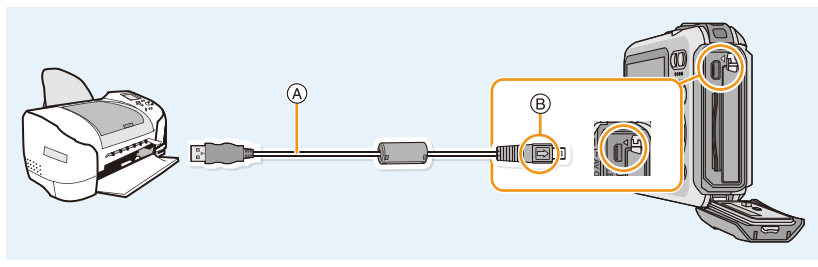

A Câble de connexion USB (fourni) B Alignez les symboles, et insérez-le.

#### 2 **Appuyez sur** 3**/**4 **pour sélectionner [PictBridge(PTP)], puis appuyez sur [MENU/SET].**

- Utilisez une batterie suffisamment chargée ou l'adaptateur secteur (en option). Si la batterie se décharge pendant la connexion entre l'appareil photo et l'imprimante, l'indicateur d'état clignote et l'alarme bipe. Si cela survient pendant l'impression, arrêtez-la immédiatement. Sinon, débranchez le câble de connexion USB.
- <span id="page-126-0"></span>• Ne déconnectez pas le câble de connexion USB pendant que [婴] (Icône d'interdiction de déconnexion du câble) est affiché.
- (pourrait ne pas s'afficher en fonction du type d'imprimante utilisé)
- Éteignez l'appareil photo avant de connecter ou de déconnecter l'adaptateur secteur (en option).
- Avant d'introduire ou de retirer une carte/batterie, éteignez l'appareil photo, et débranchez le câble de connexion USB.
- Les films ne peuvent pas être imprimés.

Connexion à un autre appareil

<span id="page-127-0"></span>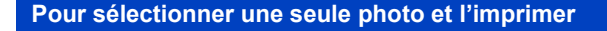

- **Appuyez sur** 2**/**1 **pour sélectionner l'image, puis appuyez sur [MENU/SET].**
- **2** Appuyez sur ▲ pour sélectionner [Départ impress.] **puis appuyez sur [MENU/SET].**
	- Référez-vous à la [P129](#page-128-0) pour connaître les éléments qui peuvent être réglés avant le démarrage de l'impression des photos.
	- Déconnectez le câble de connexion USB après l'impression.

## <span id="page-127-1"></span>**Pour sélectionner plusieurs photos et les imprimer**

**Appuyez sur ▲.** 

2 **Appuyez sur** 3**/**4 **pour sélectionner une rubrique, puis appuyez sur [MENU/SET].**

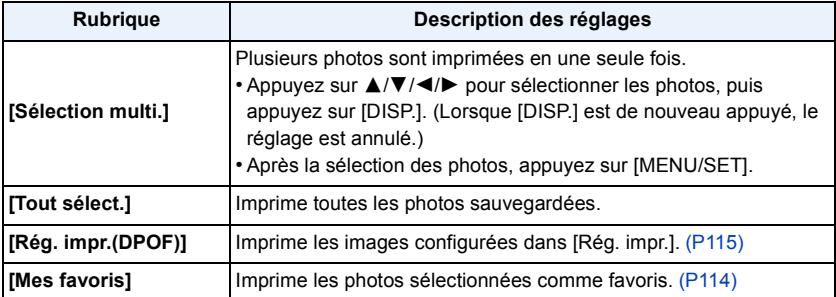

## **Appuyez sur** 3 **pour sélectionner [Départ impress.] puis appuyez sur [MENU/SET].**

- Si l'écran de contrôle de l'impression est apparût, sélectionnez [Oui], et imprimez les photos.
- Référez-vous à la [P129](#page-128-0) pour connaître les éléments qui peuvent être réglés avant le démarrage de l'impression des photos.
- Déconnectez le câble de connexion USB après l'impression.

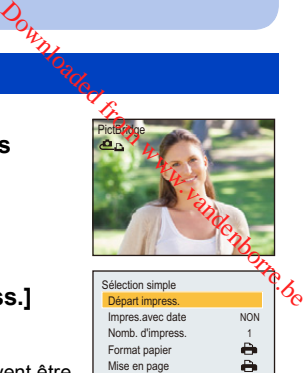

Salact 6 Red

## <span id="page-128-0"></span>**Configuration de l'impression**

Sélectionnez et réglez les rubriques à l'écran à l'étape 2 de la procédure "Pour [sélectionner une seule photo et l'imprimer"](#page-127-0) et à l'étape 3 de la procédure \*Pour **[sélectionner plusieurs photos et les imprimer".](#page-127-1)**

- Lors de l'impression d'images dans un format ou avec une mise en page non prise en charge par l'appareil photo, réglez [Format papier] ou [Mise en page] à [⊖], puis réglez le format ou la mise en page du papier sur l'imprimante. (Pour plus de détails, référez-vous au manuel d'utilisation de l'imprimante.) **C[o](#page-127-0)nfiguration de l'impression**<br>
Sélectionnez et réglez les rubriques à l'écran à l'étape 2 de la procéduré<sup>, en</sup>pour<br>
sélectionner une seule photo et l'imprimer" et à l'étape 3 de la procéduré<sup>, en</sup>pour<br>
sélectionner plu
- d'impress.] sont affichées.

## **[Impres.avec date]**

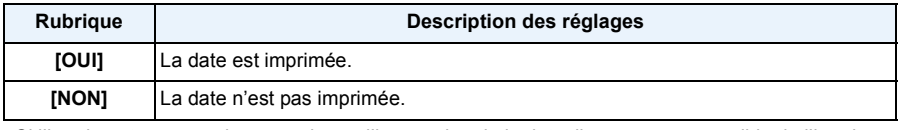

• Si l'imprimante ne prend pas en charge l'impression de la date, il ne sera pas possible de l'imprimer sur la photo.

- Selon l'imprimante, le réglage de l'impression de la date de celle-ci peut primer donc veuillez vérifier si c'est le cas.
- Pour imprimer des images avec [Indicateur date] ou [Timbre car.], veuillez vous souvenir de paramétrer [Impres.avec date] sur [NON] sinon celle-ci sera imprimée par dessus.

## **En demandant à un laboratoire photo d'imprimer les photos**

• En estampillant la date en utilisant [Indicateur date[\] \(P97\)](#page-96-0) ou [Timbre car.] [\(P108\)](#page-107-0) ou en réglant l'impression au moment du réglage de [Rég. impr.[\] \(P115\)](#page-114-0) avant d'aller au laboratoire photo, les dates peuvent être imprimées par celui-ci.

## **[Nomb. d'impress.]**

Vous pouvez régler le nombre d'impressions jusqu'à 999.

## **[Format papier]**

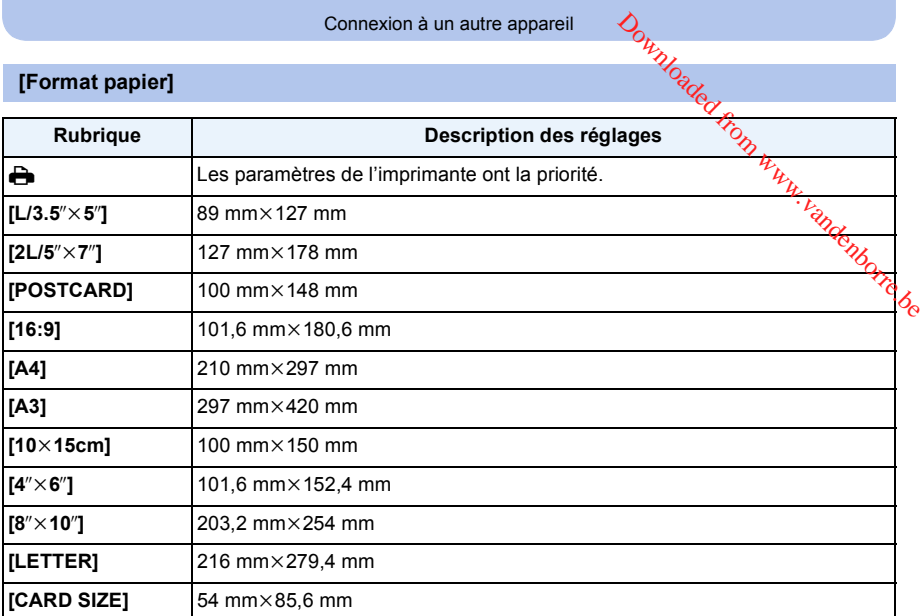

• Les tailles de papier qui ne sont pas prises en charge par l'imprimante ne seront pas affichées.

## **[Mise en page]**  (Mises en page pour impression pouvant être sélectionnées avec cet<sup>y</sup>appareil)

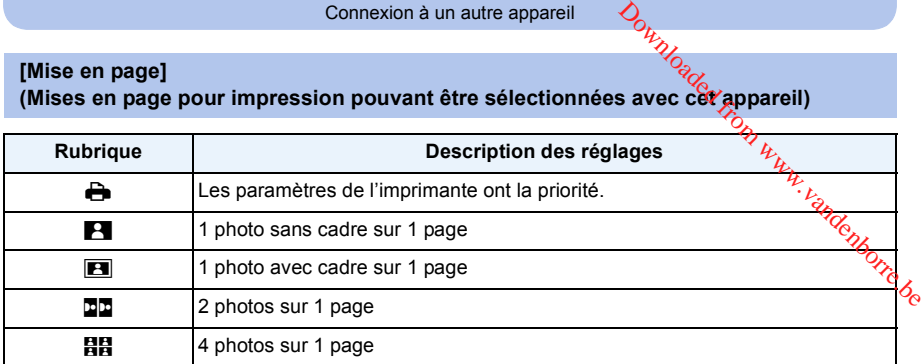

• La rubrique ne peut pas être sélectionnée si l'imprimante ne prend pas en charge la mise en page.

## ∫ **Mise en page de l'impression**

## **Lors de l'impression répétée d'une photo sur une même page**

Par exemple, si vous désirez imprimer la même photo 4 fois sur une même page, réglez [Mise en page] sur [日日], puis réglez [Nomb. d'impress.] sur 4 pour la photo que vous désirez imprimer.

## **Pour imprimer des photos différentes sur 1 page**

Par exemple, si vous désirez imprimer 4 photos différentes sur 1 même page, réglez [Mise en page] sur [HH], puis réglez [Nomb. d'impress.] sur 1 pour chacune des 4 photos.

- Lorsque l'indicateur  $\bigcirc$  devient orange durant l'impression, l'appareil photo recoit un message d'erreur venant de l'imprimante. À la fin de l'impression, assurez-vous qu'il n'y a aucun mauvais fonctionnement.
- Si le nombre d'impressions est élevé, les photos peuvent être imprimées en plusieurs fois. Dans ce cas, le nombre d'impressions restantes indiqué peut être différent du nombre configuré.

## **Affichage à l'écran**

## ∫ **À l'enregistrement**

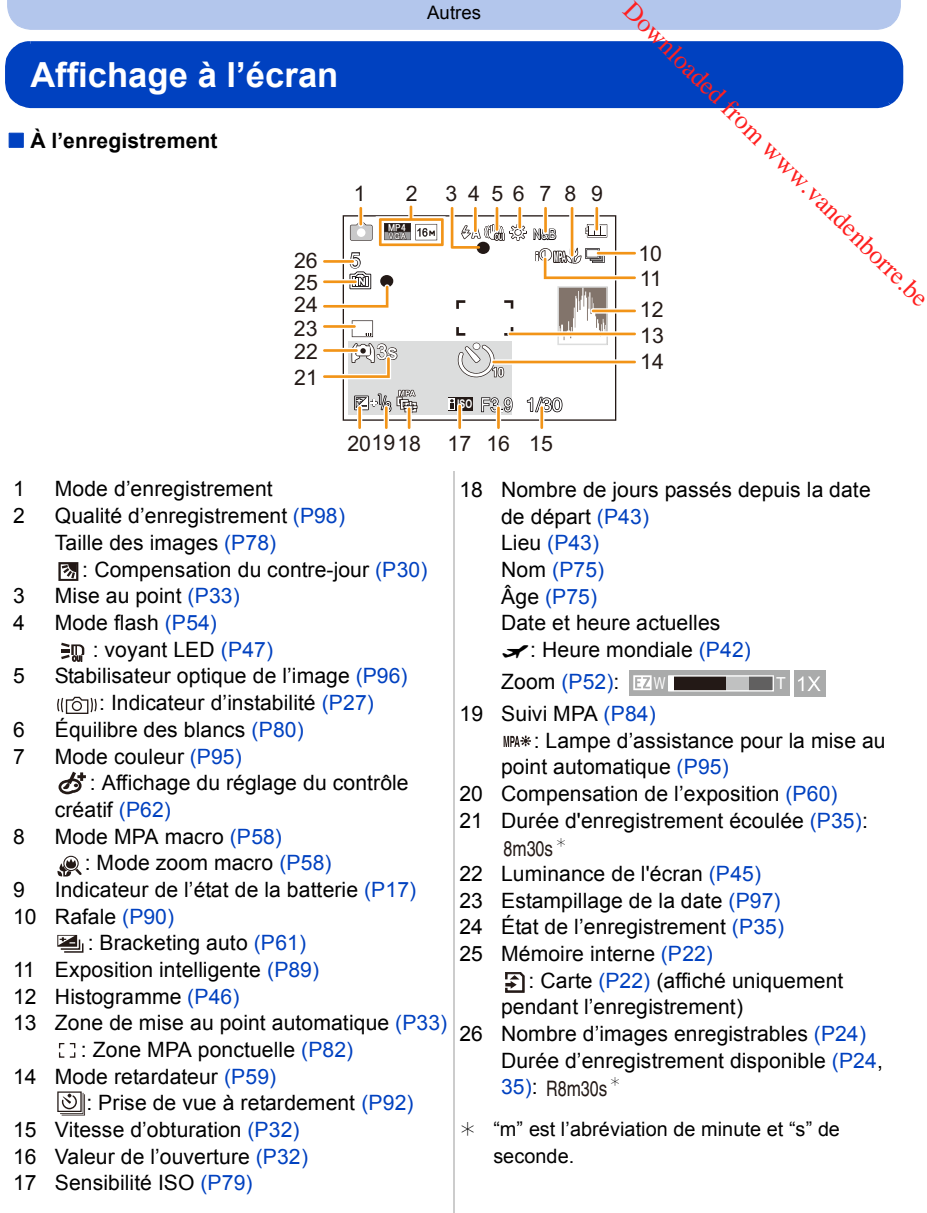

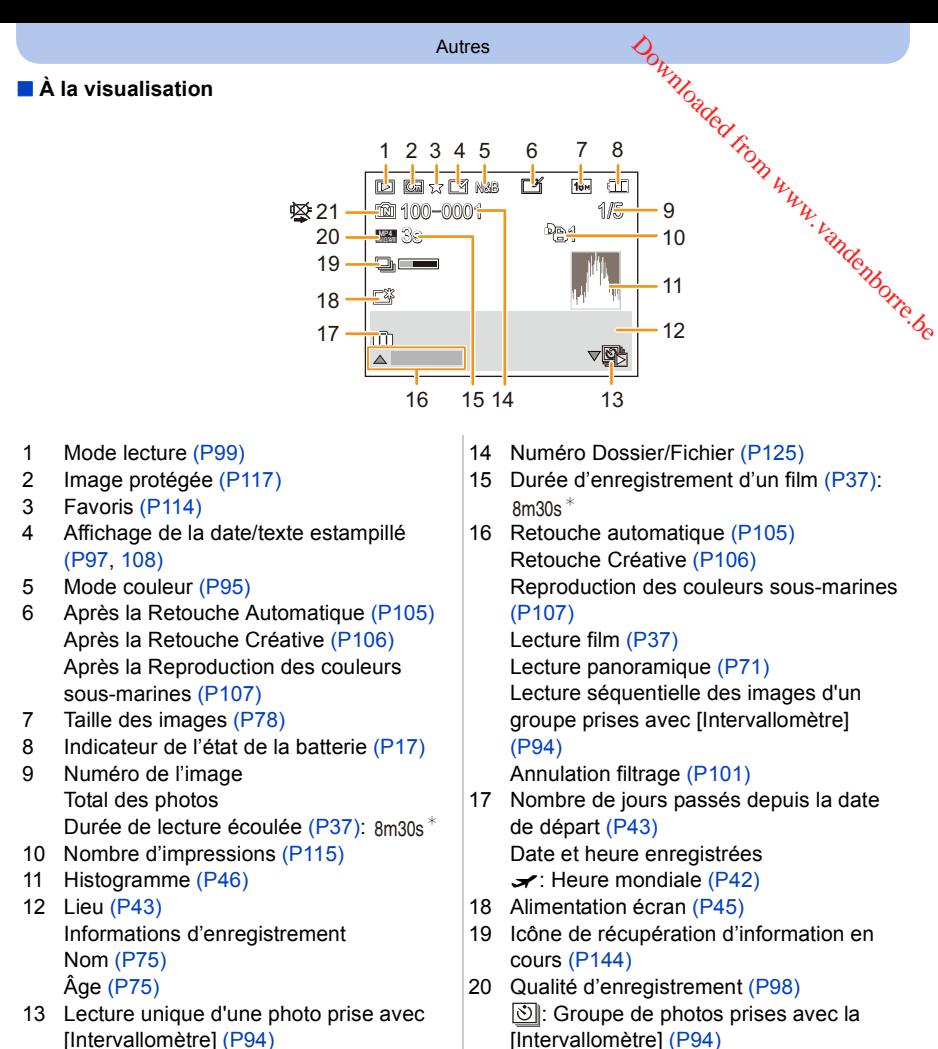

[Intervallomètre] [\(P94\)](#page-93-0)

21 Mémoire intern[e \(P22\)](#page-21-0) Icône d'avertissement de déconnexion du câble [\(P127\)](#page-126-0)

 $*$  "m" est l'abréviation de minute et "s" de seconde.

# **Précautions à prendre**

**(Important) A propos des performances de l'imperméabilité à l'eau/poussière et aux performances antichoc de l'appareil photo**

- Cet appareil photo possède une fonction d'imperméabilité à l'eau/poussière équivalent à l' "IP68". Il<br>est possible de prendre des photos à 8 m de profondeur pendant 60 minutes.\*<br>est possible de prendre des photos à 8 m est possible de prendre des photos à 8 m de profondeur pendant 60 minutes. $^*$ (Cela signifie que l'appareil peut être utilisé sous l'eau pendant une période et à une pression spécifiques en accord avec la méthode de manipulation établie par Panasonic.)  $\frac{\partial_{\theta_{H}}}{\partial \theta_{H}}$ <br> **à l'eau/poussière et aux<br>
ussière équivalent à l'** $\frac{\partial_{\theta_{H}}}{\partial \theta_{H}}$ **<br>
minutes.\*<br>
période et à une pression<br>
Panasonic.)**
- L'appareil photo a subi un test de chute d'une hauteur de 1,5 m sur un contre-plaqué d'une épaisseur de 3 cm, en conformité avec le "MIL-STD 810F Method 516.5-Shock".<sup>\*</sup>
	- $*$  Ceci ne garantit pas la non-destruction, le bon fonctionnement, ou l'imperméabilité sous toutes les conditions.
- L'étanchéité n'est pas garantie si l'appareil est sujet à un impact causé par un coup ou une chute etc. Si un impact sur l'appareil photo survient, il doit être inspecté (service payant) par Panasonic pour vérifier que l'étanchéité est toujours efficace.
- L'utilisation de l'appareil dans un environnement où les éclaboussures d'eau de source chaude, d'huile ou d'alcool sont susceptibles de se produire peut faire que la résistance à l'eau/poussière ainsi qu'aux impacts de l'appareil photo peut se détériorer.
- Le mauvais de fonctionnement causé par une exposition à l'eau due à une mauvaise manipulation du client ne sera pas couvert par la garantie.
- Les accessoires fournis ne sont pas étanches.

**Pour plus de détails, référez-vous au chapitre ["\(Important\) A propos des performances](#page-7-0)  [de l'imperméabilité à l'eau/poussière et aux performances antichoc de l'appareil photo"](#page-7-0)  [\(P8\).](#page-7-0)**

## **Pour l'utiliser dans un climat froid ou à basse température**

- **• Vous pourriez vous blesser si vous touchez directement les parties métalliques de l'appareil**  si celui-ci se trouve dans un endroit où la température est très basse (au dessous de 0 °C, **comme une station de ski, ou en haute altitude) depuis un long moment. Utilisez des gants ou similaires pour l'utiliser pendant un long moment.** From Putiliser dans un climat froid ou à basse température<br>
• Vous pourriez vous blesser si vous touchez directement les parties métalliques de l'appareil<br>
si celui-ci se trouve dans un endroit où la température est très
- et universides gants ou similaires pour l'utiliser pendant un long moment.<br>• La performance de la batterie (Nombre d'images enregistrables/durée de fonctionnement) peut diminuer temporairement en l'utilisant à une température située entre  $-10$  °C et 0 °C (dans un $^{\circ}$ endroit froid comme une station de ski ou en haute altitude).
- clignote si la batterie ne peut pas être rechargée.)
- Si l'appareil photo devient très froid dans des endroits froids comme une station de ski ou à haute altitude, les performances de l'écran ACL peuvent temporairement lâcher immédiatement après avoir allumé cet appareil, c. à d. que l'image sur l'écran ACL peut légèrement être plus foncée que d'habitude ou des images fantômes peuvent apparaitre. Gardez l'appareil au chaud lors de son utilisation dans un environnement froid en le gardant sous vos vêtements. Les performances reviendront à la normale lorsque la température interne augmentera.
- Si l'appareil photo est utilisé dans un endroit très froid comme une station de ski ou en haute altitude où de la neige et des gouttes d'eau pourraient tomber dessus, certaines parties de l'appareil photo peuvent devenir difficiles à déplacer ou bien le son de celui-ci peut devenir très faible ou bien encore les gouttes d'eau pourraient geler dans l'espace autour de la touche zoom, de la touche [ON/OFF] de l'appareil photo, des haut-parleurs, et du microphone. Il ne s'agit pas d'un dysfonctionnement.

## **Utilisation optimale de l'appareil**

# Gardez cet appareil aussi loin que possible des appareils électromagnétiques (comme **les fours à micro-onde, les téléviseurs, les consoles vidéo etc.).** Downloaded

- Si vous utilisez cet appareil au-dessous ou à proximité d'un téléviseur, les ondes électromagnétiques pourraient nuire aux images et/ou au son.
- electromagnetiques pourraient nuire aux images et ou au son.<br>• N'utilisez pas cet appareil à proximité d'un téléphone cellulaire car cela pourrait créer des parasites<br>• nuisibles aux images et/ou au son.<br>• Atique de haut-p nuisibles aux images et/ou au son.
- Le puissant champ magnétique de haut-parleurs ou de moteurs peut endommager les données enregistrées sur support magnétique et distordre les images.
- Les ondes électromagnétiques émises par un microprocesseur peuvent nuire à cet appareil, en perturbant les images et/ou le son.
- Si cet appareil est perturbé par des ondes électromagnétiques et s'arrête de fonctionner correctement, éteignez cet appareil et retirez la batterie ou débranchez l'adaptateur secteur (en option). Puis remettez la batterie en place ou rebranchez l'adaptateur secteur et rallumez l'appareil.

## **Ne pas utiliser l'appareil près d'un émetteur radio ou de lignes à haute-tension.**

• Si vous enregistrez près de transmetteurs radio ou près de lignes à haute tension, les images enregistrées et/ou les sons peuvent être défavorablement affectés.

## **Utilisez toujours les cordons et câbles fournis. Si vous utilisez des accessoires en option, utilisez les cordons et les câbles fournis avec ceux-ci. Ne tirez pas sur les câbles et les cordons.**

**Ne répandez pas d'insecticides ou de substances chimiques volatiles sur l'appareil.**

- De telles substances répandues sur l'appareil pourraient déformer le boîtier ou endommager le fini.
- Évitez tout contact prolongé de l'appareil avec des matières plastiques ou du caoutchouc.

**Le haut-parleur n'a pas de protection magnétique. Ne laissez pas ce haut-parleur tout près des cartes magnétisées (carte bancaire, passe magnétique, etc.).**

Le fonctionnement de cet appareil a été testé jusqu'à  $-10$  °C, mais il faut savoir que **certaines parties de l'appareil photo peuvent devenir difficile à déplacer comme la touche du zoom ou la touche [ON/OFF] de l'appareil photo en gelant etc., ou bien la porte latérale peut devenir difficile à ouvrir dans des endroits froids comme les stations de ski ou en haute altitude où la température peut chuter très rapidement.**

• Lorsque l'appareil photo est utilisé dans un endroit très froid comme une station de ski ou en haute altitude, maintenez-le au chaud en le plaçant dans une protection contre le froid ou un vêtement.

## **Nettoyage**

Avant de nettoyer l'appareil photo, retirez la batterie ou le coupleur c.c<sub>o</sub>en option), ou **débranchez la prise électrique. Puis nettoyez l'appareil photo avec un chiffon doux et sec.** Downloaded

- Lorsque l'appareil est sale, il peut être nettoyé en retirant la saleté avec un chiffon humidé essoré, et puis avec un chiffon sec.
- N'utilisez pas de solvants tels que la benzine, un solvant, de l'alcool, un nettoyant, du liquide vaisselle, etc., pour nettoyer l'appareil photo, car cela pourrait abîmer le boîtier externe ou détériorer le revêtement.
- En utilisant une lingette chimique, assurez-vous de lire les instructions qui l'accompagnent.
- Si du sel etc., est présent sur l'appareil photo, la charnière de la porte latérale etc., peut blanchir. Utilisez un coton-tige humide ou similaire pour essuyer jusqu'à ce que la tâche blanche disparaisse.
- A Charnière

## **À propos de l'écran ACL**

- N'appliquez pas de pression trop forte sur l'écran; cela pourrait entraîner des distorsions chromatiques ou un mauvais fonctionnement.
- Si l'appareil photo devient très froid dans des endroits froids comme une station de ski ou à haute altitude, les performances de l'écran ACL peuvent temporairement lâcher immédiatement après avoir allumé cet appareil, c. à d. que l'image sur l'écran ACL peut légèrement être plus foncée que d'habitude ou des images fantômes peuvent apparaitre. Gardez l'appareil au chaud lors de son utilisation dans un environnement froid. Les performances reviendront à la normale lorsque la température interne augmentera.

Une technologie de très grande précision est utilisée pour la production de l'écran ACL. Cependant il peut y avoir des points lumineux ou sombres (rouge, bleu ou vert) à l'écran. Il ne s'agit pas d'un mauvais fonctionnement. Il en résulte que le taux de pixels efficients atteint 99,99% avec seulement 0,01% de pixels inactifs ou toujours éclairés. Les points ne seront pas enregistrés sur les photos de la mémoire interne ou d'une carte.

Downloaded i

## **A propos de l'objectif, du microphone, et du haut-parleur**

- N'appuyez pas avec force sur l'objectif.
- Évitez de laisser l'objectif de l'appareil photo orienté vers le soleil car cela pourrait entraîner des problèmes de fonctionnement. Soyez également attentif si l'appareil est laissé à l'extérieur ou sur le bord d'une fenêtre.
- S'il y a de l'eau ou de la saleté sur l'objectif, essuyez-la à l'aide d'un chiffon sec et doux avant de prendre une photo.
- Un son pourrait être raté ou déformé s'il y a l'eau sur le microphone ou le haut-parleur. Essuyez les résidus après avoir laissé s'égoutter l'eau hors du microphone et du haut-parleur en inclinant l'appareil vers le bas, et utilisez-le après l'avoir laissé sécher pendant un moment.
- N'enfoncez pas d'objets pointus dans les trous du microphone et du haut-parleur. (Cela peut endommager le film imperméable interne, qui peut endommager la caractéristique d'imperméabilité.)

## **Batterie**

**La batterie est une batterie de type lithium-ion rechargeable. Sa capacité à générer du courant provient d'une réaction chimique qui a lieu à l'intérieur. Cette réaction est sensible à la température ambiante et à l'humidité. Si la température est trop élevée ou trop basse, la durée de fonctionnement de la batterie sera plus courte.**

## **Retirez toujours la batterie après l'usage.**

• Placez la batterie retirée dans un sac en plastique, et rangez-la ou transportez-la loin d'objets en métal (pinces, etc.).

## **Si vous faites accidentellement tomber la batterie, vérifiez si le corps de la batterie et les bornes ne soient pas abîmés.**

• La mise en place de batterie abîmée peut endommager l'appareil photo.

## **Emmenez des batteries de réserve chargées en voyage.**

- Veuillez noter que la durée de fonctionnement de la batterie sera plus courte dans les endroits froids comme les stations de ski ou en haute altitude.
- Lorsque vous voyagez, n'oubliez pas d'emporter le chargeur de la batterie (fourni) afin que vous puissiez recharger la batterie dans le pays où vous voyagez.

## **Mise au rebut de batteries inutilisables.**

- Les batteries ont une durée de vie limitée.
- Ne jetez pas les batteries dans le feu car cela pourrait provoquer une explosion.

## **Ne mettez pas les bornes de la batterie en contact avec des objets métalliques (comme des colliers, épingles, etc.).**

• Ceci peut causer des courts-circuits ou générer de la chaleur et vous pouvez être sévèrement brûlé si vous touchez une batterie.

## **Chargeur**

- L'indicateur [CHARGE] peut clignoter sous l'influence de l'électricité statique où des électromagnétiques. Ce phénomène n'a aucune incidence sur le chargement.
- Si vous utilisez le chargeur de la batterie près d'une radio, la réception de la radio pe $\hat{u}$ èetre dérangée.
- Gardez le chargeur à 1 m ou plus des radios.
- Le chargeur peut générer des bourdonnements lorsqu'il est en cours d'utilisation. Il ne s'agit pas d'un mauvais fonctionnement. Autres<br>
• L'indicateur [CHARGE] peut clignoter sous l'influence de l'électricité statique ou des ondes<br>
• électromagnétiques. Ce phénomène n'a aucune incidence sur le chargement.<br>
• Si vous utilisez le chargeur de la batte
- très faible quantité de courant est consommée, s'il est laissé branché.)
- Conservez les bornes du chargeur et de la batterie propres.

## **Carte**

**Évitez d'exposer la carte à une température élevée ou aux rayons directs du soleil ou encore de la laisser dans un endroit où peuvent être facilement générées des ondes électromagnétiques ou de l'électricité statique.**

## **Évitez de plier ou de laisser tomber la carte.**

- Cela pourrait l'endommager de même qu'effacer les données qui y sont enregistrées.
- Rangez la carte dans son boîtier ou dans le sac de rangement après usage et lorsque vous l'entreposez ou la transportez.
- Ne touchez pas les bornes de la carte avec les doigts. Protégez la carte de la saleté, de la poussière et de l'eau.

## <span id="page-138-0"></span>**Informations sur le passege à un tiers ou sur l'élimination de la carte mémoire**

• Le "Formatage" ou la "Suppression" en utilisant l'appareil photo ou un ordinateur modifiera uniquement les informations de gestion du fichier, et cela n'effacera pas complètement les données présentes sur la carte mémoire.

Il est recommandé de détruire physiquement la carte mémoire ou d'utiliser un logiciel de suppression de données disponible dans le commerce pour effacer complètement les données de la carte mémoire avant de donner l'appareil à une autre personne ou la dépose.

La gestion des données présentes sur la carte mémoire est sous la responsabilité de l'utilisateur.

## **A propos des informations personnelles**

Si un nom ou une date anniversaire est réglé pour [Bébé1]/[Bébé2]/fonction de la<br>Si un nom ou une date anniversaire est réglé pour [Bébé1]/[Bébé2]/fonction de la reconnaissance visage, cette information personnelle est laissée dans l'appareil photo et enregistrée dans l'image.

## **Clause de non-responsabilité**

• L'information incluant des informations personnelles peut être altérée ou disparaître à cause d' $q_{\phi}$ e opération erronée, de l'électricité statique, d'un incident, d'un mauvais fonctionnement, d'une réparation, ou d'autres manipulations.  $\frac{D_{\text{ch}}}{\text{ch}}$ <br>2]/fonction **de** la<br>dans l'appared photo et<br>dans l'appared photo et<br> $\frac{D_{\text{ch}}}{\text{ch}}$ <br>e ou disparaître à cause d'une

Veuillez noter à l'avance que Panasonic n'est en aucun cas lié aux dommages directs et indirects provenant de l'altération ou de la disparition des données ou des informations personnelles.

## **Lors d'une demande de réparation, d'un don à une autre personne ou de la dépose**

- Réinitialisez la configuration pour protéger les données personnelles[. \(P48\)](#page-47-1)
- Si des images sont sauvegardées dans la mémoire interne, copiez-les sur la carte mémoir[e \(P119\)](#page-118-0) avant le formatage de la mémoire intern[e \(P50\)](#page-49-0) si nécessaire.
- Retirez la carte mémoire de l'appareil photo lors d'une demande de réparation.
- La mémoire interne et la configuration peuvent revenir à la configuration par défaut si l'appareil photo est réparé.
- Veuillez contacter le vendeur auprès duquel vous avez acheté l'appareil photo ou Panasonic si les opérations ci-dessus ne sont pas possibles à cause d'un dysfonctionnement.

## **Pour faire don à un tiers, ou pour mettre au rebus la carte mémoire, veuillez vous référer au chapitre ["Informations sur le passege à un tiers ou sur l'élimination de la carte](#page-138-0)  [mémoire"](#page-138-0) de la [P139](#page-138-0).**

## **Pour télécharger des images vers des Services WEB**

• Les images peuvent contenir des informations qui peuvent être utilisées pour identifier des individus tels que les titres, les dates d'enregistrement et les informations de localisation. Lors du téléchargement des images vers les services Web, vérifiez soigneusement, puis téléchargez.

## Si vous prévoyez ne pas utiliser l'appareil pendant un certain temps

- Rangez la batterie dans un endroit frais et sec, où la température est relativement stable: (Température recommandée: 15 °C à 25 °C, Humidité recommandée: 40%RH à 60%RH)
- Retirez la carte mémoire et la batterie de l'appareil.
- Si la batterie est laissée dans l'appareil photo elle se déchargera même si l'appareil est éteint. Si la batterie continue à être laissée dans l'appareil photo, elle se déchargera excessivement et peut devenir inutilisable même si elle est chargée. Si vous prévoyez ne pas utiliser l'appareil pendant un certain temperature<br>
Rangez la batterie dans un endroit frais et sec, où la température est relativement stable:<br>
(Température recommandée: 15 °C à 25 °C, Humidité re
- Lors du rangement de la batterie pour une longue période, nous recommandons de la charger une complètement déchargée.
- Si l'appareil est rangé dans un garde-robe ou une commode, il est recommandé de le ranger accompagné du gel dessiccatif.

## **A propos de données de l'image**

Les données enregistrées peuvent être endommagées ou perdues si l'appareil photo tombe en panne à cause d'une mauvaise manipulation. Panasonic ne sera pas tenu pour responsable des dommages causés par la perte des données enregistrées.

## **À propos des trépieds ou des pieds**

- Lorsque vous utilisez un trépied, assurez-vous qu'il est stable lorsque cet appareil est fixé dessus.
- Vous pouvez être incapable de retirer la carte ou la batterie lorsqu'un trépied ou un pied est utilisé.
- Assurez-vous que la vis du trépied ou du pied ne se trouve pas dans l'angle pendant l'installation ou le retrait de l'appareil photo. Vous pouvez endommager la vis de l'appareil photo si vous forcez trop en la tournant. Le boîtier de l'appareil photo et la plaque peuvent également être endommagés si l'appareil est fixé de façon trop serrée au trépied ou au pied.
- Lisez le mode d'emploi du trépied ou du pied avec attention.
- Certains pieds ou trépieds peuvent bloquer le haut-parleur, rendant difficile l'entente du son des opérations etc.

# **Affichage des messages**

Des messages de confirmation ou d'erreur seront affichés à l'écran dans certains cas. La majorité des messages sont décrits ci-dessous comme exemple. **Exercise Affichage des messages**<br>
Des messages de confirmation ou d'erreur seront affichés à l'écran dans certaring cas.<br>
La majorité des messages sont décrits ci-dessous comme exemple.<br> **[Cette image est protégée.]**<br>  $\rightarrow$ 

## **[Cette image est protégée.]**

 $\rightarrow$  Effacez l'image après avoir annulé le réglage de protection. [\(P117\)](#page-116-0)

- Les photos non conformes à la norme DCF ne peuvent pas être supprimées.
	- $\rightarrow$  Formatez la carte après avoir sauvegardé les données utiles sur un ordinateur, etc[. \(P50\)](#page-49-0)

## **[Ne peut pas être réglé sur cette image]**

• [Timbre car.] ou [Rég. impr.] ne peut pas être sélectionné pour des photos non compatibles avec la norme DCF.

## **[Mémoire interne pleine]/[Carte mémoire pleine]/[Pas assez d'espace sur mémoire interne]/[Mémoire insuffisante dans la carte]**

- Il n'y a plus d'espace libre sur la mémoire interne ou la carte.
- Lorsque vous copiez des images de la mémoire interne vers la carte (copie groupée), les images sont copiées jusqu'à ce que la carte soit pleine.

## **[Certaines images ne peuvent pas être copiées]/[La copie ne peut pas être achevée]**

- Les images suivantes ne peuvent pas être copiées.
	- Si une image ayant le même nom que l'image qui doit être copiée existe déjà dans la destination de la copie. (Uniquement en copiant à partir d'une carte vers la mémoire interne.)
- Les fichiers ne sont pas conformes à la norme DCF.
- De plus, les images enregistrées ou éditées avec un autre appareil peuvent ne pas être copiées.

## **[Erreur mémoire interne]/[Formater mém. int. ?]**

- Ce message est affiché lorsque vous formatez la mémoire interne sur un ordinateur.
	- $\rightarrow$  Formatez de nouveau la mémoire interne sur l'appareil photo[. \(P50\)](#page-49-0) Les données de la mémoire interne seront supprimées.

## **[Erreur carte mémoire. État non utilisable sur cet appareil photo. Formater cette carte?]**

- Il s'agit d'un format qui ne peut pas être utilisé avec cet appareil.
	- $\rightarrow$  Introduisez une carte différente et essavez de nouveau.
	- $\rightarrow$  Reformatez sur cet appareil [\(P50\)](#page-49-0) après avoir sauvegardé les données désirées sur un ordinateur, etc. Les données seront supprimées.

## **[Éteignez puis rallumez l'appareil photo]/[Erreur système]**

- Ce message sera affiché si l'objectif n'a pas fonctionné normalement.<br>• Ce message sera affiché si l'objectif n'a pas fonctionné normalement.
	- → Éteignez et rallumez l'appareil photo. Si le message persiste, contactez votre revendeur ou Panasonic.

# **[Erreur carte mémoire]/[Erreur de paramètre de la carte mémoire]/[Cette carte mémoire n'est pas utilisable.]** andenborre.be

- $\rightarrow$  Utilisez une carte prise en charge par cet appareil[. \(P22\)](#page-21-2)
- Carte mémoire SD (8 Mo à 2 Go)
- Carte mémoire SDHC (4 Go à 32 Go)
- Carte mémoire SDXC (48 Go, 64 Go)

## **[Réinsérer la carte SD]/[Essayer avec une autre carte]**

- Une erreur est survenue en accédant à la carte.
	- $\rightarrow$  Réinsérez la carte.
	- $\rightarrow$  Introduisez une carte différente.

## **[Erreur lecture/Erreur écriture Veuillez vérifier la carte]**

- La lecture ou l'écriture des données a échoué.
	- $\rightarrow$  Retirez la carte après avoir éteint cet appareil. Réintroduisez la carte, rallumez cet appareil, et essayez de nouveau de lire ou d'écrire des données.
- La carte peut être cassée.
	- $\rightarrow$  Introduisez une carte différente.

## **[Le film enregistré a été effacé à cause de la limitation de la vitesse d'écriture de la carte]**

- Utilisez une carte SD Speed Class avec "Class 4" ou supérieur pour enregistrer des films.
- S'il s'arrête même après avoir utilisé une carte "Class 4" ou supérieure, la vitesse d'écriture des données a été détériorée il est donc recommandé d'effectuer une sauvegarde et de formater [\(P50\)](#page-49-0).
- Selon le type de la carte, l'enregistrement de film peut s'arrêter en cours.

## **[Enregistrement impossible à cause de données de format incompatibles (NTSC/PAL) sur la carte.]**

- $\rightarrow$  Formatez la carte après avoir sauvegardé les données utiles sur un ordinateur, etc[. \(P50\)](#page-49-0)
- $\rightarrow$  Introduisez une carte différente.

## **[Un dossier ne peut pas être créé]**

- e Lun dossier ne peut pas être créé]<br>• Plus aucun dossier ne peut être créé car il n'y a plus de numéro de dossier qui peut être utilisé.
- $\rightarrow$  Formatez la carte après avoir sauvegardé les données nécessaires sur un ordinateur etc. [\(P50\)](#page-49-0) Si vous exécutez [Renum.fichier] dans le menu [Config.] après le formatage, le numéro de dossier est remis à 100. [\(P48\)](#page-47-0) **EUn dossier ne peut pas être créé]**<br>
• Plus aucun dossier ne peut être créé car il n'y a plus de numéro de dossier of directive de utilisé.<br>
→ Formatez la carte après avoir sauvegardé les données nécessaires sur un orig

## **[L'image est affichée au format 16:9]/[L'image est affichée au format 4:3]**

- Sélectionnez [Format TV] dans le menu [Config.] si vous désirez changer le format du télévisé $\mathcal{U}_r$ . [\(P49\)](#page-48-0)
- l'appareil photo.

Dans ce cas, connectez l'autre coté du câble de connexion USB à l'ordinateur ou à l'imprimante. [\(P124](#page-123-0)[, 127\)](#page-126-1)

## **[Édition impossible pendant le traitement d'informations.]**

• Si une carte introduite dans l'appareil contient un groupe de photos prises avec [Intervallomètre] et qu'une photo ou plus de ce groupe a été supprimée ou bien a eu son nom de fichier changé à l'aide d'un ordinateur ou d'un autre dispositif, l'appareil récupère automatiquement de nouvelles informations et reconstitue le groupe. S'il y a beaucoup de fichiers image, l'icône de récupération d'information en cours [ ] s'affiche pendant une durée importante sur l'écran de lecture. Pendant cette période, il n'est pas possible d'utiliser la suppression ou le menu de lecture. Si vous éteignez cet appareil pendant la récupération des informations, seules les photos pour lesquelles les données ont été récupérées seront sauvegardées en tant que groupe. Lorsque vous rallumerez, la récupération des informations reprendra à partir du même point.

## **[Cette batterie ne peut pas être utilisée]**

- Utilisez une batterie Panasonic originale. Si ce message s'affiche même lorsqu'une batterie Panasonic originale est utilisée, contactez le revendeur ou Panasonic.
- Si la borne de la batterie est sale, nettoyez-la et retirez tous corps étrangers.

## <span id="page-143-0"></span>**[Pour éviter que l'eau ne pénètre, assurez-vous soigneusement que la trappe est verrouillée]**

• Référez-vous à la [P21](#page-20-0) pour avoir des détails.
# **En cas de problème**

D'abord, essayez les procédures suivantes [\(P145](#page-144-0) à [154\)](#page-153-0).

Si le problème n'est pas résolu, **il peut être amélioré en sélectionnant [Restauret], (P48) dans le menu [Config.]**. Downloaded for www.[va](#page-47-0)ndenborre.com

## <span id="page-144-0"></span>**Batterie et source d'énergie**

**L'appareil photo ne peut pas être utilisé même s'il est allumé. L'appareil photo s'éteint immédiatement après qu'il ait été allumé.**

- La batterie est épuisée. Chargez la batterie.
- Si vous laissez l'appareil photo allumé, la batterie se déchargera.
	- $\rightarrow$  Éteignez souvent l'appareil photo en utilisant [Arrêt auto] etc[. \(P47\)](#page-46-0)

#### **La porte latérale ne se ferme pas.**

• Insérez jusqu'au fond, jusqu'à ce que vous entendez le son d'enclenchement et qu'elle soit verrouillée par le levier, tout en faisant attention au sens dans lequel la batterie est insérée[. \(P20\)](#page-19-0)

### **Enregistrement**

#### **Impossible d'enregistrer l'image.**

- Reste-t-il de l'espace sur la mémoire interne ou sur la carte?
	- $\rightarrow$  Supprimez les photos qui ne sont pas nécessaires pour augmenter l'espace mémoire disponible. [\(P39\)](#page-38-0)
- Il est possible que vous ne puissiez pas enregistrer pendant un court moment après avoir allumé cet appareil en utilisant une carte de grande capacité.

#### **L'image enregistrée est blanchâtre.**

- Le photo peut être blanchâtre s'il y a de la saleté comme des empreintes de doigt sur l'objectif.  $\rightarrow$  Lorsqu'il est sale, essuvez doucement la surface de l'objectif avec un chiffon sec et doux.
- Est-ce que l'intérieur de l'objectif est embué?
	- $\rightarrow$  II y a de la condensation. Référez-vous à la section "Lorsque le coté interne de l'objectif est [embué \(condensation\)"](#page-6-0) de la [P7](#page-6-0) pour savoir quoi faire.

### **L'image enregistrée est trop claire ou trop sombre.**

 $\rightarrow$  Vérifiez que la compensation de l'exposition est correcte. [\(P60\)](#page-59-0)

### **Plusieurs photos sont prises en une seule fois.**

 $\rightarrow$  Paramétrez le Bracketing Aut[o \(P61\)](#page-60-0) ou [Rafale[\] \(P90\)](#page-89-0) du menu [Enr.] sur [NON]. Downloaded from www.vandenborre.be

### **Le sujet n'est pas correctement mis au point.**

- La plage de mise au point change selon le mode d'enregistrement.
	- $\rightarrow$  Réglez le mode approprié pour la distance du sujet.
- Le sujet se trouve au-delà de la plage de mise au point de l'appareil photo[. \(P33\)](#page-32-0)
- L'appareil photo est secoué (instabilité) ou le sujet bouge légèrement[. \(P27\)](#page-26-1)

## **L'image enregistrée est trouble. Le stabilisateur d'image optique n'est pas efficace.**

- $\rightarrow$  La vitesse d'obturation ralentit lorsque les photos sont prises dans des endroits sombres donc tenez fermement l'appareil photo dans vos mains pour prendre des photos. [\(P27\)](#page-26-0)
- $\rightarrow$  Pour prendre des photos en utilisant la vitesse d'obturation lente, utilisez le trépied[. \(P59\)](#page-58-0)

### **Les prises de vues en rafale avec réglage automatique de l'exposition ne sont pas possible.**

• Reste-t-il de l'espace sur la mémoire interne ou sur la carte?

### **L'image enregistrée semble irrégulière. Des parasites apparaissent sur l'image.**

• Est-ce que la sensibilité ISO est élevée ou la vitesse d'obturation lente?

(La sensibilité ISO est sur [ [[5][50] lorsque l'appareil photo est acheté. C'est pourquoi, en prenant des photos en plein air, etc. des parasites apparaissent.)

- $\rightarrow$  Diminuez la sensibilité ISO. [\(P79\)](#page-78-0)
- $\rightarrow$  Prenez des photos dans des endroits lumineux.
- Avez-vous paramétré [Haute sens.] dans le Mode Scène ou [Rafale] dans le menu [Enr.] sur [  $\Box$  | | | ou [ ]? Si oui, la résolution de la photo enregistrée diminue légèrement à cause du traitement de la sensibilité élevée mais il ne s'agit pas d'un mauvais fonctionnement.

- 147 -

## La luminosité ou la teinte de l'image enregistrée est différente de la scène réelle.

• Lors d'un enregistrement sous un éclairage fluorescent ou un luminaire LED etc. l'augmentation de la vitesse d'obturation peut présenter de légères modifications de la luminosité et de la couleur. Il s'agit du résultat des caractéristiques de la source lumineuse et ne constitue pas un dysfonctionnement.

Autres

## **Lorsque des images sont enregistrées ou lorsque le déclencheur est appuyé à mi-course, des rayures rougeâtres peuvent apparaître sur l'écran ACL. Alternativement, une partie ou la totalité de l'écran ACL peut prendre une couleur rougeâtre.** vandenborre.be

• Cela est une caractéristique du DCC, et apparaît lorsque le sujet contient des endroits brillants. Un certain déséquilibre peut survenir autour de la zone, mais il ne s'agit pas d'un mauvais fonctionnement.

C'est enregistré sur les films mais pas sur les photos.

• Nous vous conseillons de prendre des photos en ayant soin de ne pas exposer l'écran à la lumière du soleil ou une autre source lumineuse forte.

#### **L'enregistrement d'images animées s'arrête en plein milieu.**

- Utilisez une carte SD Speed Class avec "Class 4" ou supérieur pour enregistrer des films.
- Selon le type de la carte, l'enregistrement peut s'arrêter en cours.
	- $\rightarrow$  Si l'enregistrement d'un film s'arrête pendant l'utilisation d'une carte de moins de "Class 4" ou si vous utilisez une carte qui a été formatée à l'aide d'un ordinateur ou d'un autre appareil, la vitesse d'écriture des données est plus lente. Dans ce cas, nous vous conseillons d'effectuer une sauvegarde des données puis de formater [\(P50\)](#page-49-0) la carte à l'aide de cet appareil.

#### **Le sujet ne peut pas être verrouillé. (Le suivi MPA n'est pas possible)**

• Réglez la zone MPA sur une couleur distincte du sujet s'il y a une partie différente de la couleur de l'environnement[. \(P84\)](#page-83-0)

### **L'enregistrement par [Panorama] se termine avant la fin.**

- Si l'appareil photo est déplacé trop lentement, l'appareil photo présume que le déplacement est terminé et arrête l'enregistrement de la photo.
- S'il y a de grandes secousses dans le sens de l'enregistrement pendant le déplacement de l'appareil photo, l'enregistrement s'arrête.
	- $\rightarrow$  En enregistrant en [Panorama], essayez de tracer un petit demi-cercle parallèle au sens de l'enregistrement, en prenant environ 4 secondes pour compléter le demi-cercle (environ).

### **Le son des opérations est bas.**

• Est-ce que votre doigt recouvre le haut-parleur? [\(P15\)](#page-14-0)

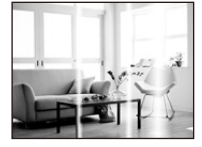

## **Objectif**

L'image enregistrée peut être déformée, ou une absence de couleur peut entourer le **sujet.**

· Il est possible que le sujet soit légèrement déformé, ou que les bords soient colorés, selonl'agrandissement du zoom, à cause des caractéristiques de l'objectif. De plus, les contours de l'image peuvent sembler déformés à cause de la perspective qui augmente lorsque le grand angle est utilisé. Il ne s'agit pas d'un mauvais fonctionnement.  $\frac{b_{h}}{b_{h}}$ <br>
couleur peut entourer le<br>
s soient colorés, selont<br>
De plus, les contours de principle de grand angle<br>
gmente lorsque le grand angle

#### **Le coté interne de l'objectif est embué.**

• Il peut y avoir de la buée à l'intérieur de l'objectif créée par la condensation selon l'environnement où se trouve l'appareil utilisé, des endroits soumis à de significatifs changement de température ou ayant un taux d'humidité élevé, etc. Référez-vous à la section ["Lorsque le coté interne de l'objectif](#page-6-0)  [est embué \(condensation\)"](#page-6-0) de la [P7](#page-6-0) pour savoir quoi faire.

## **Écran ACL**

#### **L'écran ACL s'assombrit ou s'éclaircit pendant un moment.**

- Ce phénomène se produit lorsque vous appuyez à mi-course sur le déclencheur pour régler la valeur de l'ouverture et n'affecte pas les images enregistrées.
- Ce phénomène apparaît également lorsque la luminosité change, lorsque l'appareil photo zoome ou lorsque l'appareil photo est déplacé. Cela est causé par l'ouverture automatique de l'appareil photo et il ne s'agit pas d'un mauvais fonctionnement.

#### **L'écran ACL clignote à l'intérieur.**

• L'écran ACL peut trembler pendant quelques secondes après que vous ayez allumé cet appareil. Il s'agit d'une opération servant à corriger le tremblement causé par les éclairages comme les lampes fluorescentes, les lampes LED etc. et non d'un dysfonctionnement.

#### **L'écran ACL est trop lumineux ou trop sombre.**

- Est-ce que [Luminosité de l'écran] est actif [? \(P45\)](#page-44-0)
- Effectuez [Écran][. \(P44\)](#page-43-0)

#### **Des points noirs, rouges, bleus et verts apparaissent sur l'écran ACL.**

• Ce n'est pas un mauvais fonctionnement. Ces pixels n'affectent pas les images enregistrées.

#### **Des parasites apparaissent sur l'écran ACL.**

• Dans les endroits sombres, des parasites peuvent apparaître pour maintenir la luminosité de l'écran ACL. Cela n'a aucun effet sur les photos que vous prenez.

### **Flash**

#### **Le flash n'est pas activé.**

- Est-ce que le réglage du flash est placé sur [Œ]?
	- $\rightarrow$  Changez le réglage du flash[. \(P54\)](#page-53-0)
- Le flash ne peut pas être utilisé dans les cas suivants:
	- En utilisant le Bracketing Auto [\(P61\)](#page-60-0)
	- Mode de Contrôle Créatif [\(P62\)](#page-61-0)
	- [Panorama] [\(P69\)](#page-68-0)
- [Paysage]/[Paysage noct.]/[Crépuscule]/[Ciel étoilé]/[À travers la vitre] (Mode scène) [\(P72\)](#page-71-0) Downloaded from www.vandenborre.be
	- En enregistrant en [Rafale] (sauf pour  $\left[\frac{m}{2}\right]$ ][\) \(P90\)](#page-89-0)

#### **Le flash est activé plusieurs fois.**

- Le flash est activé deux fois si la réduction yeux-rouges [\(P55\)](#page-54-0) a été sélectionnée.
- Est-ce que [Rafale] [\(P90\)](#page-89-0) dans le menu [Enr.] a été paramétré sur [ $\text{I}$ ]?

### **Visualisation**

**Les images visualisées sont pivotées et affichées dans une direction inattendue.**

• [Rotation aff[\] \(P49\)](#page-48-0) est réglée sur  $[\Box]$  ou  $[\Box]$ ].

### **L'image n'est pas visualisée.**

### **Il n'y a aucune image enregistrée.**

- Y a t-il des images sur la mémoire interne ou sur la carte?
	- $\rightarrow$  Les images de la mémoire interne apparaissent s'il n'y a pas de carte insérée. Les données images de la carte apparaissent lorsqu'il y a une carte insérée.
- S'agit-il d'un dossier ou d'une photo traitée par l'ordinateur? Si c'est le cas, il ne peut pas être lu par cet appareil.
	- $\rightarrow$  Nous vous conseillons d'utiliser le logiciel "PHOTOfunSTUDIO" présent sur le CD-ROM (fourni) pour écrire les photos de l'ordinateur vers une carte.
- Visionnez-vous des images filtrées en utilisant [Diaporama] ou [Lecture filtrée] ?
	- $\rightarrow$  Annulez le filtre. [\(P101\)](#page-100-0)

**Le numéro de dossier et le numéro de fichier sont affichés ainsi [—] et l'écran devient noir.**

- Est-ce une photo non standard, une photo qui a été éditée en utilisant un ordinateup ou une photo qui a été prise par un autre moyen qu'un appareil photo numérique?
- Avez-vous retiré la batterie immédiatement après la prise de vue ou avez-vous pris la phôto en utilisant une batterie déchargée? Indenborre.be
	- $\rightarrow$  Formatez les données pour supprimer les images mentionnées ci-dessus. (P50) (Les autres images seront aussi bien supprimées et il ne sera pas possible de les récupérer. Par conséquent, vérifiez bien avant de formater.)

#### **Le son de la lecture et des opérations est bas.**

• Est-ce que quelque chose recouvre le haut-parleur[? \(P15\)](#page-14-0)

#### **Avec une recherche du calendrier, les photos sont affichées à une date différentes des dates auxquelles elles ont été réellement prises.**

- Est-ce que l'horloge de l'appareil a été réglée correctement[? \(P25\)](#page-24-0)
- Lorsque des photos éditées en utilisant un ordinateur ou des photos prises par un autre appareil sont recherchées, elles peuvent être affichées à une date différentes des dates auxquelles elles ont été réellement prises.

#### **Des points ronds blancs ressemblant à des bulles de savon apparaissent sur la photo enregistrée.**

• Si vous prenez une photo avec flash dans un endroit sombre ou à l'intérieur, des point ronds blancs apparaissent sur la photo causés par le reflet du flash sur les grains de poussière présents dans l'air. Il ne s'agit pas d'un mauvais fonctionnement.

Une des caractéristiques de cela est que le nombre de points ronds et leur position sont différent sur chaque photo.

#### **La partie rouge de l'image enregistrée est devenue noire.**

- Lorsque le Retrait des Yeux-Rouges ( $\frac{4 \mathsf{A} \mathsf{D}}{4}$ ), [ $\frac{4 \mathsf{S} \mathsf{D}}{4}$ ]) est actif et si vous prenez la photo d'un sujet avec la couleur rouge entourée par une couleur de peau, cette partie rouge peut être corrigée en noir par la fonction de Retrait des Yeux-Rouges.
	- $\rightarrow$  Nous vous conseillons de prendre la photo avec le Mode Flash paramétré sur [ $\sharp$ A], [ $\sharp$ ] ou [ $\circ$ A], ou [Sans yeux r.] dans le menu [Enr.] paramétré sur [NON]. [\(P96\)](#page-95-0)

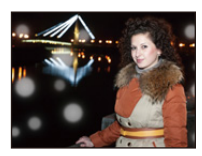

### **[La vignette est affichée] apparaît à l'écran.**

est affichée] apparaît à l'écran.<br>• Est-ce une photo qui a été prise avec un autre appareil? Dans ce cas, ces images peuvent être affichées avec une mauvaise qualité d'image.

#### **Le son des images animées enregistrées se coupe quelque fois.**

• L'appareil ajuste automatiquement l'ouverture pendant l'enregistrement des images animées. A ce moment-là, le son peut se couper. Il ne s'agit pas d'un mauvais fonctionnement.  $\frac{L_{\text{on}}}{L_{\text{on}}}}$  and  $\frac{L_{\text{on}}}{L_{\text{on}}}}$  where  $L_{\text{on}}$  and  $L_{\text{on}}$  and  $L_{\text{on}}$  and  $L_{\text{on}}$  and  $L_{\text{on}}$  and  $L_{\text{on}}$  and  $L_{\text{on}}$  and  $L_{\text{on}}$  and  $L_{\text{on}}$  and  $L_{\text{on}}$  and  $L_{\text{on}}$  and  $L_{\text{on}}$  and

### **Un film enregistré avec ce modèle ne peut pas être lu par un autre équipement.**

• Même si un dispositif de lecture compatible MP4 est utilisé, la qualité de la vidéo ou du son des films enregistrés peut être pauvre, ou ils peuvent être impossible à lire. Les données enregistrées peuvent aussi ne pas s'afficher correctement dans certains cas.

## **Téléviseur, ordinateur et imprimante**

#### **L'image n'apparaît pas sur le téléviseur.**

- Est-ce que l'appareil photo est correctement connecté au téléviseur?
	- $\rightarrow$  Placez l'entrée du téléviseur au mode entrée externe.

### **La zone d'affichage de l'écran télé et de l'écran ACL de l'appareil photo sont différentes.**

• Selon le modèle du téléviseur, les photos peuvent être étirées horizontalement ou verticalement ou bien elles peuvent être affichées avec les bords coupés.

### **Les images animées ne peuvent pas être visualisées sur un téléviseur.**

- Avez-vous essayé de visualiser des images animées en ayant inséré directement la carte dans le logement de la carte du téléviseur?
	- $\rightarrow$  Connectez l'appareil photo au téléviseur avec le câble AV (en option), puis visionnez les images sur l'appareil photo. [\(P120\)](#page-119-0)

### **L'image n'est pas affichée complètement sur le téléviseur.**

 $\rightarrow$  Vérifiez le réglage de [Format TV]. [\(P49\)](#page-48-1)

### **Impossible de communiquer avec l'ordinateur.**

- Est-ce que l'appareil photo est correctement connecté à l'ordinateur?
- Est-ce que l'appareil photo est reconnu par l'ordinateur?
	- $\rightarrow$  Sélectionnez [PC] en connectant[. \(P124\)](#page-123-0)
	- $\rightarrow$  Éteignez et allumez cet appareil.

## **La carte n'est pas reconnue par l'ordinateur. (La mémoire interne est reconnue.)**

- → Débranchez le câble de connexion USB. Branchez-le à nouveau tandis que la carte est inséréé<sup>e</sup>, de dans l'appareil photo. Downloaded from www.vandenborre.
- $\rightarrow$  S'il y a plus d'une prise USB sur un même ordinateur, essayez de connecter le câble de connexion USB sur une autre prise USB.

### **La carte n'est pas reconnue par l'ordinateur. (La carte mémoire SDXC est utilisée)**

- $\rightarrow$  Vérifiez si votre ordinateur est compatible avec les cartes mémoire SDXC. **http://panasonic.net/avc/sdcard/information/SDXC.html**
- $\rightarrow$  Un message vous incitant à formater la carte peut s'afficher pendant la connexion, mais ne formatez pas.
- $\rightarrow$  Si [Accès] affiché sur l'écran ACL ne disparait pas, débranchez le câble de connexion USB après avoir éteint cet appareil.

### **La photo ne peut pas être imprimée alors que l'appareil photo est connecté à une imprimante.**

- Les photos ne peuvent pas être imprimées en utilisant une imprimante qui ne prend pas en charge PictBridge.
	- $\rightarrow$  Sélectionnez [PictBridge(PTP)] en connectant. [\(P127\)](#page-126-0)

### **Les côtés des photos sont rognés à l'impression.**

- $\rightarrow$  Si votre imprimante est dotée d'une fonction de recadrage ou de suppression des bordures, annulez cette fonction avant l'impression. (Pour plus de détails, référez-vous au mode d'emploi de l'imprimante.)
- $\rightarrow$  Si vous commandez une impression de photos à un studio, demandez si les images en 16:9 peuvent être imprimées.

### **La photo panoramique ne s'imprime pas correctement.**

- Puisque le format d'une photo panoramique diffère des photos normales, il n'est pas toujours possible de l'imprimer correctement.
	- $\rightarrow$  Veuillez utiliser une imprimante qui prenne en charge les photos panoramiques. (Pour les détails, consultez le mode d'emploi de l'imprimante.)
	- $\rightarrow$  Nous vous recommandons d'utiliser le logiciel "PHOTOfunSTUDIO" sur le CD-ROM (fourni) pour régler la dimension des photos d'après la dimension du papier d'impression.

### **Autres**

Les [Exigences pour l'utilisation sous l'eau] s'affichent chaque fois que l'appareil est allumé.

• Appuyez sur [MENU/SET] après la vue du dernier écran (12/12). Pour plus de détails, référez-vous à la P9.

#### **Une langue incompréhensible a été sélectionnée par erreur.**

 $\rightarrow$  Appuyez sur [MENU/SET], sélectionnez l'icône [ $\sqrt{2}$ ] du menu [Config.]. Puis appuyez sur [MENU/SET] et sélectionnez l'icône [@] pour régler la langue désirée. (P50) No. 1991 de monte.be

#### **Un voyant blanc s'allume parfois lorsque le déclencheur est appuyé à mi-course.**

• La lampe d'assistance MPA s'allumera en blanc dans un endroit sombre pour aider à la mise au point.

#### **La lampe d'assistance pour la mise au point automatique ne s'allume pas.**

- Est-ce que [Lampe ass. AF] dans le menu [Enr.] est paramétré sur [OUI]? [\(P95\)](#page-94-0)
- La lampe d'assistance pour mise au point automatique ne s'allume pas dans les endroits lumineux.

#### **L'appareil photo devient chaud.**

• La surface de l'appareil photo peut devenir chaude durant l'utilisation. Cela n'affecte pas les performances ou la qualité de l'appareil.

#### **L'objectif produit un bruit.**

• Lorsque la luminosité est brusquement modifiée à la suite d'un zoom, d'un mouvement de l'appareil ou pour toute autre raison, l'objectif peut produire un bruit et l'image affichée peut être modifiée. Toutefois, cela n'est le signe d'aucune anomalie. Le bruit est produit par le réglage automatique de l'ouverture ce qui est tout à fait normal. Ce n'est pas un mauvais fonctionnement.

#### **La porte latérale ne se ferme pas.**

- Est-ce que des objets étrangers sont coincés?
	- $\rightarrow$  Retirez les objets étrangers. [\(P10\)](#page-9-0)
- En fermant, ne réglez pas le commutateur [LOCK] sur le coté verrouillé. Faire cela peut causer des dommages ou des infiltrations.
	- $\rightarrow$  Déverrouillez. [\(P20\)](#page-19-0)

#### **Une partie de l'appareil photo comme la touche zoom ou la porte latérale ne bouge pas.**

- Si l'appareil photo est utilisé dans un endroit très froid comme une station de ski ou en haute altitude où de la neige et des gouttes d'eau pourraient y tomber dessus, certaines parties de l'appareil photo peuvent devenir difficiles à manipuler à cause de la neige ou des gouttes d'eau gelant dans l'espace autour de la touche zoom ou de la touche [ON/OFF] de l'appareil photo. Il ne s'agit pas d'un dysfonctionnement. Lorsque l'appareil photo retrouvera une température normale il fonctionnera de nouveau normalement.
- En utilisant l'appareil photo dans un endroit avec du sable ou de la poussière, certaines parties de l'appareil photo peuvent devenir difficile à manœuvrer à cause des objets étrangers présents dans les interstices de la touche du zoom ou de la touche [ON/OFF] de l'appareil photo. Essuyez à l'aide d'un chiffon sec, non pelucheux ou rincer à l'eau douce.

L'appareil photo peut émettre un bruit de crécelle ou bien vous pouvez ressentir une **vibration.**

- Les cas ci-dessous ne sont pas des mauvais fonctionnements, donc vous pouvez Ctiliser l'appareil photo normalement.
- $\rightarrow$  Vous entendez un "cliquetis" lorsque l'appareil photo est secoué alors qu'il est éteint bu pendant le Mode Lecture. (Il s'agit du son de déplacement de l'objectif)  $\frac{\partial \psi_{D}}{\partial x}$ ous pouvez ressentir une<br>vous pouvez diliser l'appareil<br>alors qu'il est éteint bu pendant<br>alors qu'il est éteint bu pendant<br>biectif qui se déplace).<br>sées par le déplacement de
	- → Lorsque cet appareil est allumé ou éteint, ou en changeant le mode enregistrement pour le o mode lecture, un cliquetis se fait entendre (il s'agit du bruit de l'objectif qui se déplace).
	- $\rightarrow$  En zoomant, vous pouvez ressentir des vibrations (elles sont causées par le déplacement de l'objectif).

#### **L'horloge est réinitialisée.**

- Si vous ne devez pas utiliser l'appareil photo pendant un long moment.
	- $\rightarrow$  Le message [Veuillez régler l'heure] sera affiché; veuillez reconfigurer l'horloge. [\(P25\)](#page-24-0)

#### **Si des photos sont prises en utilisant le zoom, il y a une légère déformation et la zone autour du sujet contient des couleurs qui ne sont pas réellement présentes.**

• Il est possible que le sujet puisse être légèrement déformé, ou que les bords soient colorés, selon l'agrandissement du zoom, à cause des caractéristiques de l'objectif, mais il ne s'agit pas d'un défaut de fonctionnement.

#### **Le zoom s'arrête instantanément.**

• En utilisant le Zoom optique étendu, l'action du zoom s'arrêtera temporairement. Il ne s'agit pas d'un mauvais fonctionnement.

#### **Le zoom ne va pas jusqu'à son agrandissement maximum.**

• Est-ce que l'appareil photo est réglé sur le mode Zoom Macro[? \(P58\)](#page-57-0) Le zoom maximum pendant le mode zoom macro est de  $3\times$  zoom numérique.

#### **Les numéros de fichier ne sont pas enregistrés consécutivement.**

• Lorsque vous effectuez une opération après avoir fait une certaine action, les images peuvent être enregistrées dans des dossiers avec des numéros différents de ceux utilisés avant l'opération.

#### **Les numéros de fichier sont enregistrés avec des numéros déjà utilisés.**

• Si vous introduisez ou enlevez la batterie avant d'avoir éteint cet appareil, les numéros de dossiers et de fichiers des photos prises ne seront pas mémorisés. Lorsque cet appareil est remis en marche et des photos sont prises, elles peuvent être mémorisées sous les numéros de fichiers qui avaient été assignés aux photos précédentes.

#### <span id="page-153-0"></span>**La carte ne peut pas être formatée.**

• Le formatage n'est pas disponible avec le Mode auto intelligent. Changez pour un autre Mode Enregistrement. [\(P50\)](#page-49-0)

- Le logo SDXC est une marque déposée de SD-3C, LLC.
- QuickTime et le logo QuickTime sont des marques de commerce ou des marques déposées de Apple Inc. et sont utilisées sous licence.
- Mac et Mac OS sont des marques commerciales d' Apple Inc., déposées aux États-Unis et dans les autres pays.
- SILKYPIX® est une marque déposée de Ichikawa Soft Laboratory.
- Windows et Windows Vista sont des marques déposées ou des marques commerciales de Microsoft Corporation aux États-Unis et/ou dans d'autres pays.
- Ce produit utilise "DynaFont" de DynaComware Corporation. DynaFont est une marque déposée de DynaComware Taiwan Inc.  $\frac{\frac{1}{2} \frac{1}{2} \$
- Les autres noms de systèmes et produits mentionnés dans ce manuel d'utilisation sont habituellement des marques déposées ou des marques de commerce des fabricants qui ont développé le système ou le produit intéressé.

Ce produit est sous licence AVC Patent Portfolio License pour un usage personnel et non commercial par le consommateur de (i) l'encodage vidéo en conformité avec la norme AVC ("AVC Video") et/ou du (ii) décodage d'une vidéo AVC encodée par un consommateur agissant dans le cadre d'une activité personnelle et non commerciale et/ou obtenue par un fournisseur vidéo autorisé à fournir des vidéos AVC. Aucun permis n'est accordé ou sera implicite pour n'importe quel autre usage. Des informations supplémentaires peuvent être obtenues auprès de MPEG LA, LLC. Visiter le site http://www.mpegla.com .